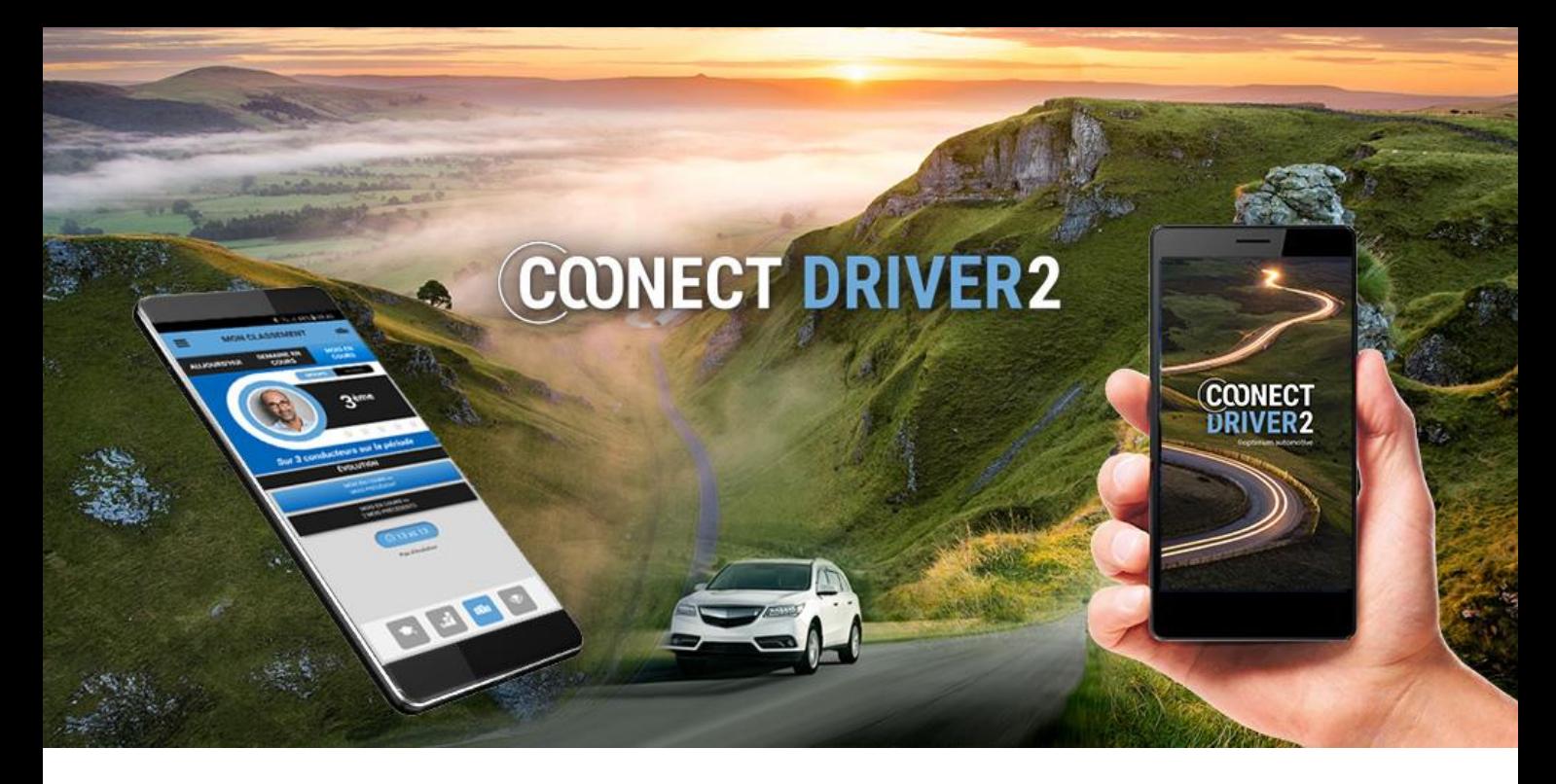

# guia de utilização

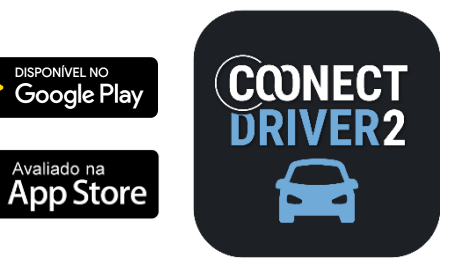

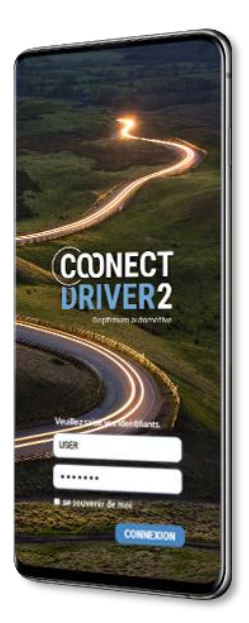

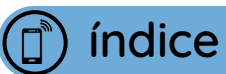

COONECT<br>URIVER2

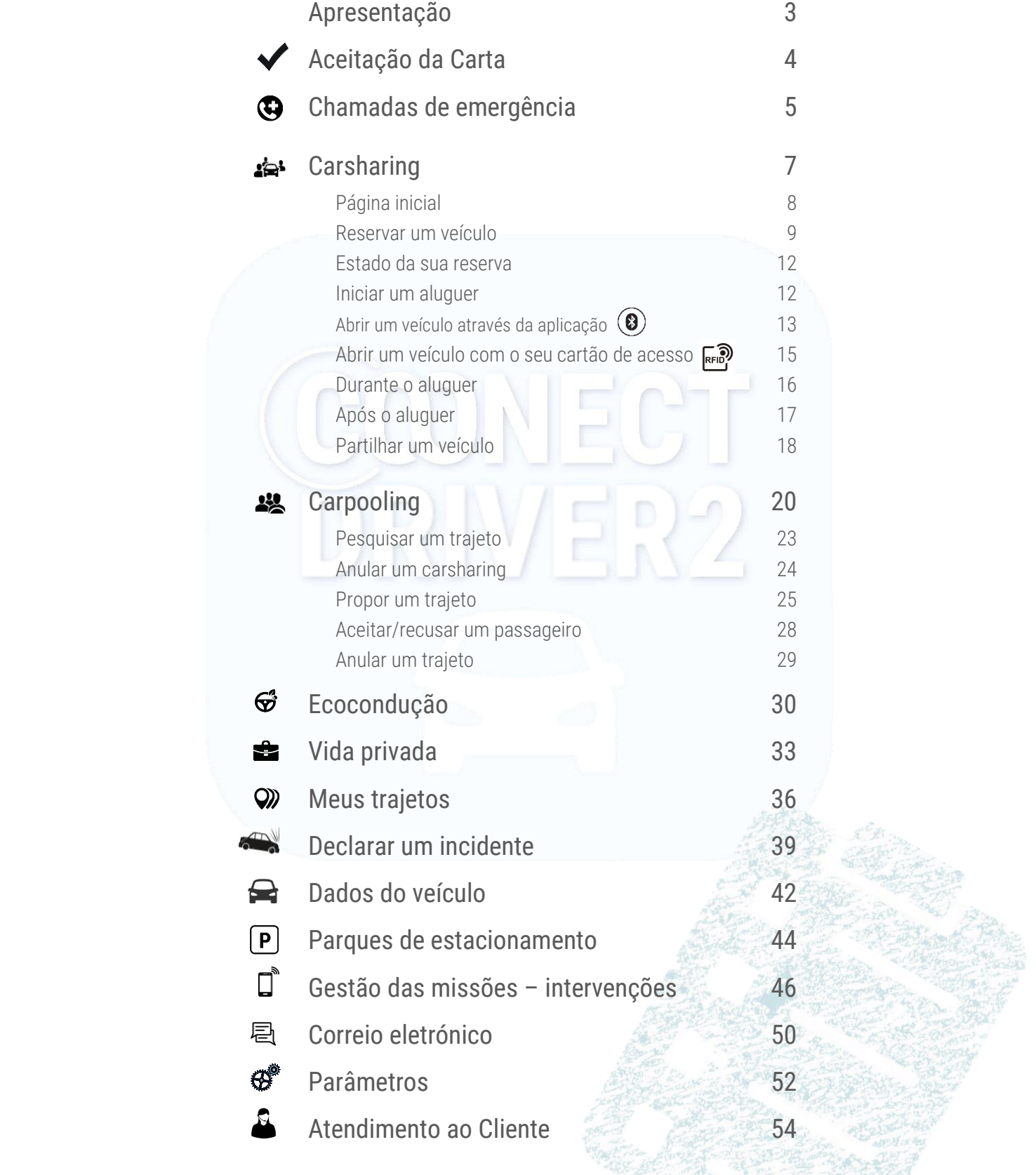

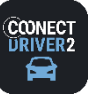

#### A aplicação mobile multisserviços para Condutores

COONECT DRIVER 2 é uma aplicação mobile exclusiva destinada aos condutores, propondo todos os serviços subscritos pela sua organização.

Cada serviço é acessível através de um separador no menu da aplicação.

- Selecione um serviço no menu, para acedê-lo.
- Aceda ao menu deslizando o dedo da esquerda para a direita (swipe) ou selecionando  $\equiv$ , se estiver situado(a) numa página de serviço. 2
- **B** Feche o menu deslizando o dedo para a esquerda ou selecionando <
- Clique para se desconectar e sair da aplicação.  $\bullet$
- **6** Aceda aos parâmetros da sua conta.
- Dependendo da cor selecionada pelo seu gestor, a aparência da aplicação pode variar em relação às imagens apresentadas neste guia. 6

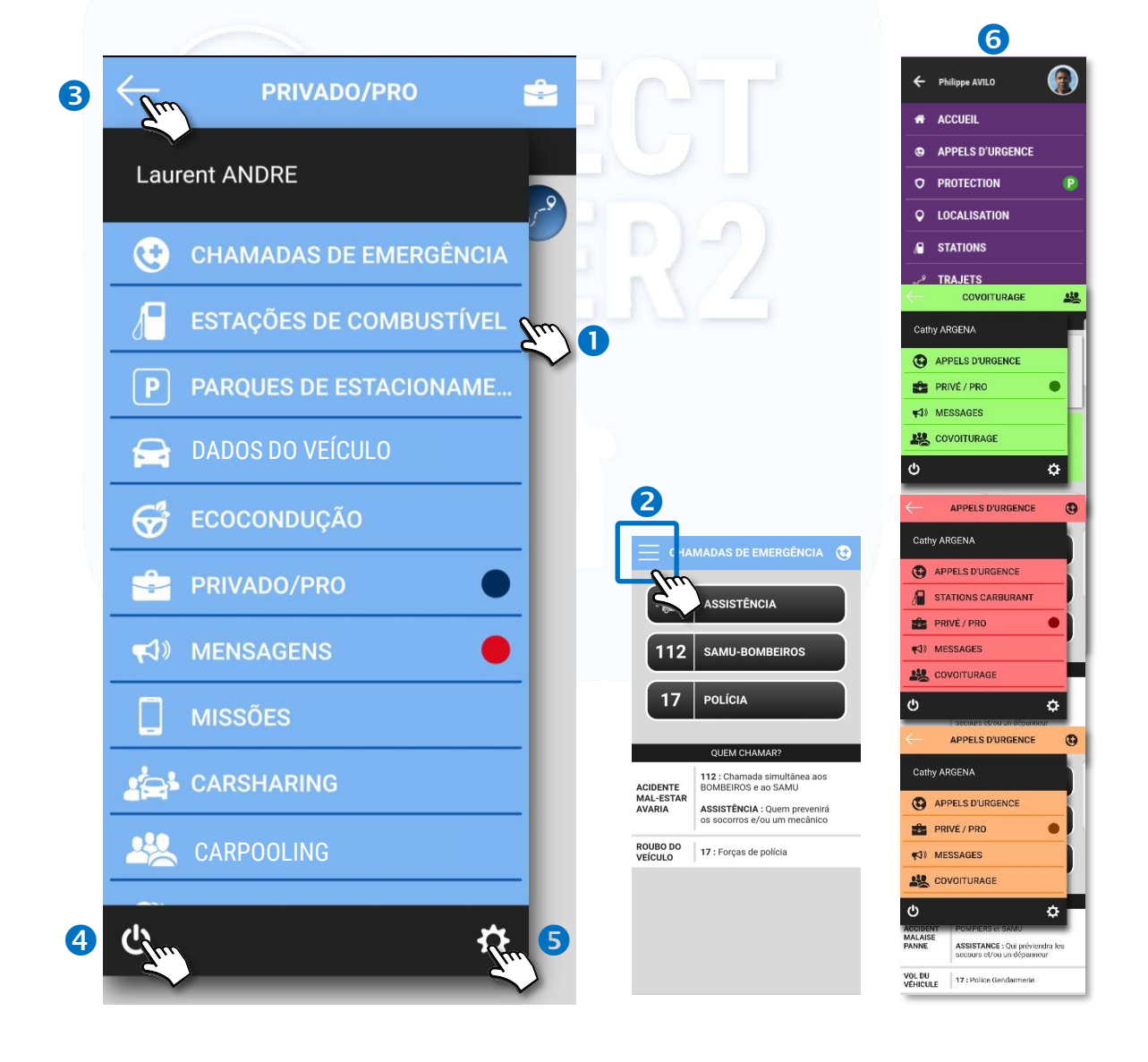

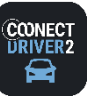

#### Validação do Estatuto do Motorista da Empresa

*4*

Sua organização pode exigir que você aceite regularmente a Carta do Motorista que ela elaborou.

Nesse caso, você precisará concordar com as condições exigidas (1 a 3) antes de navegar no aplicativo móvel.

Você pode ser solicitado a aceitar essas condições regularmente, ou os documentos podem ter sido atualizados. Nesse caso, a página será exibida quando você fizer login no aplicativo e terá que aceitar as condições novamente.

#### Para aceitar as condições:

- **O** Marque a (s) caixa (s).
- **O** Você pode clicar nos documentos para lê-los.
- **O** Validar.
- Se você esqueceu uma caixa, uma mensagem de erro aparecerá. Clique em todas as caixas e valide.

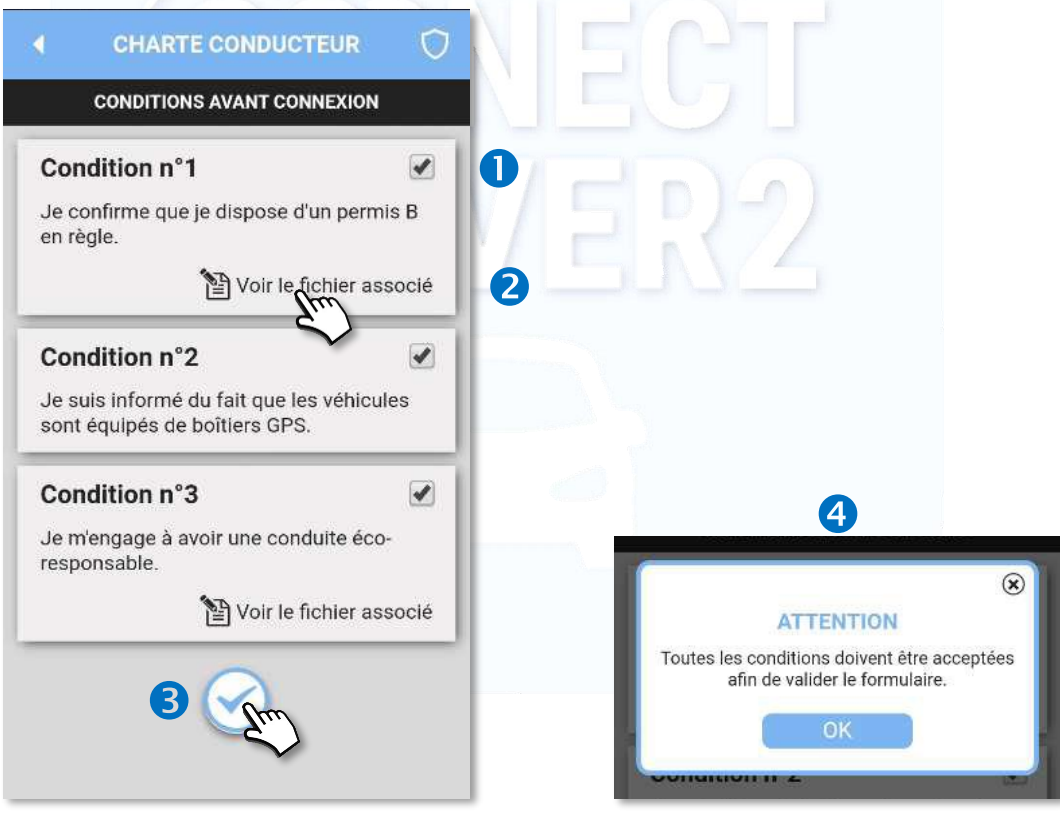

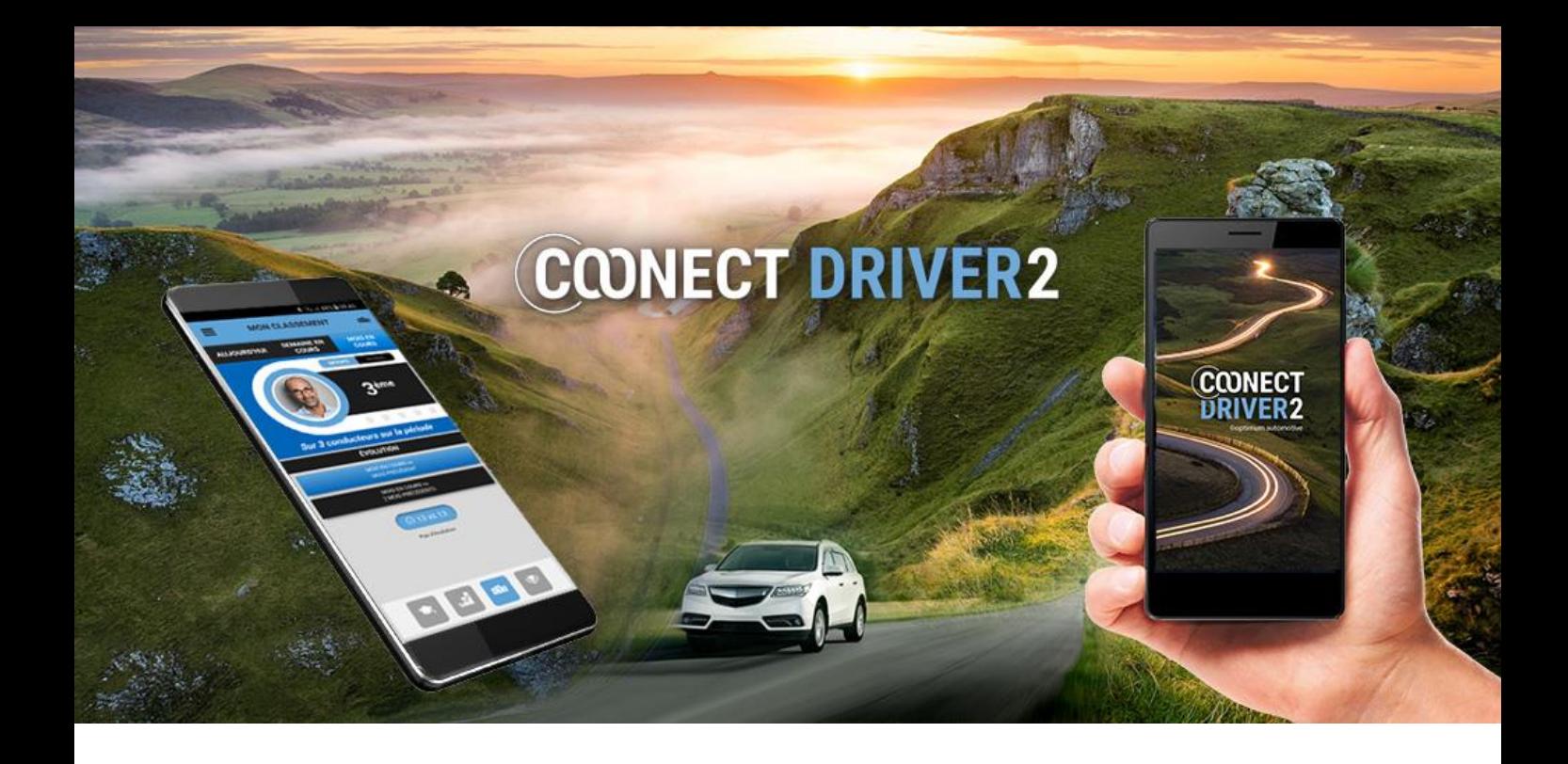

# chamadas de emergência

*5*

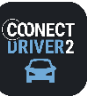

**CHAMADAS DE EMERGÊNCIA**

3 números de emergência pré-registados

Três números foram pré-registados. Selecione um dos três números:

ASSISTÊNCIA: número registado pelo administrador ou gestor da sua organização. SAMU-BOMBEIROS: 112, número de emergência europeu (combinando o 15 e o 18, para a França). FORÇAS DE POLÍCIA: 17.

**O** Componha o número no teclado. Confirme para iniciar a chamada.

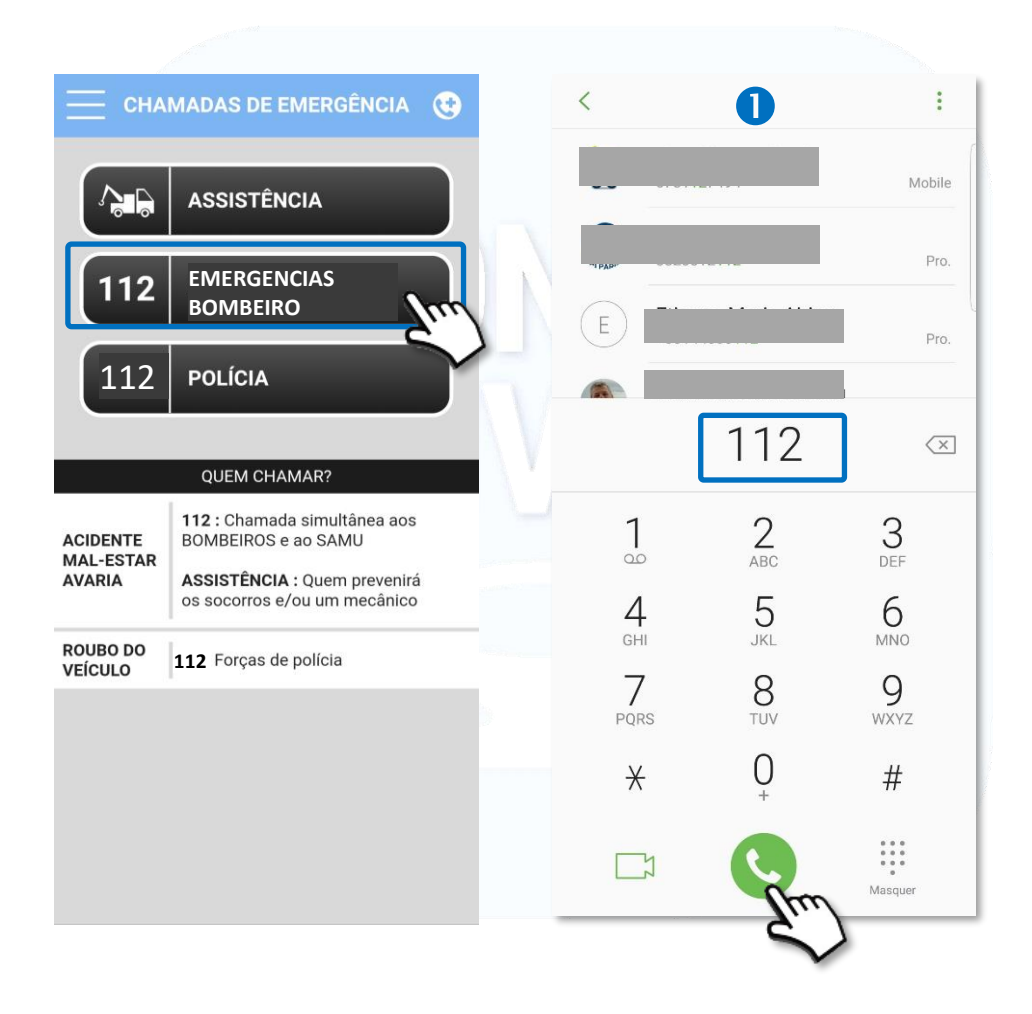

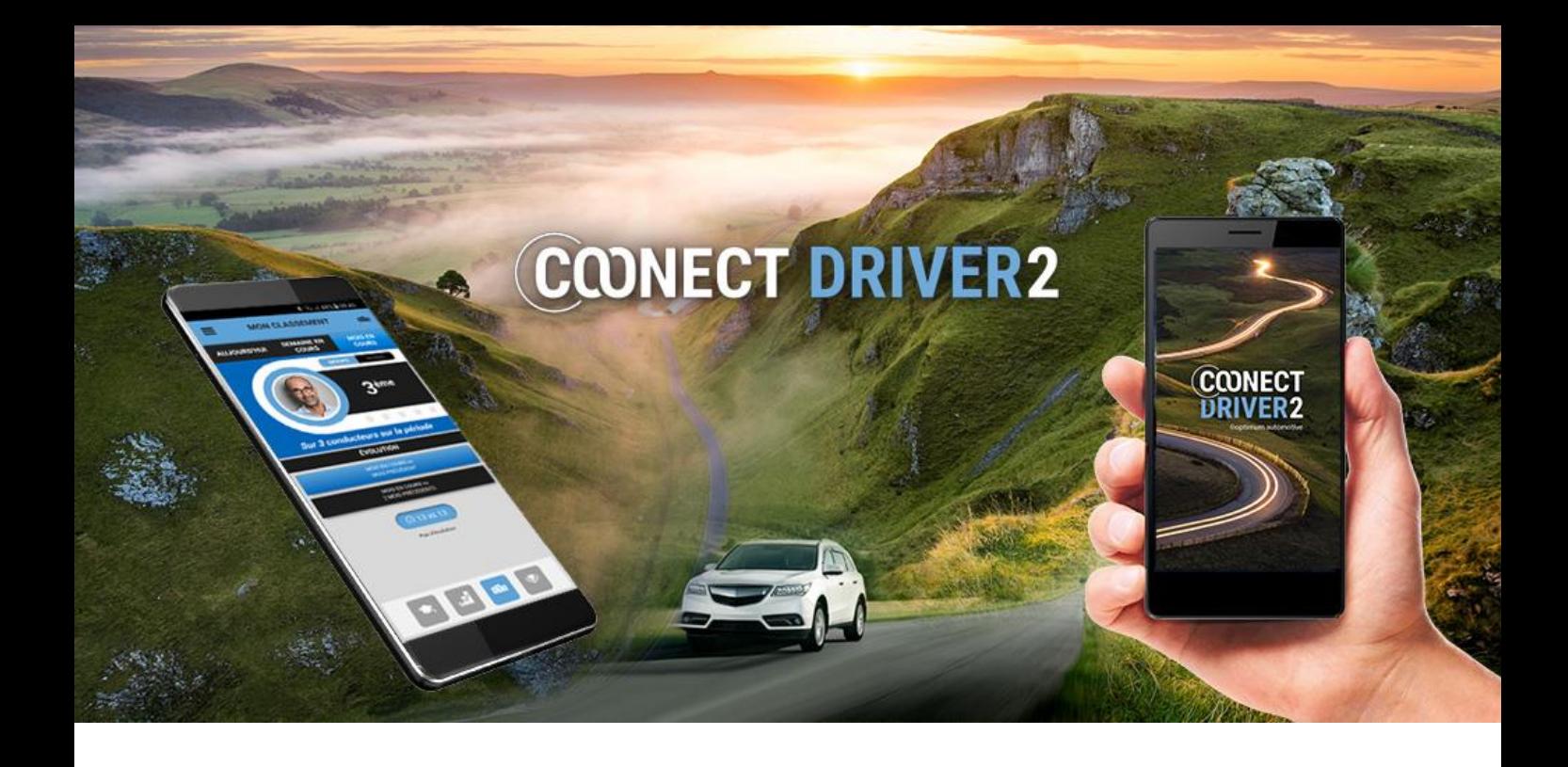

*7*

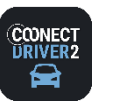

#### خذي **CARSHARING**

#### Reserve um veículo e administre as suas reservas.

A aplicação permite efetuar reservas de veículos e prorrogar ou anular essas reservas.

Também é possível estabelecer os relatórios de inspeção e devolução do veículo e declarar incidentes durante o aluguer.

## Página inicial

- A página inicial apresenta as reservas/alugueres FUTUROS.
	- **2** Clique na vinheta para ver os detalhes desta reserva.
	- Clique para ANULAR a reserva: anular uma reserva única ou uma série de reservas (reserva recorrente).
	- 4 Clique para MODIFICAR a reserva.
	- Clique para INICIAR o aluguer. Possível unicamente se se encontrar na faixa horária da reserva. Ver secção: "Iniciar o aluguer".
	- Clique para TERMINAR a reserva. Possível unicamente se se encontrar na faixa horária da reserva. Ver secção: "Durante o aluguer".
	- C Clique para PRORROGAR a reserva. Possível unicamente para um aluguer em curso E se nenhuma reserva for feita após a sua.
- Um outro separador permite visualizar os alugueres PASSADOS.
	- Clique na vinheta para ver os DETALHES desta reserva.
	- Para reservas passadas e futuras: o tipo de reserva é caracterizado por um ícone específico.
	- É possível declarar um incidente e aceder às inspeções. Ver secção: "Iniciar o aluguer". **11**

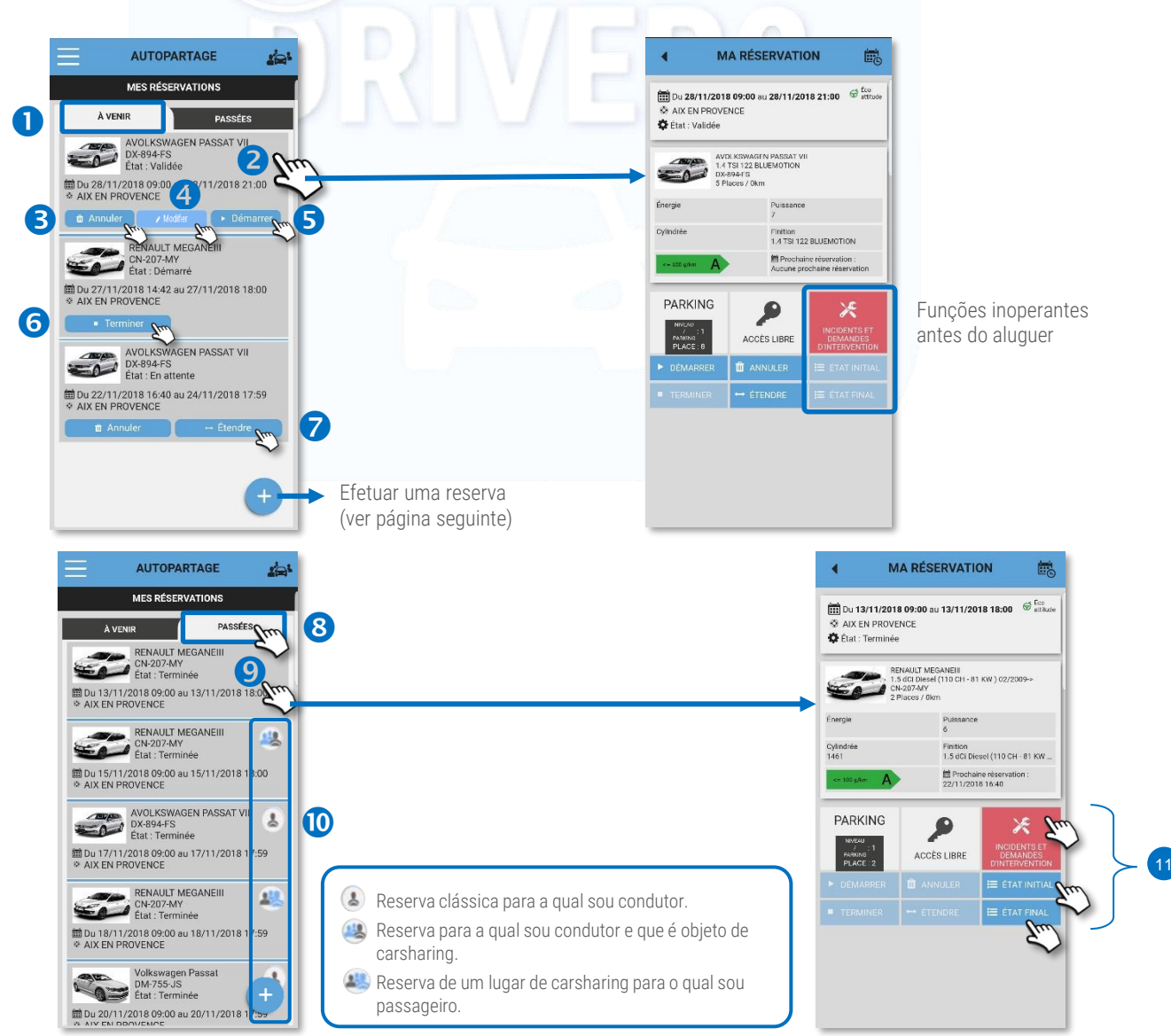

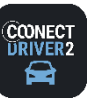

#### خذي **CARSHARING**

### Reservar um veículo (reserva única)

Clique no pictograma  $\left(\frac{1}{2}\right)$  O formulário de reserva é apresentado:

- Selecione as DATAS e HORÁRIOS de início e fim de aluguer. Deixe o cursor em Trajeto ÚNICO.
- **Selecione o NÚMERO DE PASSAGEIROS** (além de si).
- Arraste o cursor, se preferir prioritariamente propostas de veículos mais económicos.
- **4** Insira o DESTINO intermediário do seu trajeto. Obrigatório, se a menção aparecer.
	- **S** Insira o ENDEREÇO.
	- Clique na LUPA. (Clique no ponteiro para inserir o endereço onde se encontra atualmente.).
	- Um ponteiro aparece no mapa. Especificar o endereço e recomeçar, se o aluguer estiver errado. Clique no ponteiro para abrir um popup com o endereço e o botão de seleção.
	- Clique em SELECIONAR, se este corresponder ao endereço pretendido.
- O endereço é adicionado ao formulário.
- Clique para filtrar os veículos com o equipamento de que necessita (critério facultativo).
- Selecione o POOL pretendido (no caso presente, apenas um disponível: DGA ASS-PPE). É possível visualizar estes pools por ordem 11 alfabética ou por proximidade (dependendo da posição GPS do seu telefone, previamente ativada).
- <sup>12</sup> Clique em SEGUINTE.
- <sup>3</sup> Selecione o VEÍCULO pretendido.
- Insira o MOTIVO ou a MISSÃO que justifica a reserva. Menção obrigatória ou não, consoante a escolha do gestor. 14
- 15 Valide as condições da reserva.
- 16 Clique em RESERVAR. A reserva aparece na sua página inicial (RESERVAS FUTURAS). 17

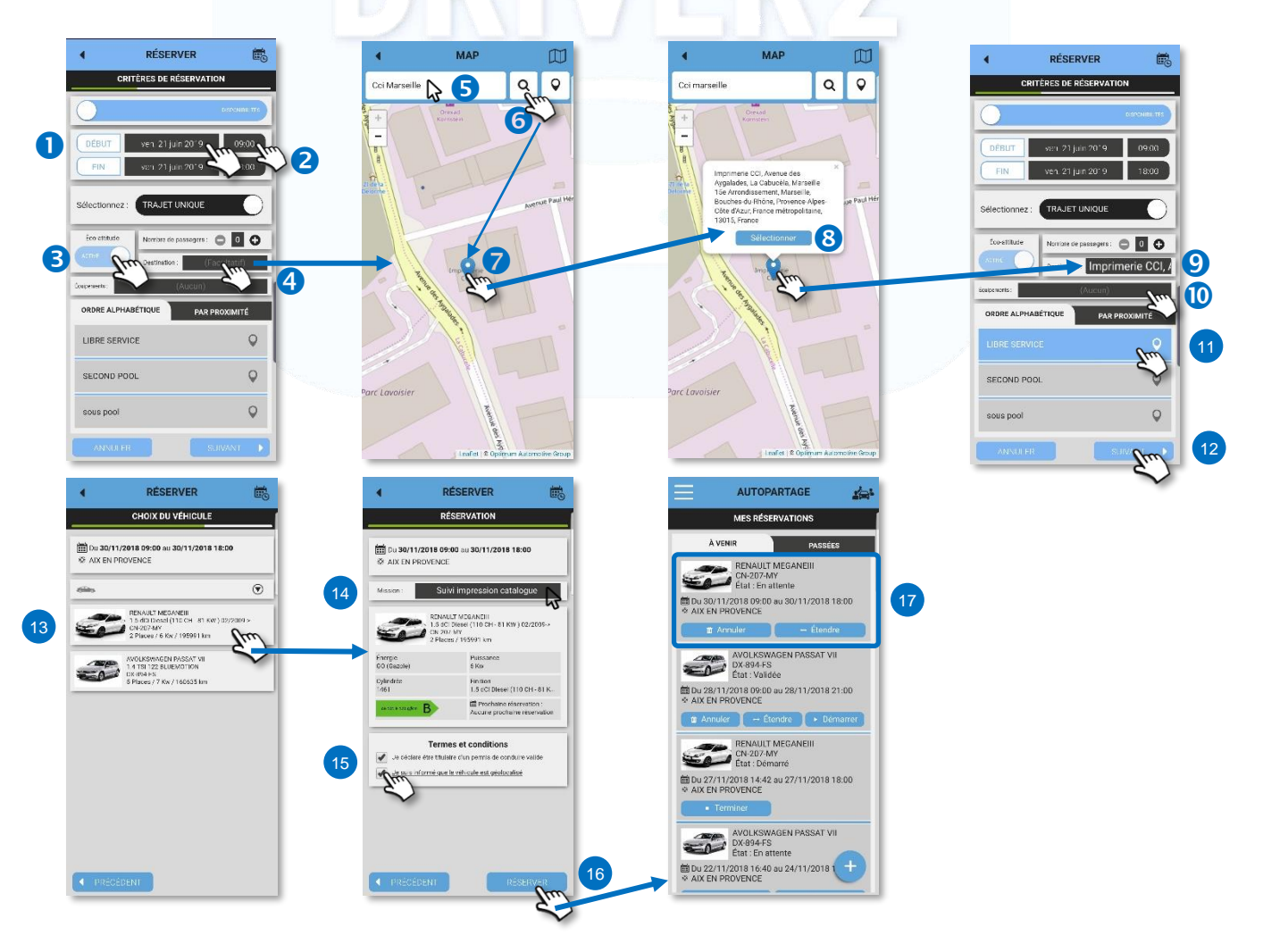

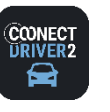

#### المتأور **CARSHARING**

### Reservar um veículo numa base recorrente

Clique no pictograma  $\bigoplus$ O formulário de reserva é apresentado:

- **O** Arraste o cursor de TRAJETO ÚNICO para TRAJETO RECORRENTE.
- 8 Selecione os DIAS da semana em que deseja reservar o veículo.
- Selecione os HORÁRIOS de início e fim de aluguer.
- **O** Insira a frequência de repetição da reserva ('1' para todas as semanas, '2' para de 15 em 15 dias, etc.).
- Selecione as DATAS de início e fim de recorrência (da primeira à última reserva).

#### Em seguida, selecione os outros parâmetros, idênticos à reserva ÚNICA (ver página anterior):

- ✓ Número de PASSAGEIROS (além de si);
- ✓ Veículos mais económicos;
- ✓ DESTINO intermediário do seu trajeto. Obrigatório, se a menção aparecer.
- ✓ Equipamentos (critério facultativo)
- ✓ POOL
- ✓ Clique em SEGUINTE.
- ✓ Selecione o VEÍCULO pretendido.
- ✓ Insira o MOTIVO ou a MISSÃO que justifica a reserva. Menção obrigatória ou não, consoante a escolha do gestor.
- ✓ Valide as condições da reserva.
- ✓ Clique em RESERVAR. A reserva aparece na sua página inicial (RESERVAS FUTURAS).

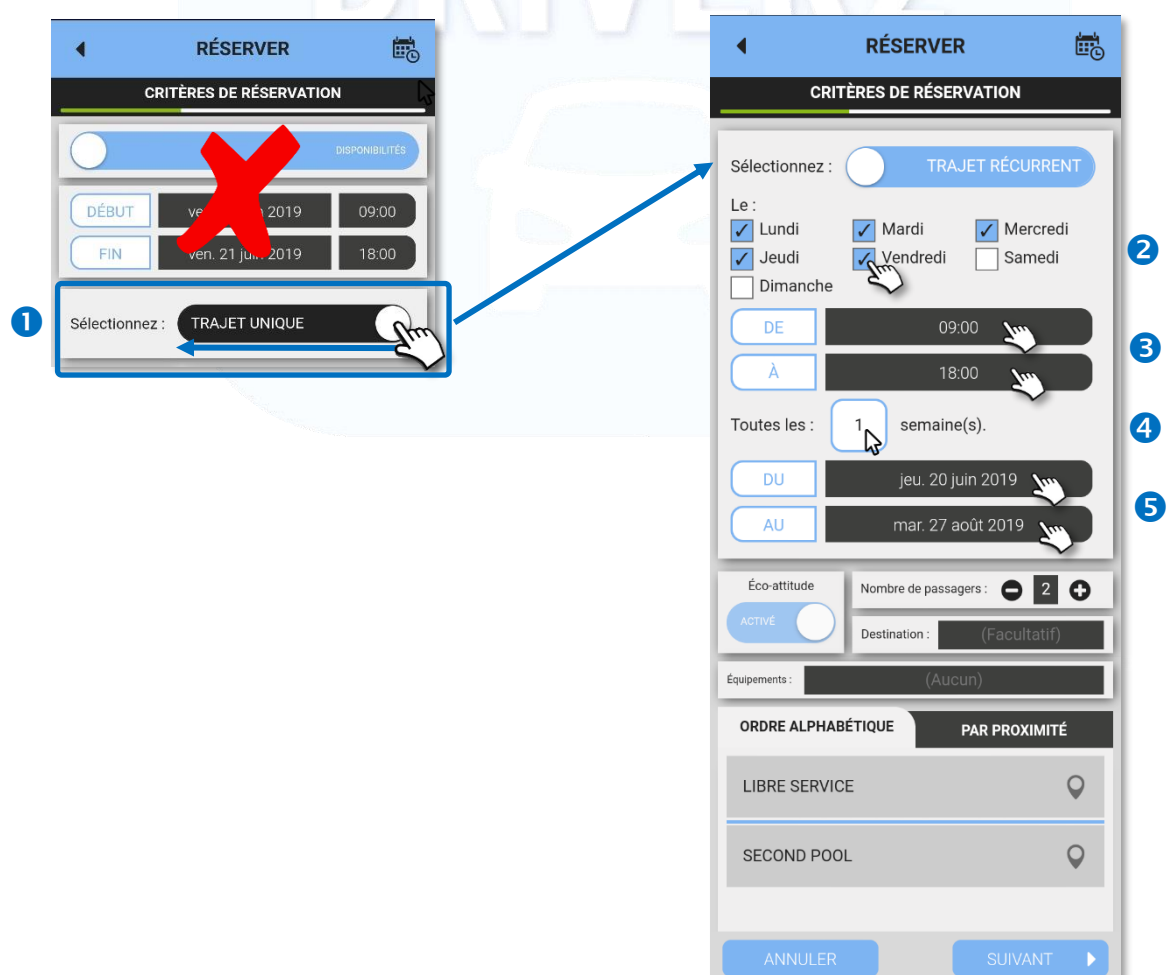

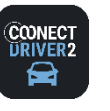

11

10

Termes et conditions

Je para informé que le vél

#### ا فی **CARSHARING**

### Reserve um veículo através do calendário de reserva.

Clique no pictograma  $\left( +\right)$  O formulário de reserva é apresentado:

- **O** Arraste o cursor sobre o CALENDÁRIO.
- **a** Selecione as DATAS e HORÁRIOS de início do aluguer.
- **●** Proceda como anteriormente para o NÚMERO DE PASSAGEIROS, o DESTINO, a ECOCONDUÇÃO e os EQUIPAMENTOS.
- Selecione o POOL pretendido (no caso presente, apenas um disponível: DGA ASS-PPE). É possível visualizar estes pools por ordem alfabética ou por proximidade (dependendo da posição GPS do seu telefone, previamente ativada).
- **G** Clique em SEGUINTE.
- O CALENDÁRIO de reserva do POOL selecionado é apresentado. Para visualizar o calendário de outro pool, volte à página anterior e selecione um outro pool.

Rode o seu telefone para ver o calendário na posição horizontal.

As casas coloridas correspondem a reservas. A cor mais escura corresponde às SUAS reservas: As casas BRANCAS correspondem às faixas horárias disponíveis.

C Clique numa casa escura para ver o nome do colaborador que reservou o veículo nessa faixa horária. Percorra os horários para a direita, deslizando o dedo sobre o ecrã (swipe).

- <sup>8</sup> Para reservar um veículo, clique nas casas disponíveis (brancas) do veículo pretendido. Cada casa corresponde a 1⁄2 hora.
- $\bullet$  Clique no pictograma $\leq$  para VALIDAR.
- O veículo aparece na página de confirmação. Valide as CGU, se for caso disso (podem não aparecer).
- **11** Clique em RESERVAR. A reserva aparece na sua página inicial (RESERVAS FUTURAS).

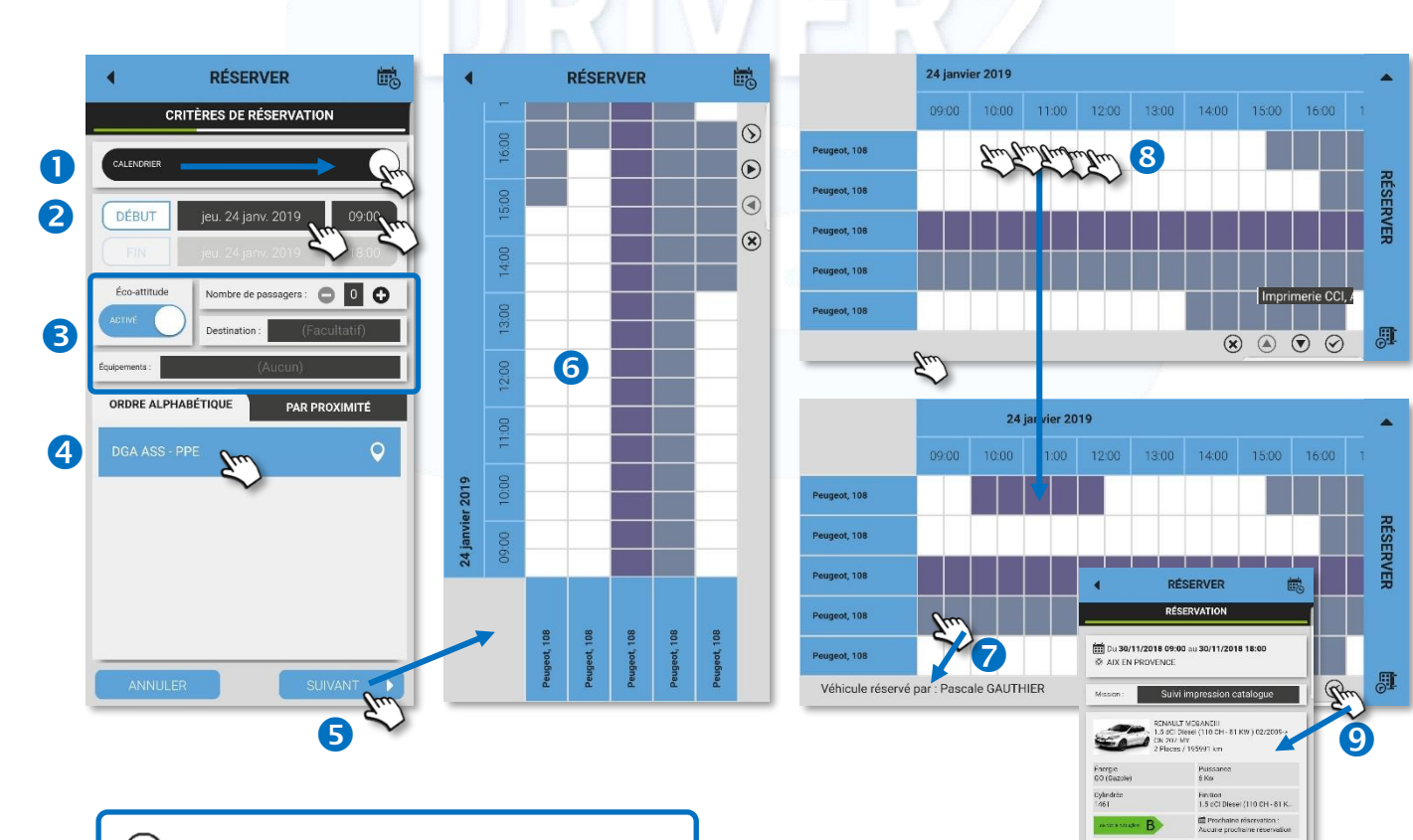

EXCLUIR a seleção de faixas horárias

- **A) PERCORRER** os veículos de baixo para CIMA
- **V** PERCORRER os veículos de cima para BAIXO

VALIDAR as faixas horárias reservadas

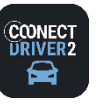

الحفاء **CARSHARING**

### Estado da sua reserva

Em função das configurações do seu gestor, as reservas podem estar sujeitas a aprovação prévia para serem validadas.

Só uma reserva validada pode ser iniciada.

Verifique o estado das suas FUTURAS reservas na sua página inicial:

Reserva PENDENTE = não validada, não iniciável, porém modificável e anulável.

Reserva VALIDADA = iniciável, modificável e anulável.

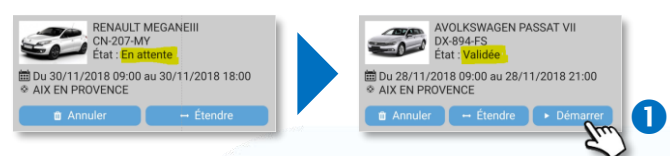

### Iniciar um aluguer

Na maioria dos casos, o aluguer começa automaticamente (armário de chaves, cartão de acesso sobre o para-brisas ou abertura das portas por aplicação mobile). Contudo, é possível iniciar um aluguer manualmente, clicando no BOTÃO (se pegou as chaves num balcão ou num armário trancado sem segurança).

### Ver os passageiros

As suas reservas podem incluir passageiros que procurem um trajeto idêntico nos mesmos horários que os seus.

Cada tipo de reserva é caracterizado por um ícone. <sup>2</sup>

Clique na reserva para ver os seus detalhes. Os dados de contacto do(s) passageiro(s) aparecem.

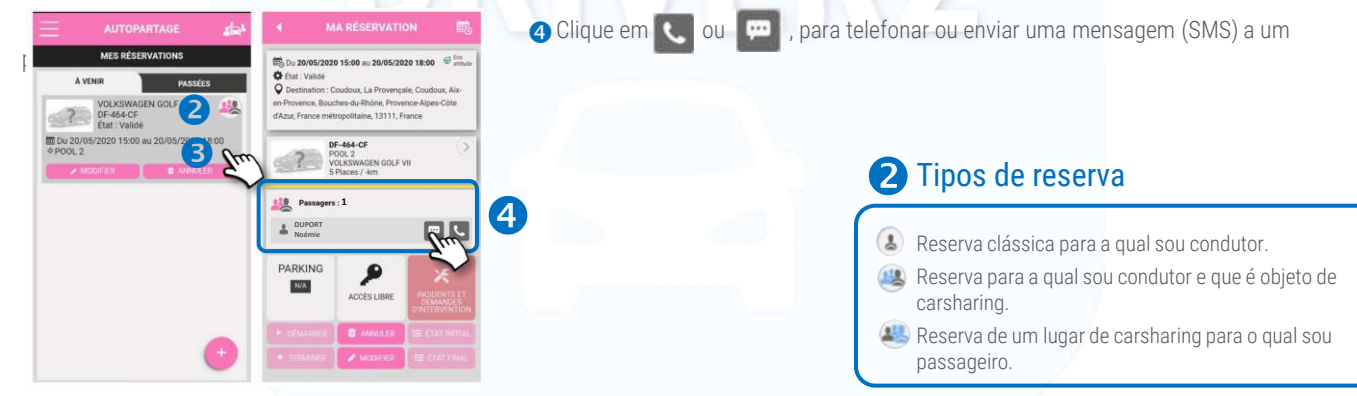

### Funcionalidades disponíveis durante um aluguer

Clique na reserva em causa. Os detalhes da reserva são apresentados:

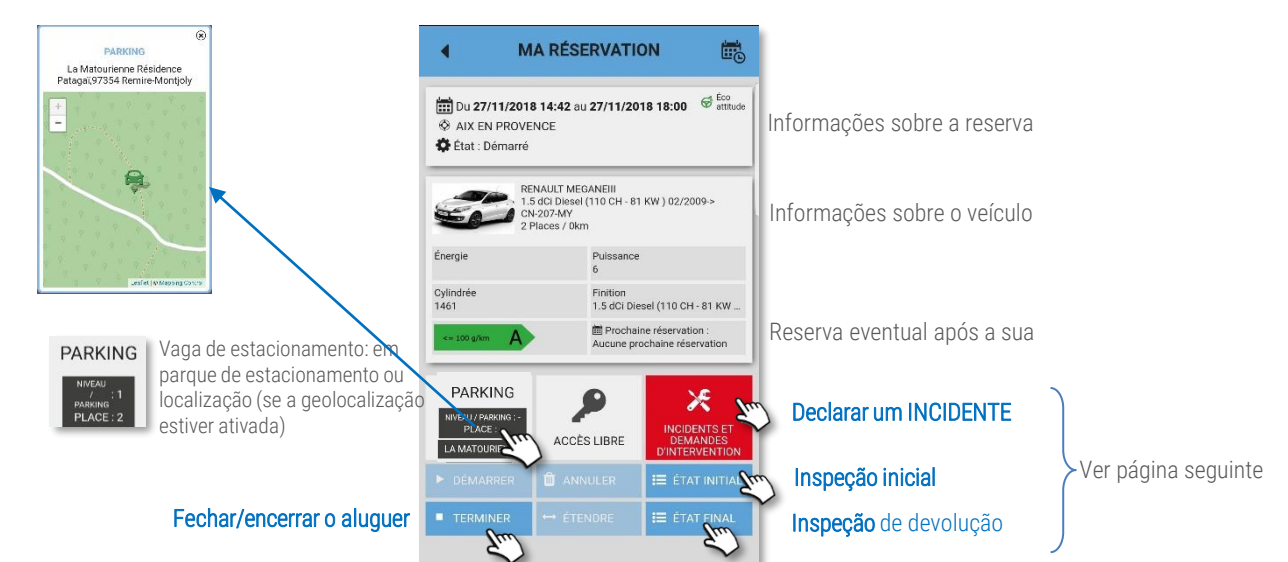

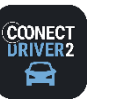

#### 201 **CARSHARING**

### Abrir o veículo com a aplicação mobile (se opção subscrita)

Quando o veículo está equipado com uma caixa telemática específica que permite a abertura das portas através da porta Bluetooth do seu smartphone, a reserva pode ser iniciada e encerrada diretamente a partir da aplicação mobile, abrindo e fechando as portas do veículo.

O arranque do veículo pode ser efetuado com a chave física, que geralmente se encontra no porta-luvas, ou premindo o botão START/STOP do veículo.

#### Abrir o veículo e iniciar o aluguer

**O** Clique na sua reserva em curso.

Aproxime-se do veículo reservado.

- <sup>2</sup> Clique no botão de acesso ao veículo para visualizar o controlador.
- **+** Uma janela aparece no seu ecrã.
- O Clique no botão para destravar as portas do veículo e começar a utilizar a reserva. Confirme.

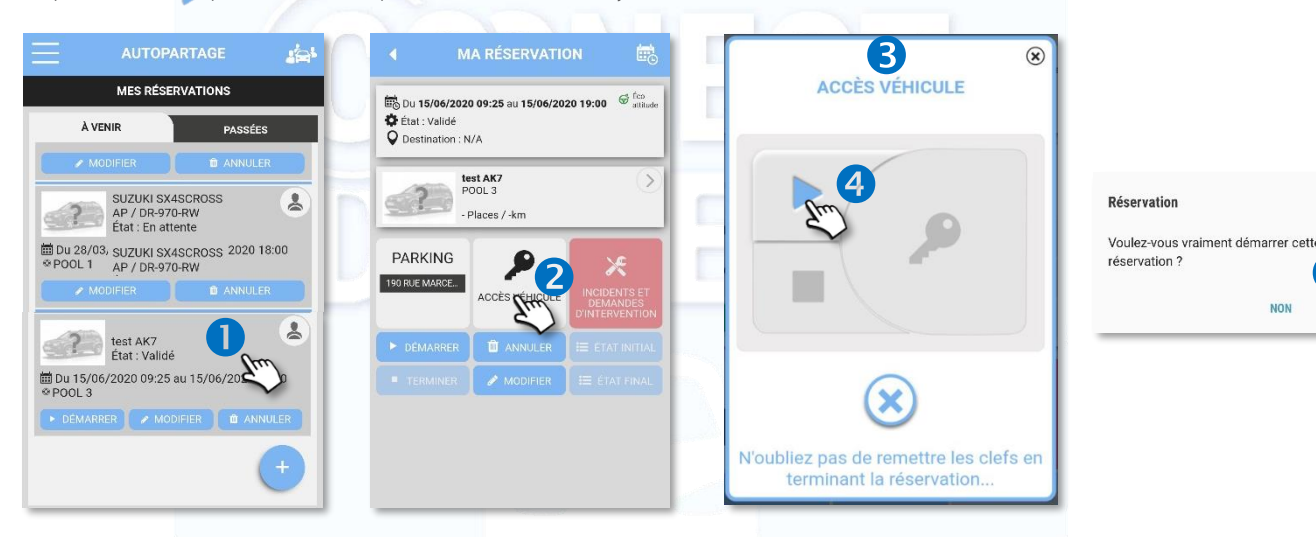

#### Durante o aluguer

✓ Presença da chave física no veículo: utilize a chave para abrir e fechar o veículo, e dar a partida durante todo o período de aluguer. Não utilize a aplicação mobile.

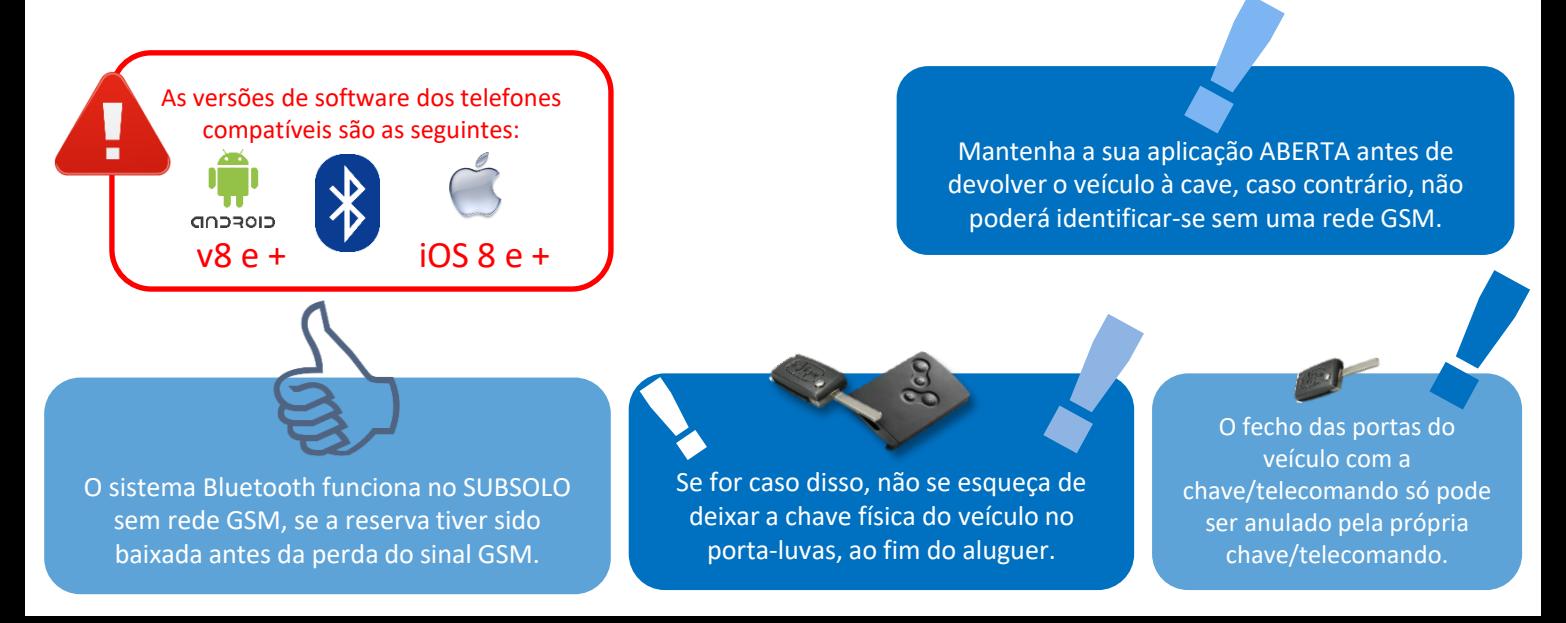

5

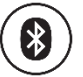

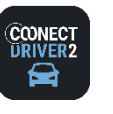

حذد **CARSHARING**

## Fechar o veículo utilizando a aplicação mobile (se opção subscrita).

#### Abrir e fechar as portas durante o aluguer

✓ Presença da chave física no veículo: utilize a chave para abrir e fechar o veículo e dar a partida durante o período de aluguer.

#### Fechar o veículo para encerrar o aluguer

Lembre-se de deixá-la no porta-luvas ou no local previsto (por exemplo, caixa com código de segurança). Saia do veículo e feche as portas.

Na aplicação mobile, abra a sua reserva em curso e clique no botão de acesso ao veículo.

**a** A janela aparece. Clique em **para TRAVAR** as portas e **ENCERRAR** a reserva. Confirme.

Se tiver esquecido um objeto ou de deixar a chave dentro do veículo, poderá destravar as portas durante um certo tempo, configurado pelo gestor da frota (geralmente 15 minutos).

**B** Clique em **para destravar** as portas e travá-las novamente.

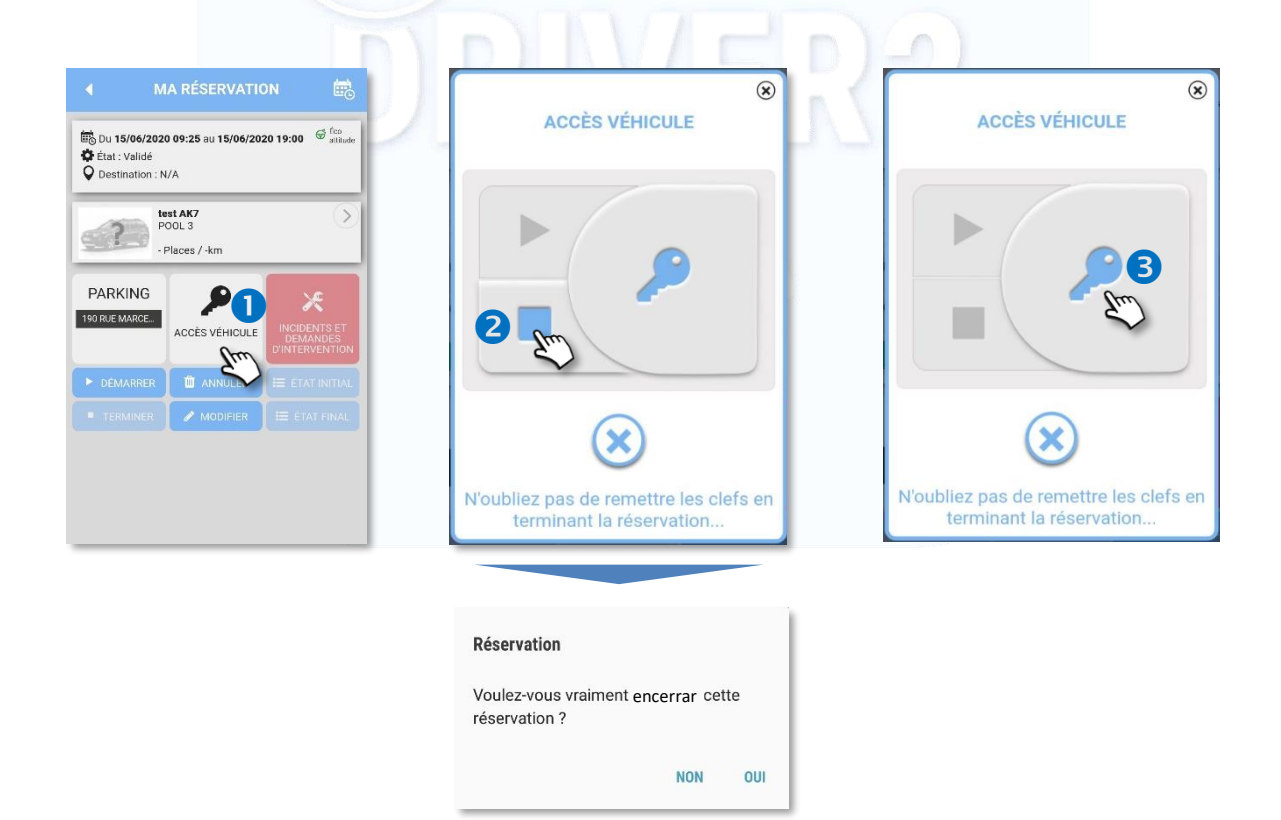

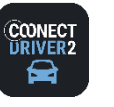

حذد **CARSHARING**

## Abrir/fechar o veículo com um cartão RFID (se opção subscrita).

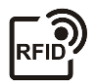

Quando um veículo estiver equipado com um leitor de cartão situado atrás do para-brisas, permitindo a abertura das portas, é possível iniciar e encerrar uma reserva diretamente com esse cartão, abrindo e fechando as portas do veículo.

O arranque do veículo é efetuado ou com a chave física/eletrónica, que geralmente se encontra no porta-luvas, ou premindo o botão START/STOP do veículo.

#### Abrir o veículo e iniciar o aluguer

- ✓ Passe o seu cartão sobre o leitor situado atrás do para-brisas. SÓ PASSE O CRACHÁ UMA VEZ! Pode demorar até 1 minuto a destrancar as portas. Se passar o crachá uma segunda vez, terminará o aluguer.
- ✓ As portas se abrem. Utilize a chave situada no porta-luvas para dar a partida.

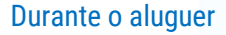

- ✓ Abra e feche as portas do veículo com a chave. Não utilize o cartão.
- ✓ Também é possível utilizar o cartão, porém, não deixe a chave no interior do veículo.

#### Fechar o veículo e encerrar o aluguer

- ✓ Deixe a chave no interior do veículo.
- ✓ Passe o seu cartão sobre o leitor: isso fechará as portas e encerrará o aluguer. O aluguer será encerrado na última passagem do cartão: antes da hora de fim da sua reserva, i.e., dentro do prazo fixado após a hora de fim da sua reserva.
- ✓ Uma vez expirado um determinado período de tempo definido pelo seu gestor (cerca de 15 minutos) após a hora de fim da sua reserva, não será mais possível abrir o veículo.

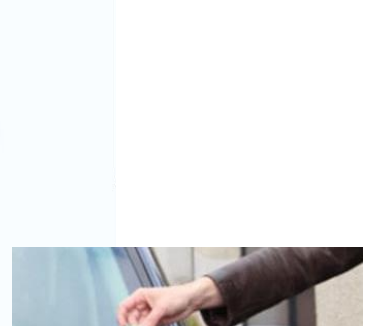

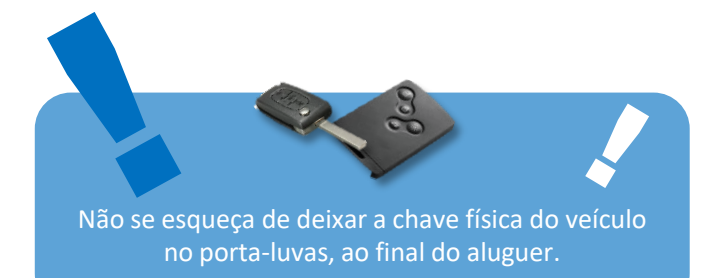

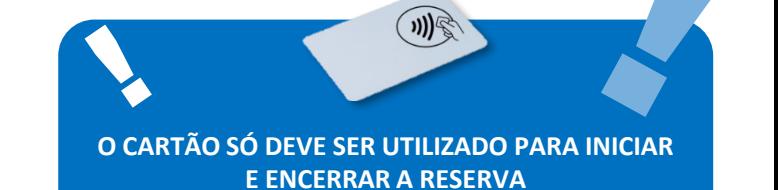

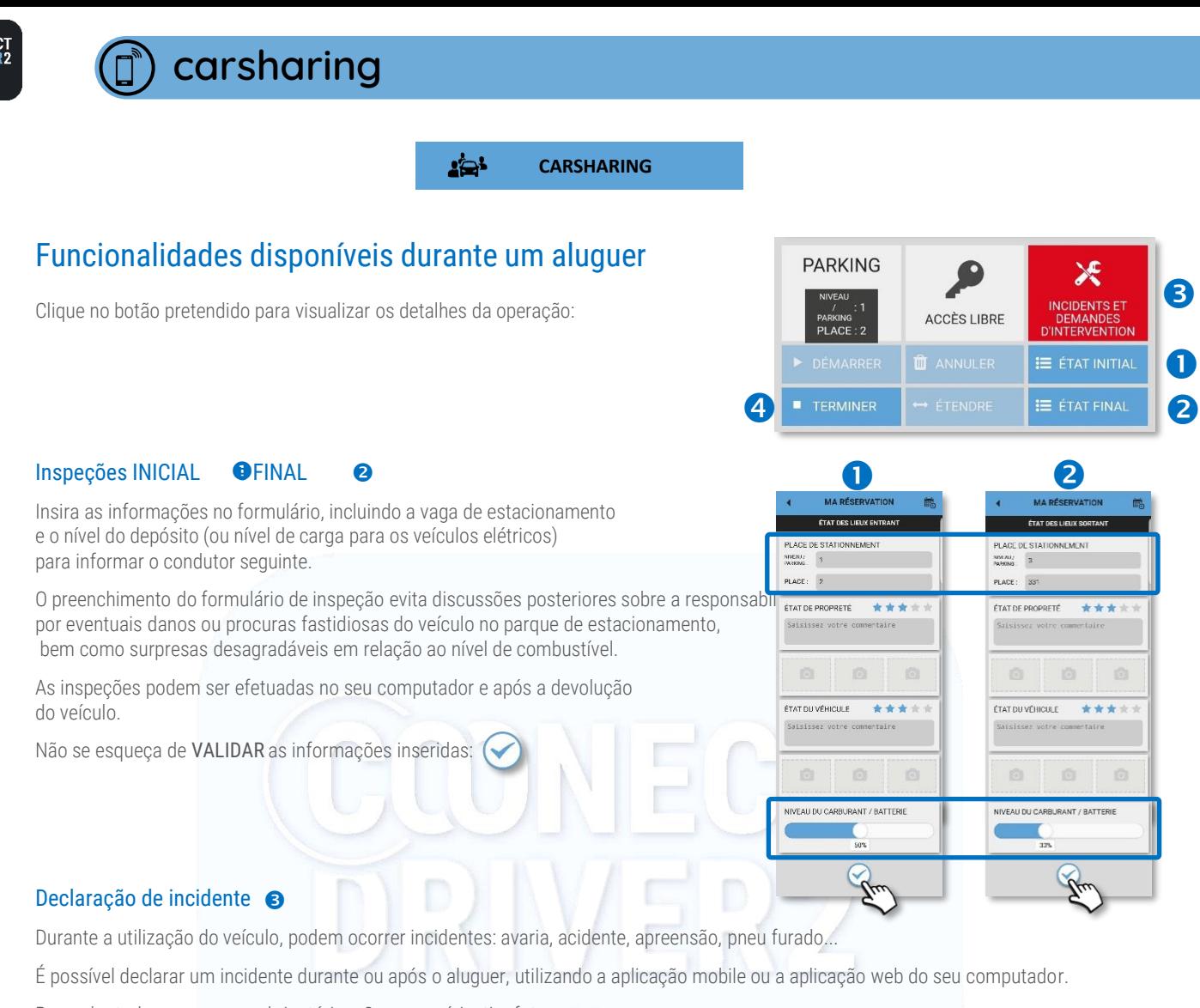

Preencha todos os campos obrigatórios. Se necessário, tire fotos.

Não se esqueça de VALIDAR as informações inseridas: (

Um e-mail será enviado imediatamente ao gestor com o conteúdo da sua declaração.

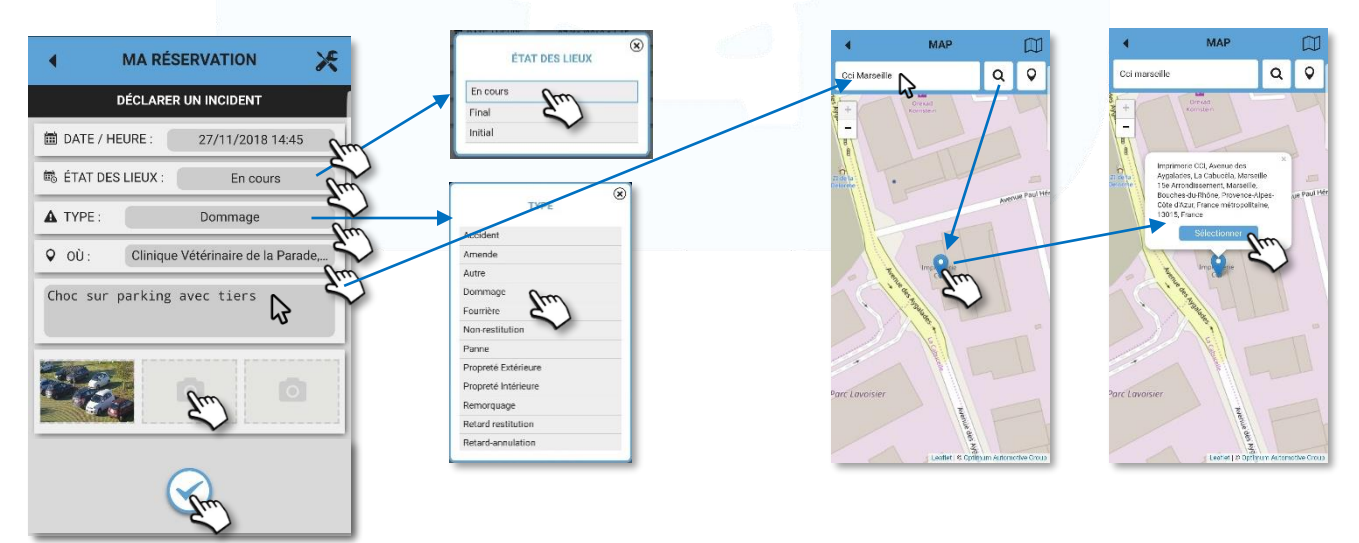

#### Fechar/encerrar manualmente um aluguer  $\bigcirc$

Um e-mail de resumo do seu aluguer é-lhe enviado imediatamente.

**TERMINER** 

**COONE** drivi

> A passagem do cartão sobre o para-brisas e a restituição da sua chave no armário de segurança encerram automaticamente um aluguer..

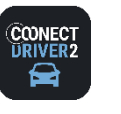

**CARSHARING**

2⊇`

## Funcionalidade disponível após um aluguer

Adicionar/modificar o motivo da reserva/a natureza da missão:

- **O** Selecione PRIVADO/PRO no menu de serviços.
- Clique nos TRAJETOS. 2
- Selecione o dia pretendido.
- 4 No trajeto em causa, clique em
- **S** Insira o motivo do trajeto no espaço reservado.
- Não se esqueça de VALIDAR as informações inseridas:
	- O motivo é registado nas aplicações mobile e web.

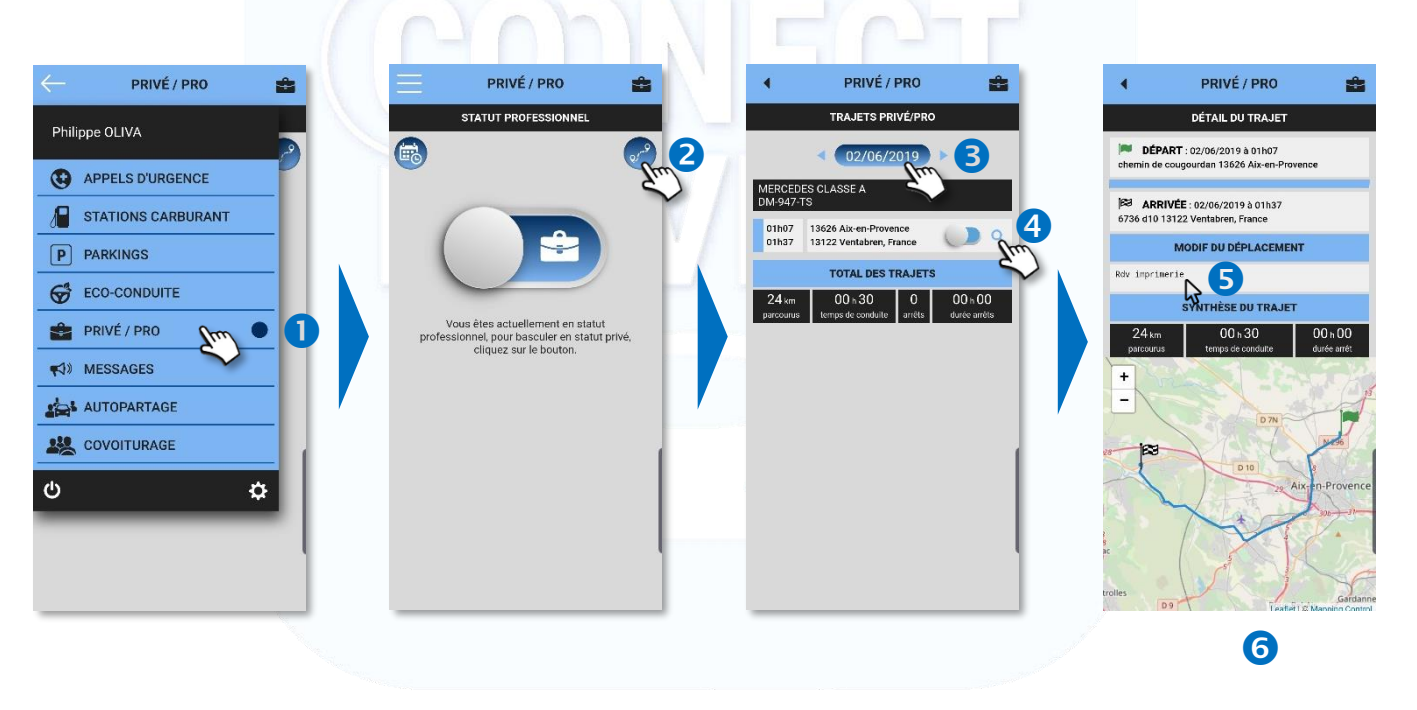

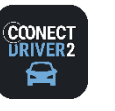

#### خذي **CARSHARING**

## Partilhar um veículo no âmbito de um carsharing

AVISO: É possível/recomendado ou obrigatório partilhar um veículo em função da decisão do gestor da frota e da configuração de aplicação que ele efetuou.

#### CASO nº 1: POOL onde o carsharing É OBRIGATÓRIO

- Efetue uma reserva clássica de veículo.
- **a** Selecione o pool pretendido.
- A aplicação propõe-lhe um veículo já reservado no qual restam lugares para carsharing. Clique no veículo para ver os detalhes.
- **O** Clique em RESERVAR.
- O seu lugar é reservado. A menção "Carsharing" aparece. A

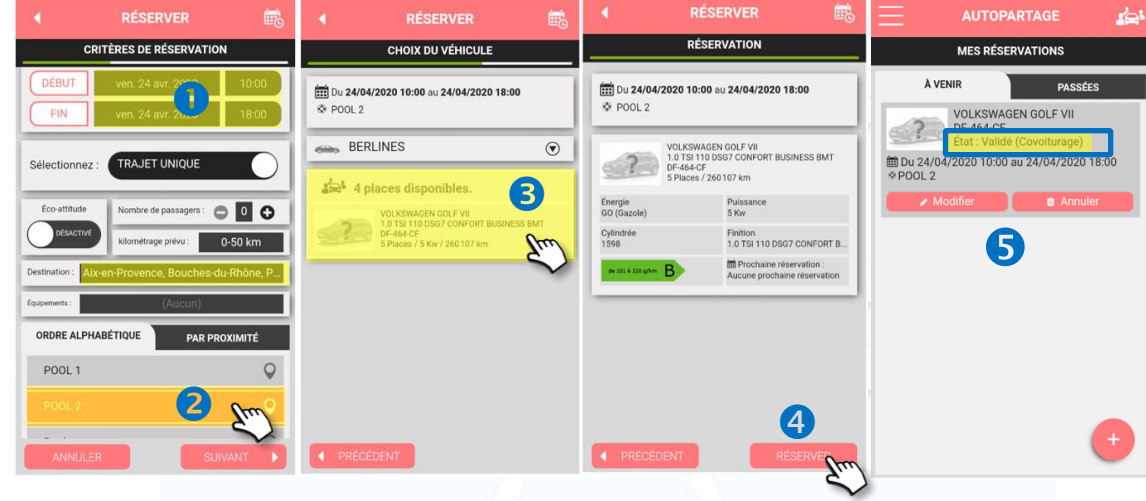

#### CASO nº 2: POOL onde o carsharing NÃO É OBRIGATÓRIO

- Efetue uma reserva clássica de veículo. Selecione o pool pretendido.
	- A aplicação propõe-lhe vários veículos:
	- Alguns veículos livres para reserva;
	- Outros já reservados onde ainda há vagas disponíveis para carsharing.
- **O** Clique no veículo para ver os detalhes.
- <sup>O</sup> Clique em RESERVAR.
- Neste exemplo, o seu lugar está reservado. Se se tratasse de um veículo a reservar, este seria reservado (procedimento clássico). **11**

O seu lugar está sempre reservado. Não precisa ser aprovado.

S

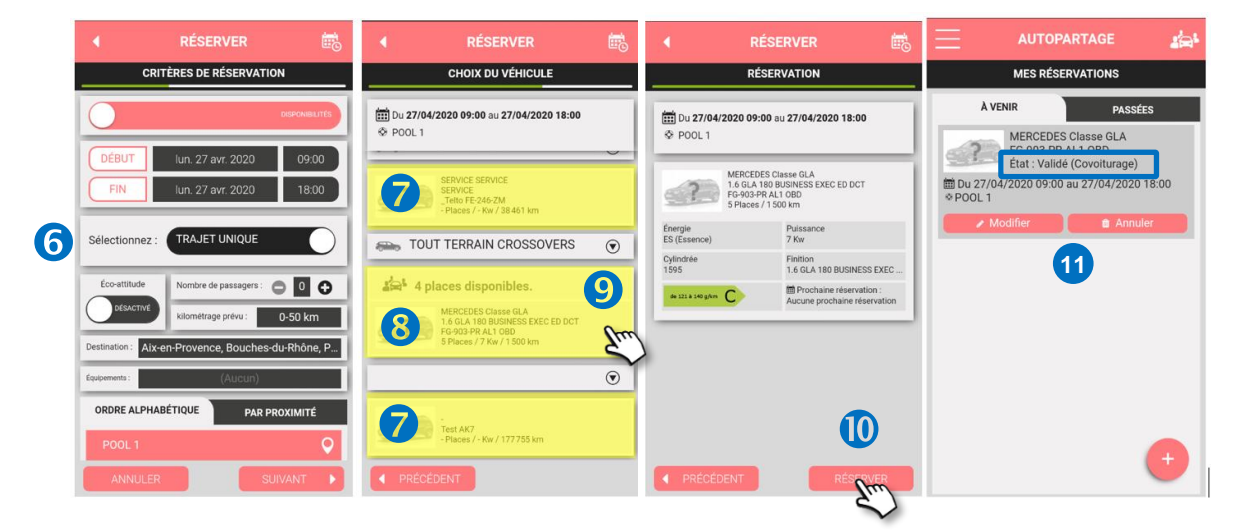

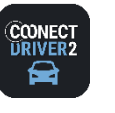

خذي **CARSHARING**

### Ver as informações de contacto do condutor

- **O** Clique na reserva para ver os seus detalhes.
- <sup>2</sup> O nome do condutor é apresentado.
- Para enviar-lhe uma mensagem (SMS) ou telefonar-lhe diretamente, clique nos respetivos ícones. **<sup>1</sup>**

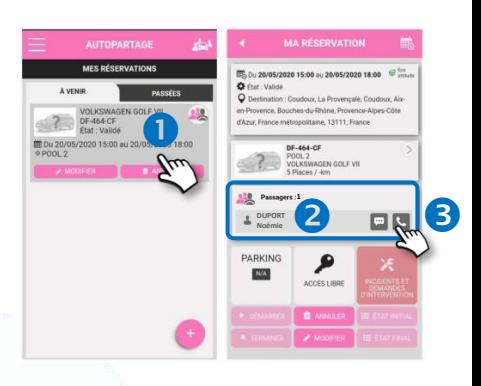

## Modificar um lugar de carsharing

Enquanto o aluguer do veículo não tiver começado, é possível modificar a sua reserva de lugar.

- Veja as suas reservas futuras.
- Na reserva em causa, clique em MODIFICAR.
- Será então guiado através do processo de reserva clássico com os seus critérios de pesquisa pré-registados.
- É possível modificá-los. Neste exemplo, procurar a partir das 12h00, em vez de 09h00.
- Selecione o seu pool.
- Os veículos lhe são propostos, quer no ato da reserva, quer em modo carsharing, se disponível. Faça a sua escolha.

Se nenhuma opção lhe convier, ANULE e o seu lugar atual de carsharing será mantido.

Se optar por reservar um veículo ou um lugar de carsharing noutro veículo, o seu lugar de carsharing anterior será anulado. A pessoa que efetuou a reserva será notificada por e-mail.

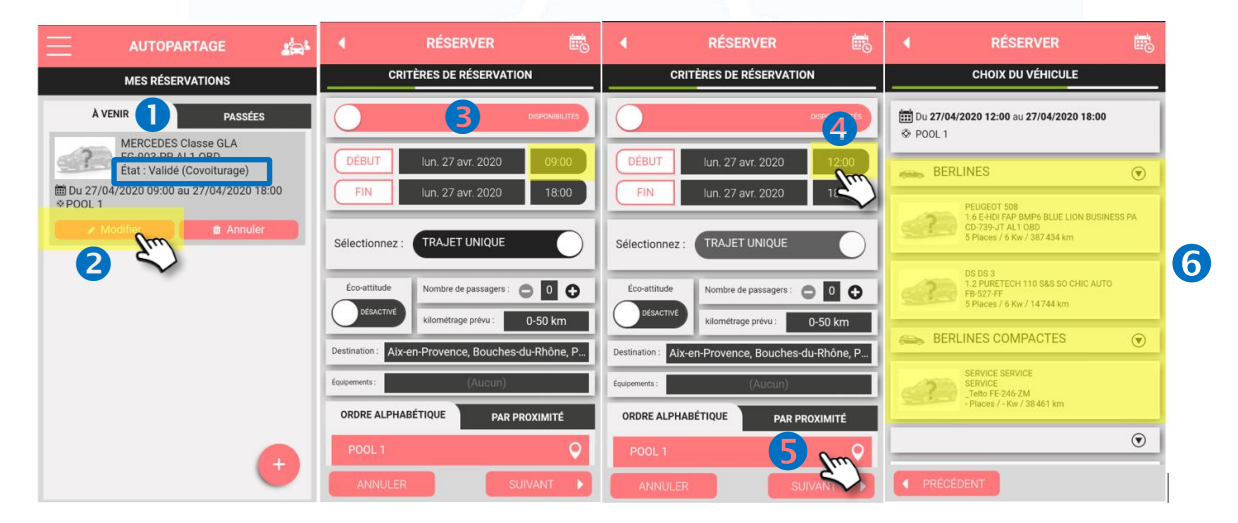

## Anular um lugar de carsharing

Enquanto o aluguer do veículo não tiver começado, é possível anular o seu lugar.

- Veja as suas reservas futuras.
- Na reserva em causa, clique em ANULAR. A pessoa que efetuou a reserva será notificada por e-mail.

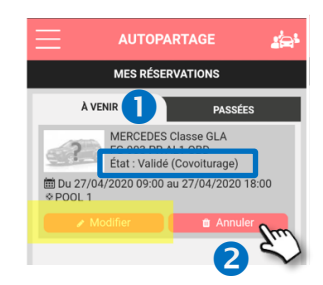

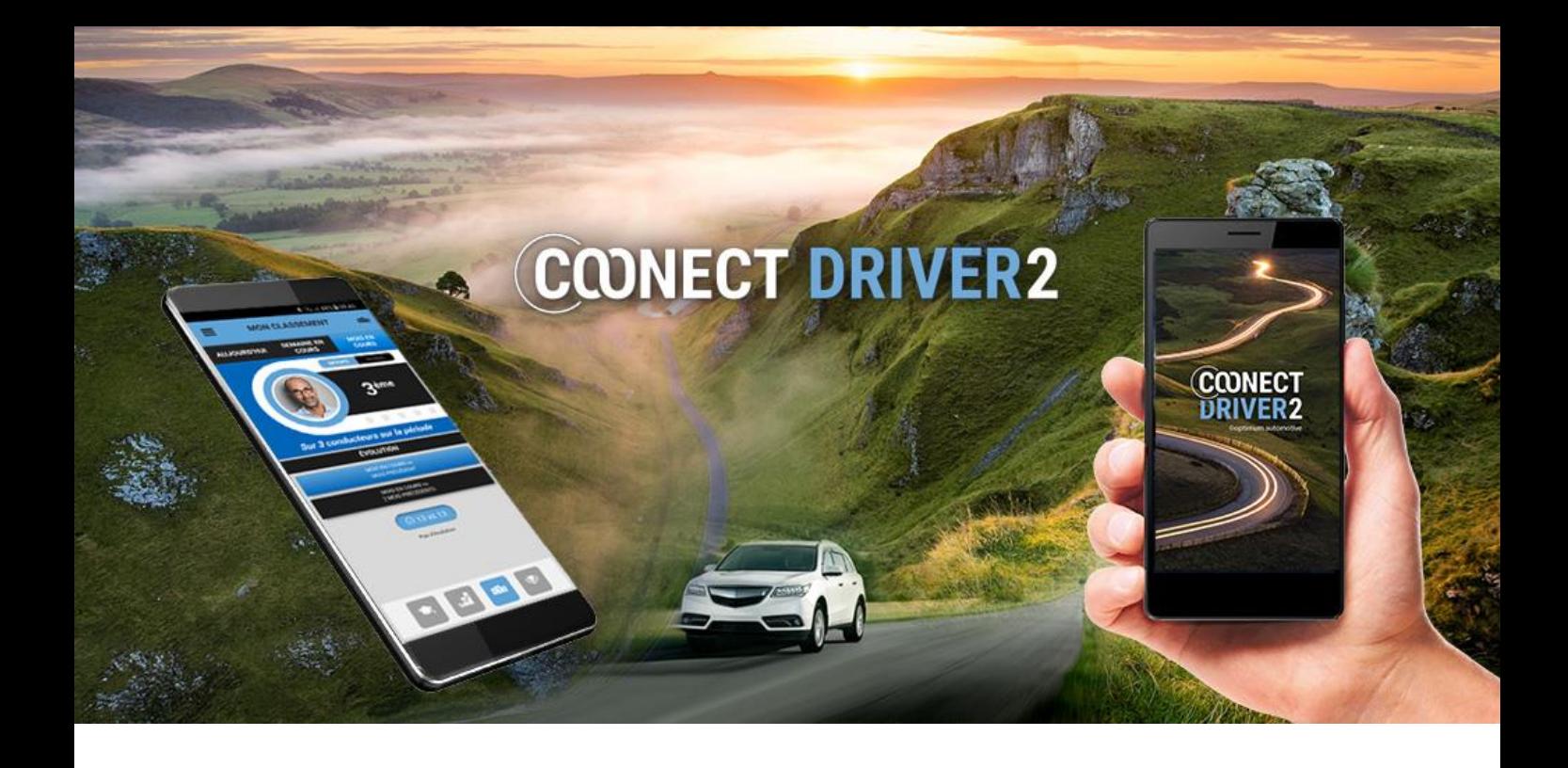

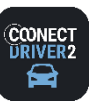

 $(1/9)$ 

#### 252 **CARPOOLING**

#### Proponha ou procure carsharings entre a casa e o trabalho

A partir da aplicação, é possível propor e procurar carsharings e gerir os seus trajetos e os seus condutores.

Alguns parâmetros são geridos pelo seu gestor e podem ser-lhe impostos:

- ✓ Assinatura das Condições Gerais de Utilização
- ✓ Assinatura da Carta de Carsharing
- ✓ Aceitação manual ou automática de passagens (passageiros)
- ✓ Monetização proibida dos trajetos
- ✓ Monetização proibida com um veículo de empresa ou de função.

Nesse caso, não será possível modificar estas funcionalidades.

#### Primeira conexão

Durante a sua primeira conexão ao serviço de carsharing, será certamente obrigado(a) a completar determinadas ações, antes de aceder ao serviço:

COVOITURAGE

der tous les ch

**BIENVENUE!** 

Complétez votre profil pour covoiturer au<br>plus vite.

- ✓ Assinatura da Carta de Carsharing (se exigido pelo gestor)
- Assinatura dos Termos e Condições Gerais de Utilização (se exigido pelo gestor)
- ✓ Complete o seu perfil: informações pessoais, preferências, veículo(s)

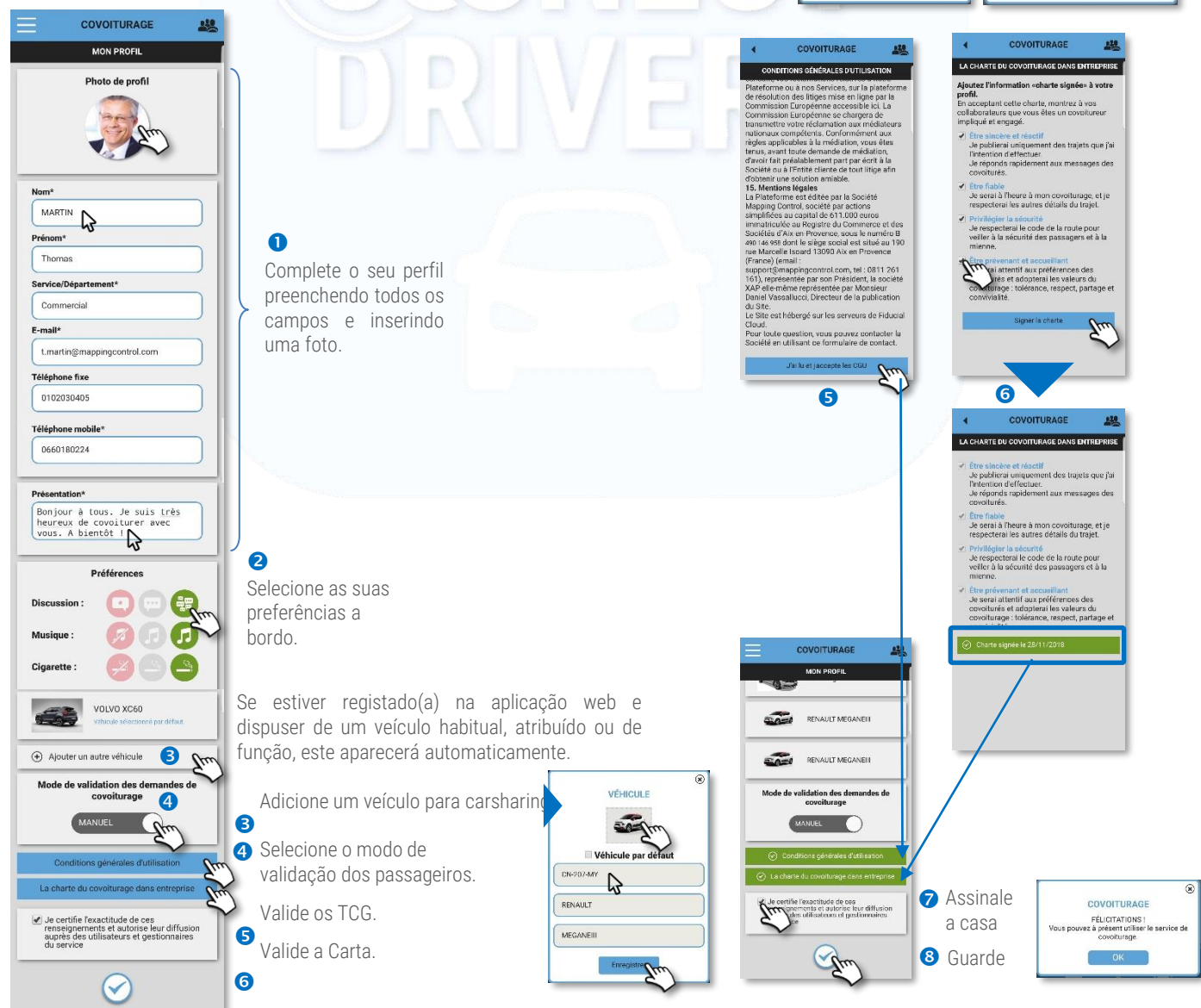

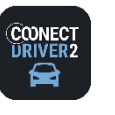

#### 250 **CARPOOLING**

#### Página inicial

A página inicial é o seu dashboard. Nela, encontrará todas as informações úteis e atuais:

- O resumo do seu perfil: estado, número de trajetos e distância percorrida como carsharer condutor e carsharer passageiro;
- Acesso ao seu perfil público, tal como os outros utilizadores o vêem;
- **3** Acesso ao seu perfil para, se necessário, atualizá-lo;
- Acesso ao formulário de pesquisa de trajeto;
- Acesso ao formulário de proposta de trajeto;
- $\bullet$  Estatísticas de economia de combustível e de emissões de CO<sub>2</sub> que realizou graças ao carsharing;
- Acesso aos seus trajetos futuros e passados em modos carsharerCondutor e Passageiro.

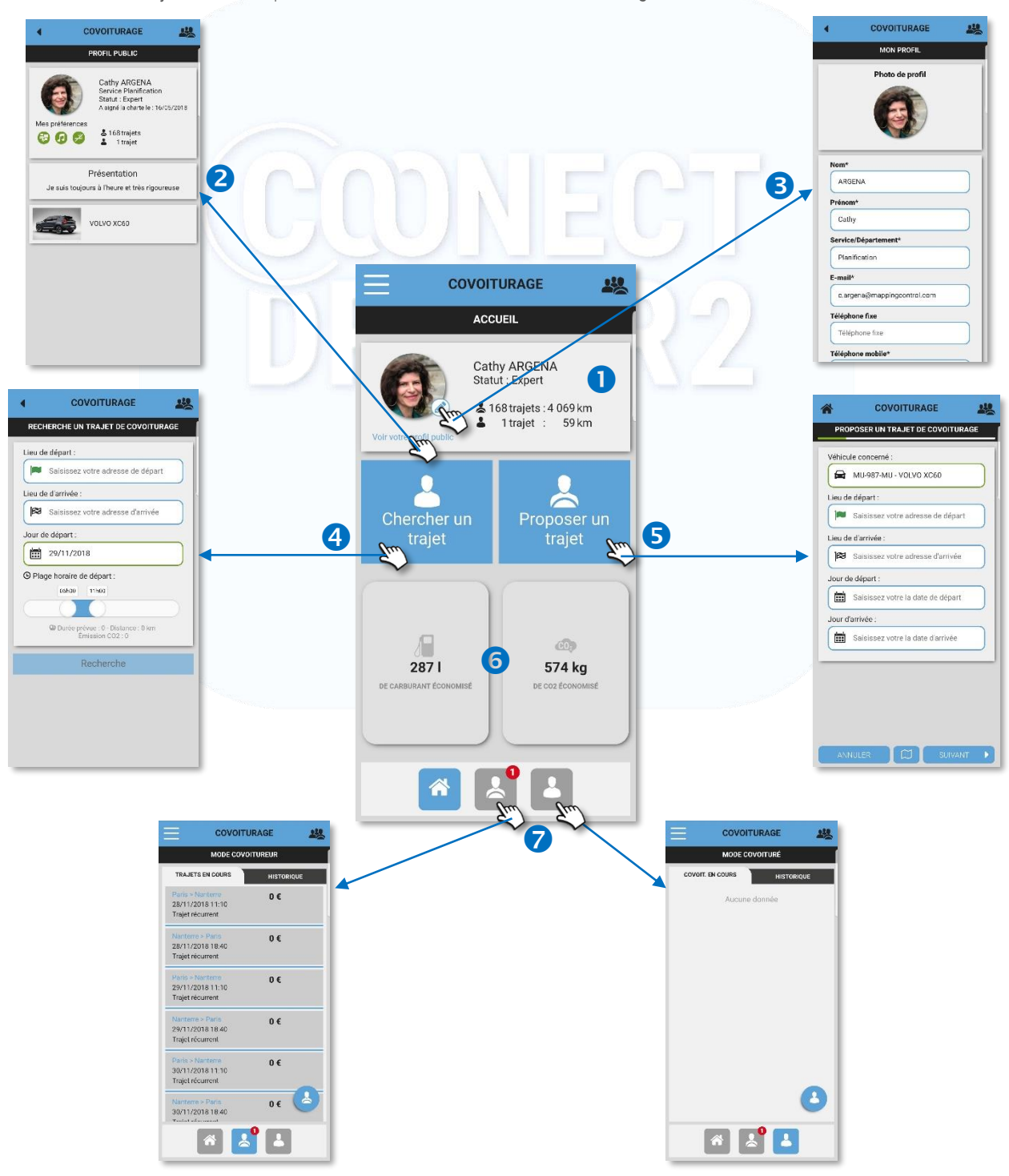

(2/9)

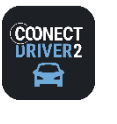

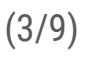

#### 250 **CARPOOLING**

#### Procurar um trajeto

Clique no botão de PESQUISA DE TRAJETO. O formulário é apresentado no ecrã:

- Insira a cidade de partida.
- A aplicação propõe-lhe várias opções. Clique na cidade pretendida..

258

- **B** Clique na cruz para esvaziar o campo.
- Proceda da mesma maneira para a cidade de destino.
- Selecione o dia de partida.
- Selecione a faixa horária pretendida para a partida.
- **O** Clique para iniciar a PESQUISA.

**COVOITURAGE** 

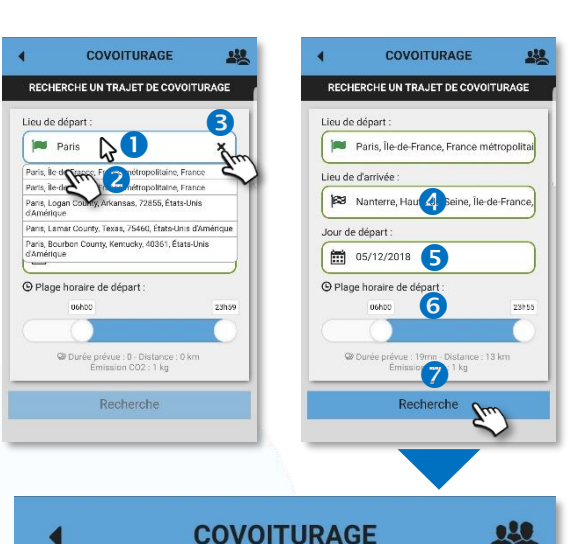

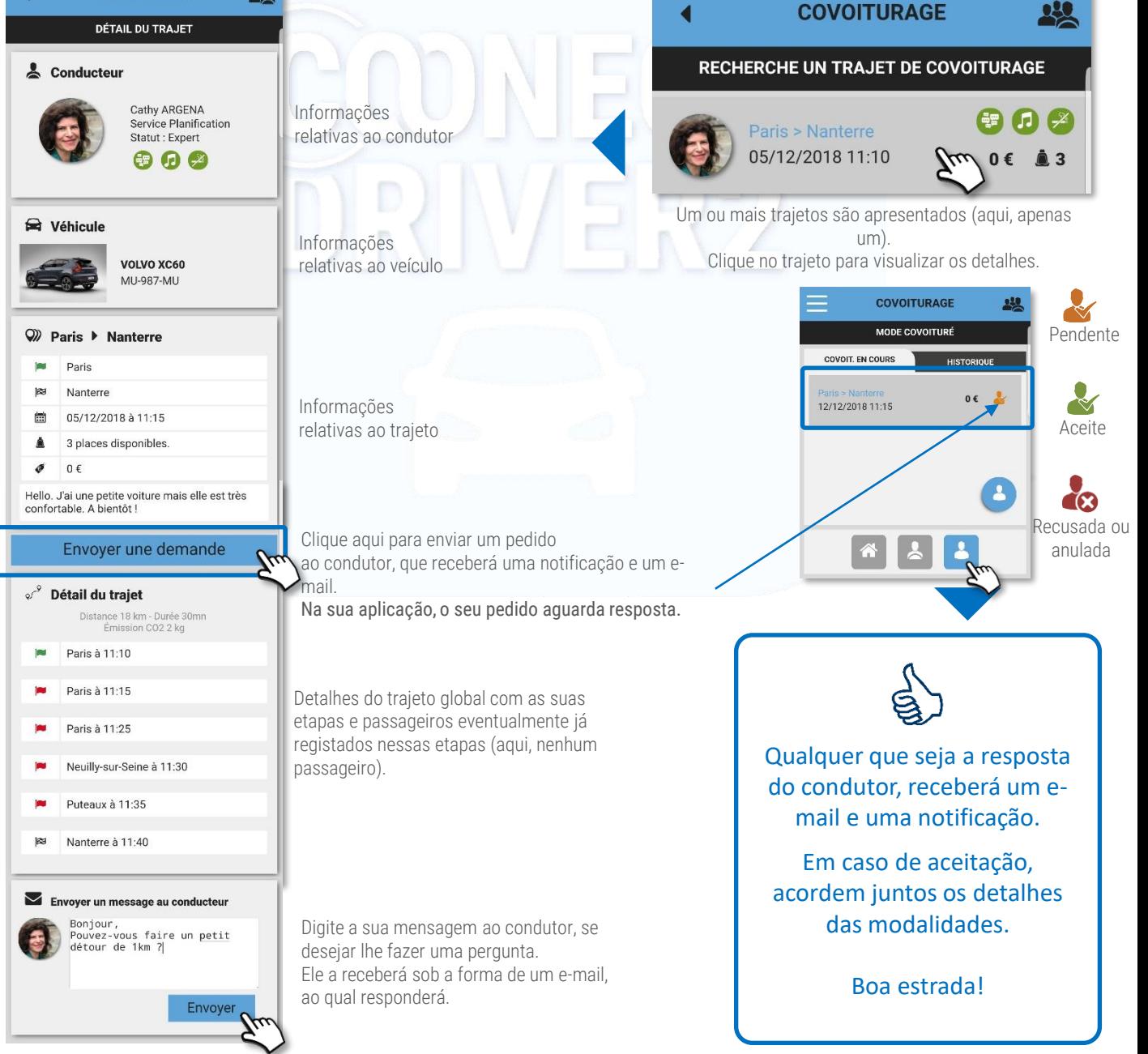

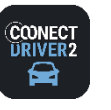

250 **CARPOOLING**

Anular o seu carsharing (modo Passageiro)

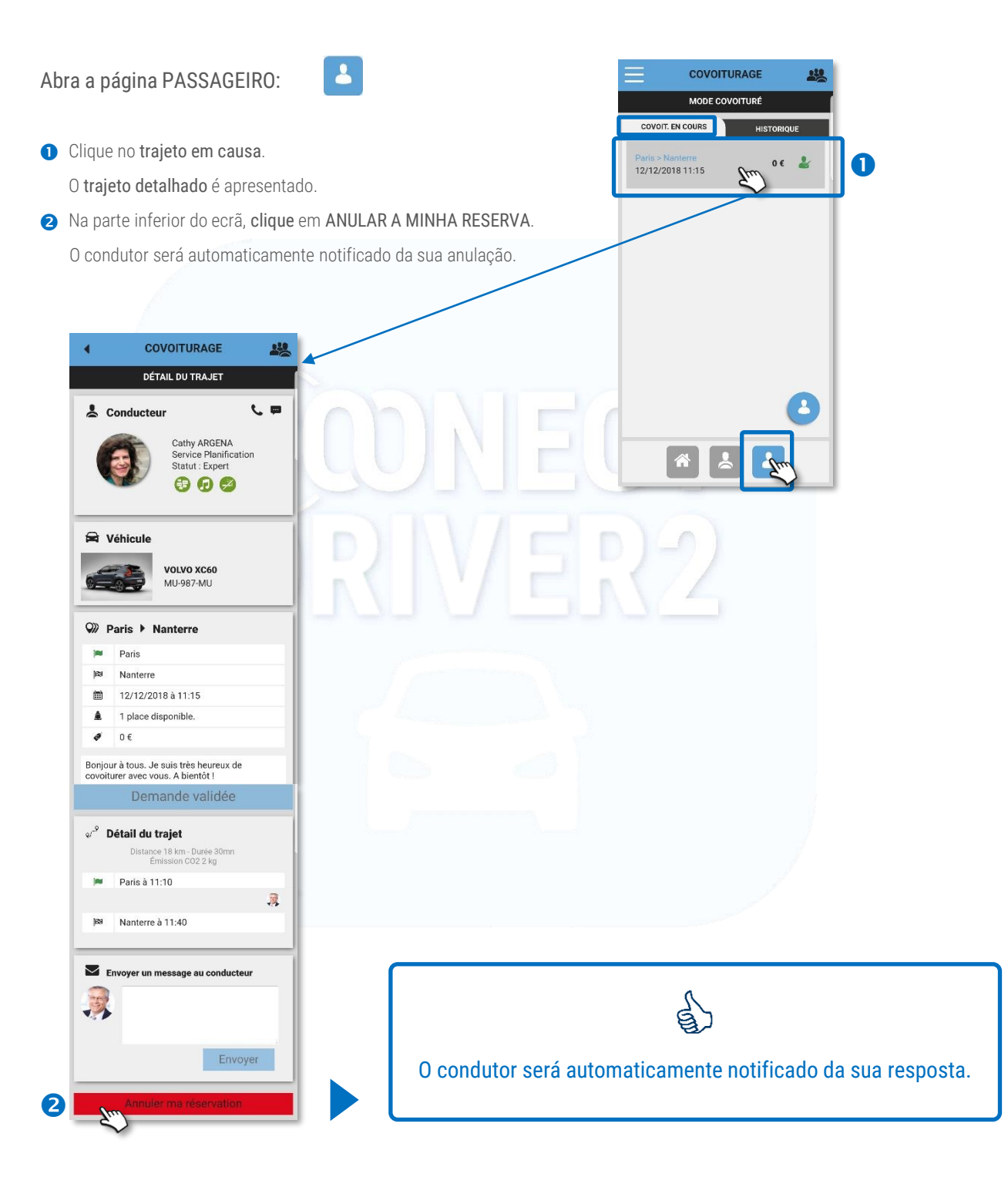

(4/9)

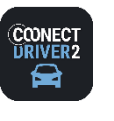

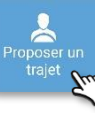

250 **CARPOOLING**Propor um trajeto (1/3)

Clique no botão PROPOR UM TRAJETO. O formulário é apresentado no ecrã:

#### O trajeto

- **O** Selecione o veículo pretendido (se vários estiverem registados).
- **a** Insira a cidade de partida.
- A aplicação propõe-lhe várias opções. Clique na cidade pretendida..
- **4** Clique na cruz para esvaziar o campo.
- **S** Proceda da mesma maneira para a cidade de destino.
- **G** Selecione o dia e o horário de partida.
- Selecione o dia e o horário de chegada (a aplicação propõe-lhe uma hora de chegada teórica).
- Em todas as etapas do formulário, poderá apresentar/ocultar o seu trajeto no mapa.
- **O** Clique em SEGUINTE, para passar à etapa seguinte.

#### Detalhes do trajeto

- se desejar adicionar uma etapa ao seu trajeto. Caso contrário, clique em SEGUINTE. **O** Clique,
- **2** Um novo formulário aparece para a etapa.
- Insira o nome da cidade-etapa. ❸
- Clique na cruz para excluir a etapa.  $\bullet$
- A aplicação propõe-lhe um horário teórico de partida para a etapa. É possível modificá-lo. G
- Crie tantas etapas quanto o necessário. Os horários se adaptam automaticamente. 6
- Clique em SEGUINTE, para passar à etapa seguinte.  $\bullet$

#### Trajeto único ou recorrente

Se se tratar de um trajeto único, clique em SEGUINTE. O

- Se se tratar de um trajeto recorrente, clique no cursor para abrir um novo formulário.
- Não será mais possível modificar o horário de partida. Se necessário, volte à etapa anterior.
- Insira a periodicidade do trajeto (1 para todas as semanas, 2 para de 15 em 15 dias, etc.).
- Selecione os dias da semana para esse trajeto.
- Selecione as datas de início e fim da recorrência (o início corresponde ao 1º trajeto)
- **G** Clique em SEGUINTE, para passar à etapa seguinte.

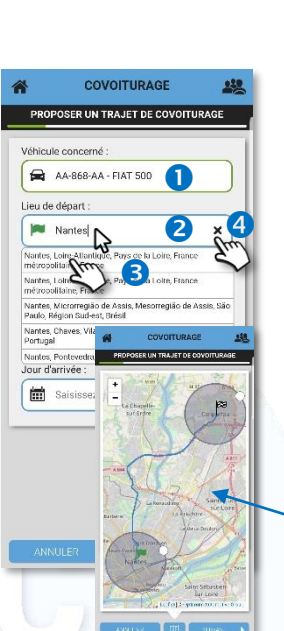

COVOITURAGE

PROPOSER UN TRAJET DE COVOITURAGE

Nantes, Loire-Atlantique, Pays de la Loire, Fr

Date de départ : 05/12/2018 10:43

Date d'arrivée : 05/12/2018 11:01

 $\triangleq$ 

 $\ddot{\mathbf{c}}$ 

Carque

 $222$ 

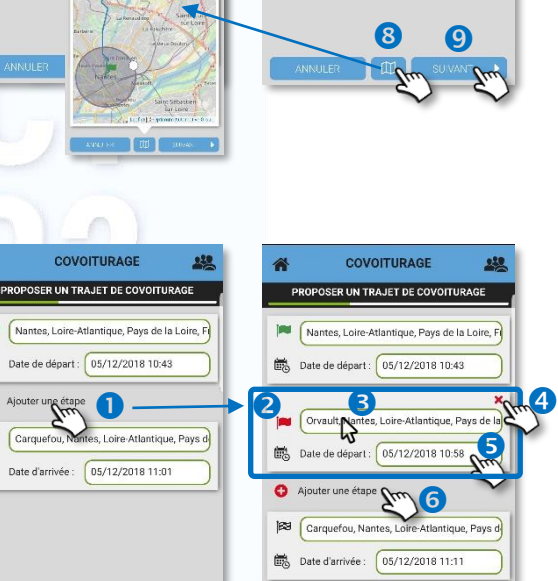

**28** Carquefou, Nantes, Lo Santique, Par

Nantes, Loire-Atlantique, Pays de la Loir

COVOITURAGE

PROPOSER UN TRAJET DE COVOITURAGE

le concerné

Lieu de départ :

.<br>ieu de d'arrivée :

Jour de départ 05/12/2018 10:43

Jour d'arrivée :

05/12/2018 11:01

A4-868-A4 - FIAT 500

6 7

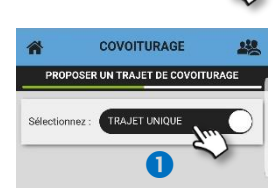

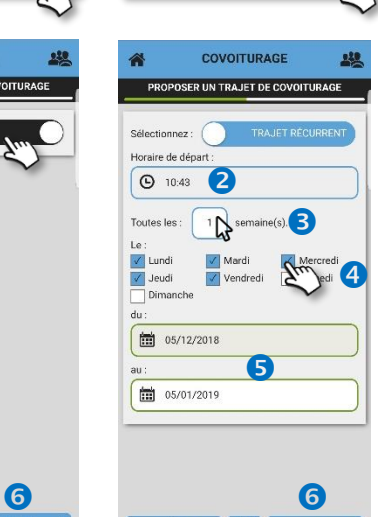

 $\bullet$   $\overline{\phantom{a}}$ 

(5/9)

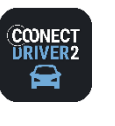

#### 250 **CARPOOLING**

Propor um trajeto (2/3)

#### Modalidades do trajeto

- Defina o número de lugares de passageiros disponíveis à partida do trajeto.
- Determine o modo de validação dos pedidos dos passageiros: MANUAL ou AUTOMÁTICO, clicando no cursor. Pode ser que o seu gestor tenha bloqueado este modo. A aplicação lhe informará sobre isso ao clicar.
- Determine se solicita uma participação financeira aos passageiros: GRATUITO ou PAGO, clicando no cursor. Pode ser que o seu gestor tenha bloqueado este modo. A aplicação lhe informará sobre isso ao clicar.
- Se desejar, adicione um comentário relativo a este trajeto.
- **G** Clique em SEGUINTE, para passar à etapa seguinte.

#### Participação financeira

- Em modo PAGO, determine o montante da participação para cada etapa.
- **O** Clique em SEGUINTE, para passar à etapa seguinte.

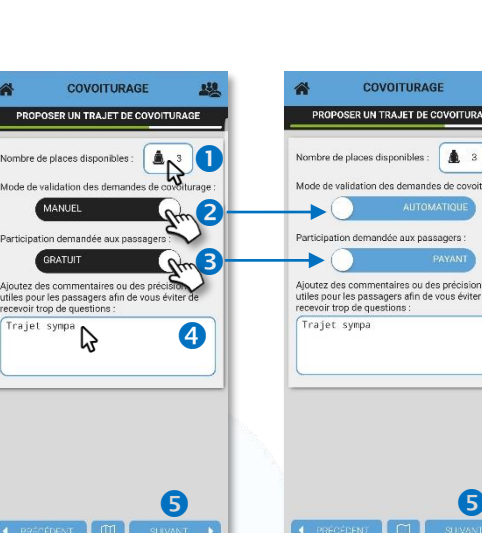

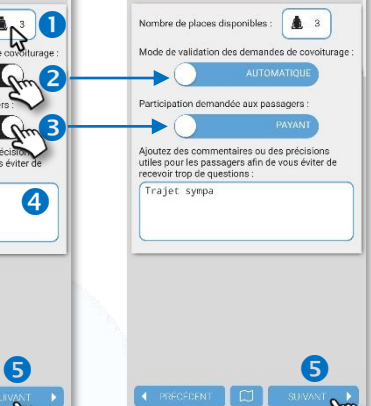

COVOITURAGE

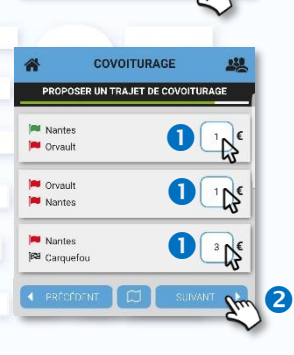

#### Síntese do trajeto

Verá então a síntese completa do seu trajeto.

Não é possível modificar nada nesta página.

- Clique em ANTERIOR para modificar detalhes do trajeto.
- <sup>2</sup> Clique em SEGUINTE para validar o trajeto.
- A aplicação pergunta-lhe, em seguida, se deseja configurar o trajeto de VOLTA.
	- ✓ SIM: os seus trajetos são guardados e acede ao formulário de VOLTA (ver página seguinte).
	- ✓ NÃO: os seus trajetos são guardados e retorna à página inicial.

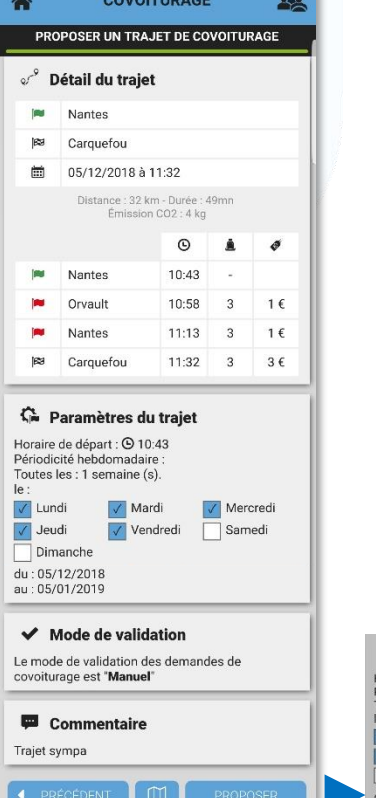

 $\overline{\mathbf{2}}$ 

 $\mathbf 0$ 

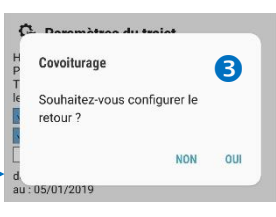

(6/9)

228

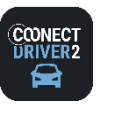

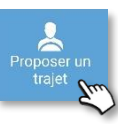

250 **CARPOOLING**

Propor um trajeto (3/3)

 $\begin{array}{ll}\n\boxed{\textbf{min}} & 05/12/2018 & 12:32 \\
\text{Jour d'arrivée}: & & \boxed{\textbf{2}} \\
\boxed{\textbf{min}} & 05/12/2018 & 13:21\n\end{array}$ 

 $\overline{a}$ 

Véhicule concerné

Lieu de départ

Lieu de d'arrivée :

Jour de départ :

Jour d'arrivée :

AA-868-AA - FIAT 500

Carquefou, Nantes, Loire-Atlantique, Par<br>Jeu de d'arrivée :<br>23 Nantes, Loire-Atlantique, Pays de la Loir

COVOITURAGE

PROPOSER UN TRAJET DE COVOITURAGE

 $238$ 

G

ons<br>ter de

 $\sqrt{1+\epsilon}$ 

oiturage

 $238$ 

#### Configurar o trajeto de VOLTA

A aplicação retoma todas as características do trajeto de IDA, etapa por etapa, propondo, por defeito, um regresso no mesmo dia, uma hora após a chegada do trajeto de IDA.

A aplicação propõe-lhe as mesmas fases de configuração do seu trajeto de IDA. Modifique as informações em função das suas preferências, incluindo os horários:

- Cidades de partida e de chegada.
- Dias e horários de partida e de chegada
- Etapas eventuais e horários
- **4 Recorrência** eventual e periodicidade
- Número de lugares, modalidades de aceitação e monetização eventual
- Síntese para validação definitiva.

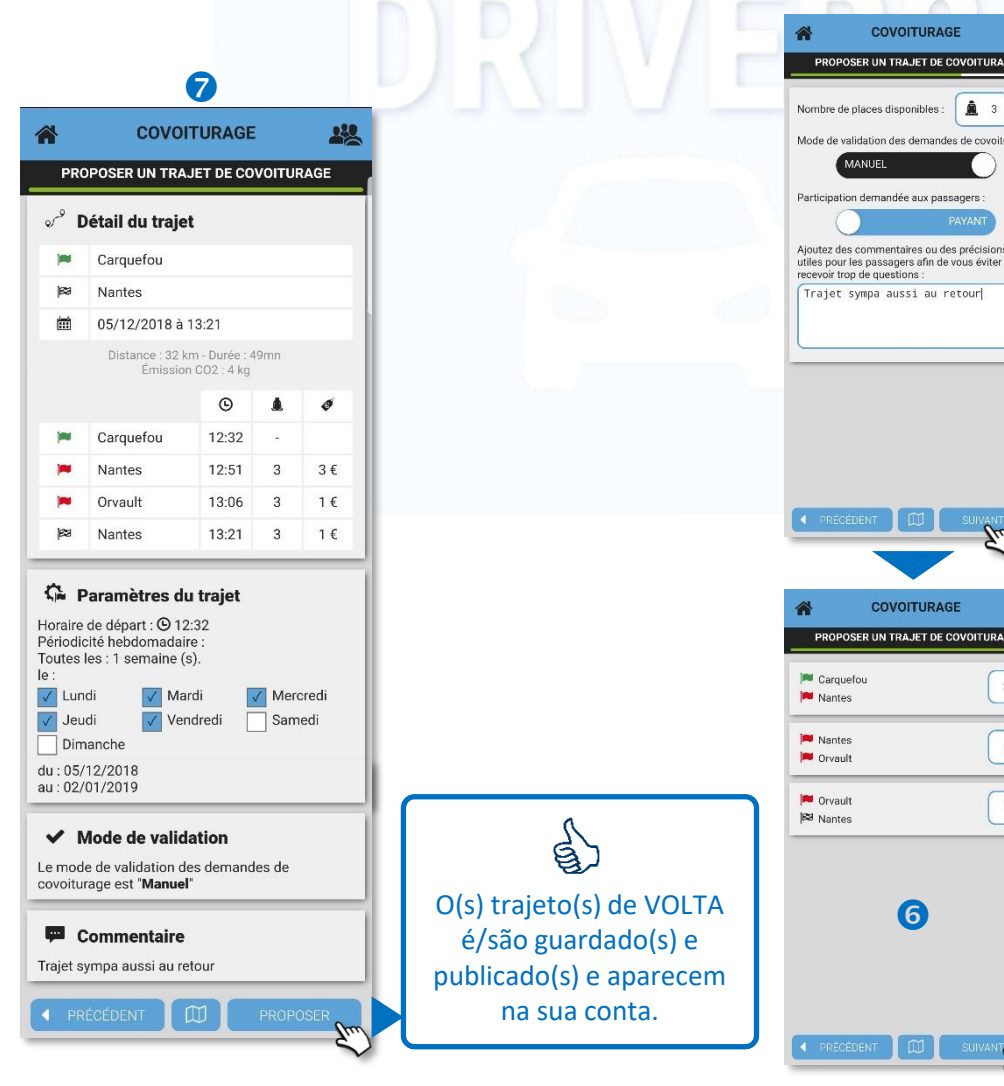

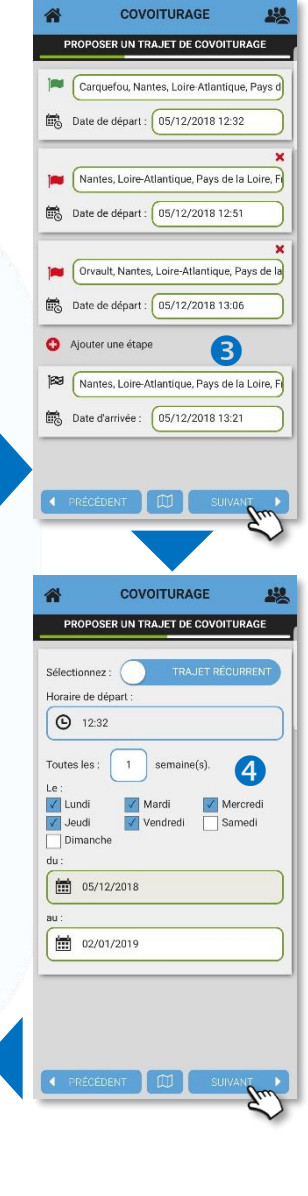

(7/9)

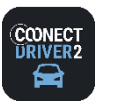

250 **CARPOOLING**

Aceitar/recusar um pedido de um passageiro (modo Condutor)

Na sua página inicial:

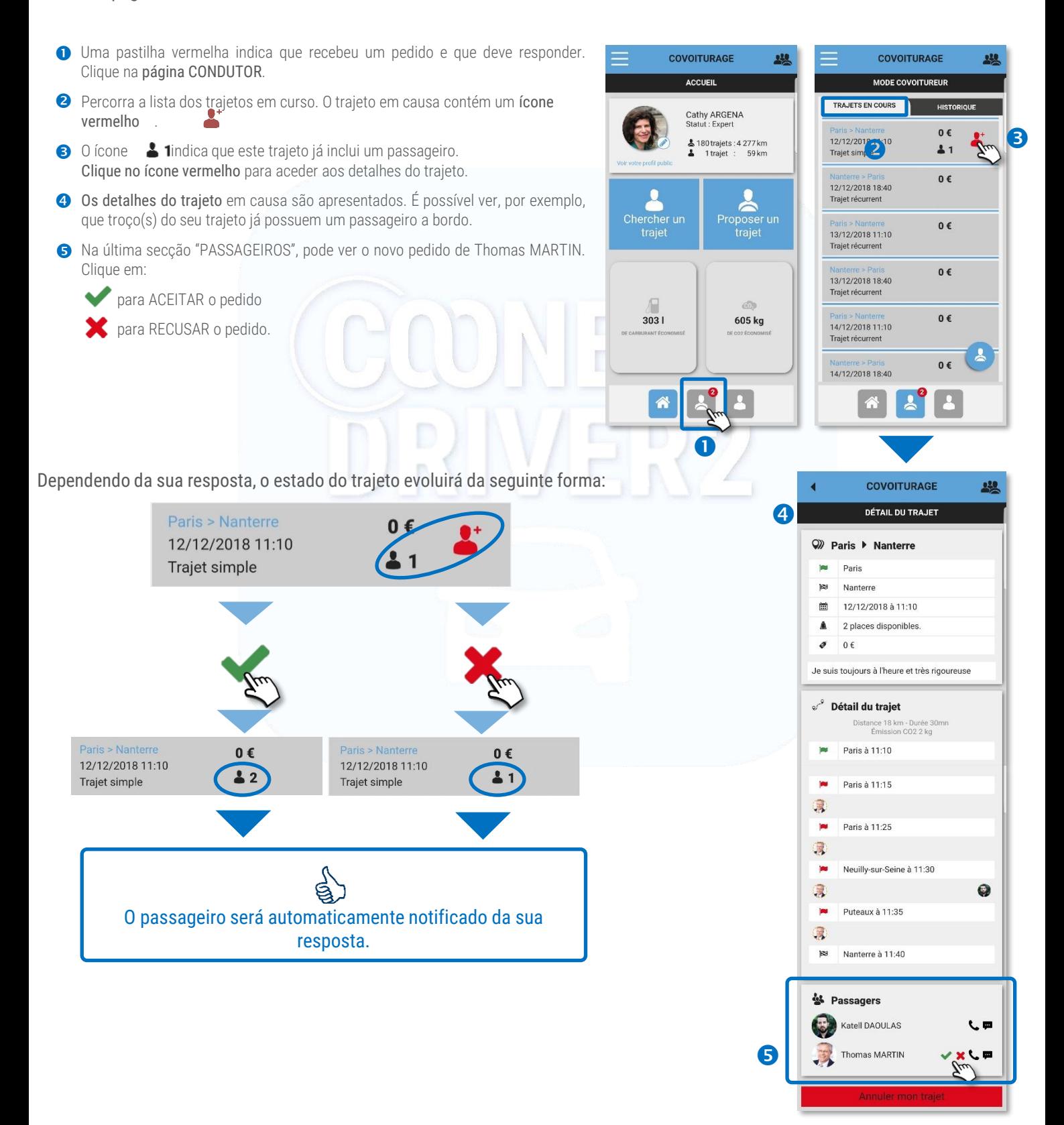

(8/9)

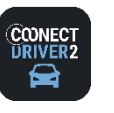

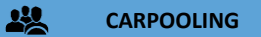

Anular um trajeto que propôs (modo Condutor)

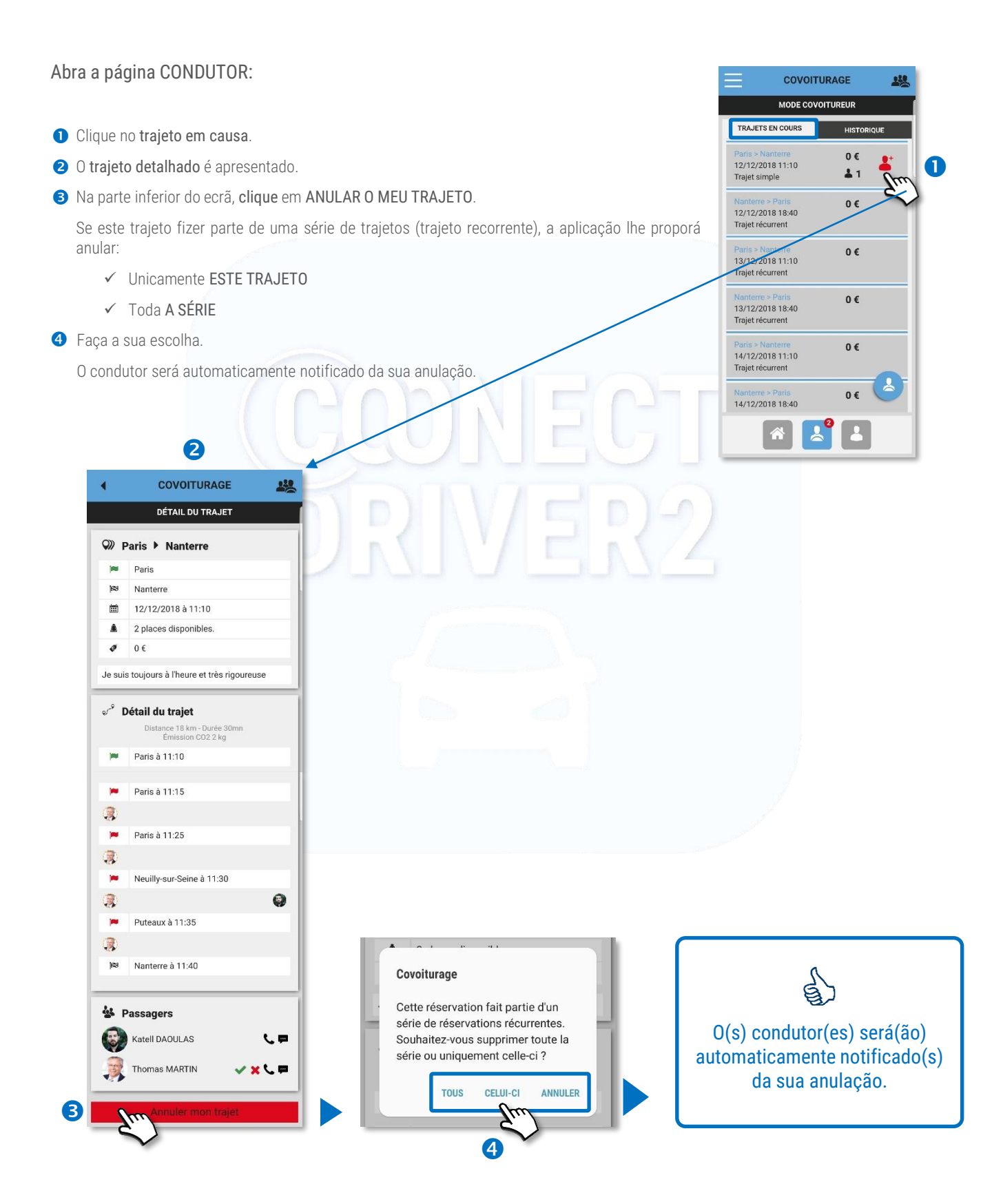

(9/9)

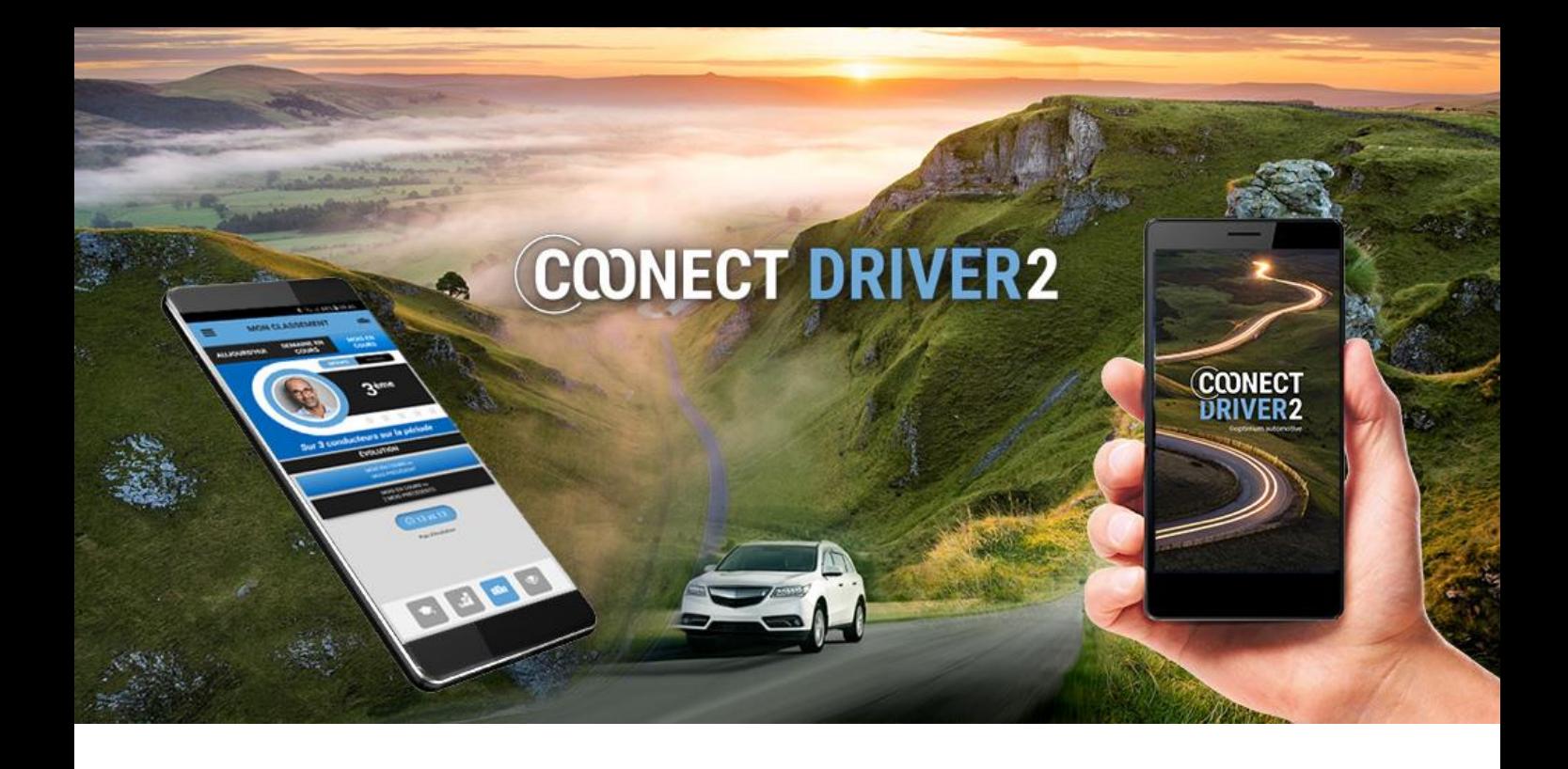

## ecocondução

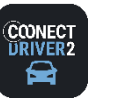

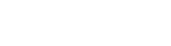

**ECOCONDUÇÃO**

Esta secção apresenta uma análise cumulativa da sua condução para o dia, semana e mês em curso, independentemente do veículo que conduziu: veículo habitual ou atribuído, missões, carsharing, etc.

A parte inferior do ecrã possui 4 separadores representados por ícones que indicam os seguintes dados:

- 意 PONTUAÇÃO: nota e ecoeventos
- .N **ESTATÍSTICAS:** trajetos, distância, consumo e CO<sub>2</sub>
- ella CLASSIFICAÇÃO: na organização, no grupo de condutores e evolução.
- Þ DESAFIOS: minha classificação e pontuação no(s) desafio(s) presente(s) e passado(s)

ඒ

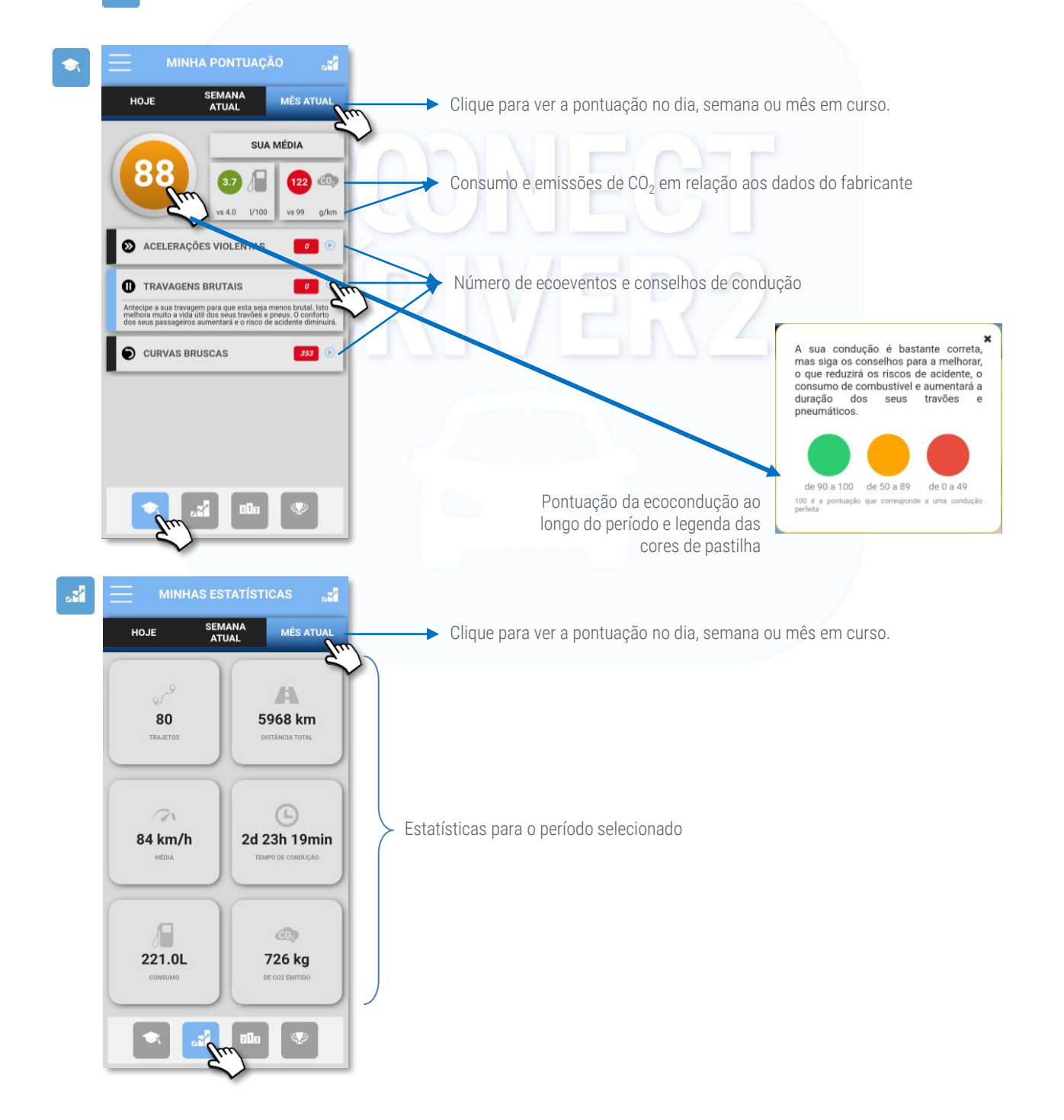

 $(1/2)$ 

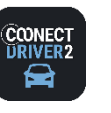

## **ecocondução**

#### ඒ **ECOCONDUÇÃO**

#### Análise da sua condução: pontuação, desempenho, classificação e desafios

CLASSIFICAÇÃO: este ecrã indica a sua classificação dentro da sua organização, mas também dentro do seu grupo de condutores, determinado pelo seu gestor.

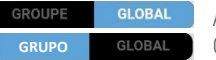

Arraste o cursor para passar da classificação dentro da organização (GLOBAL) à classificação dentro do seu GRUPO.

A cor do círculo à volta da sua fotografia indica a evolução da sua classificação (idem na parte EVOLUÇÃO):

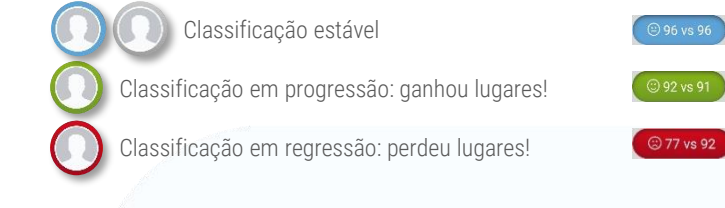

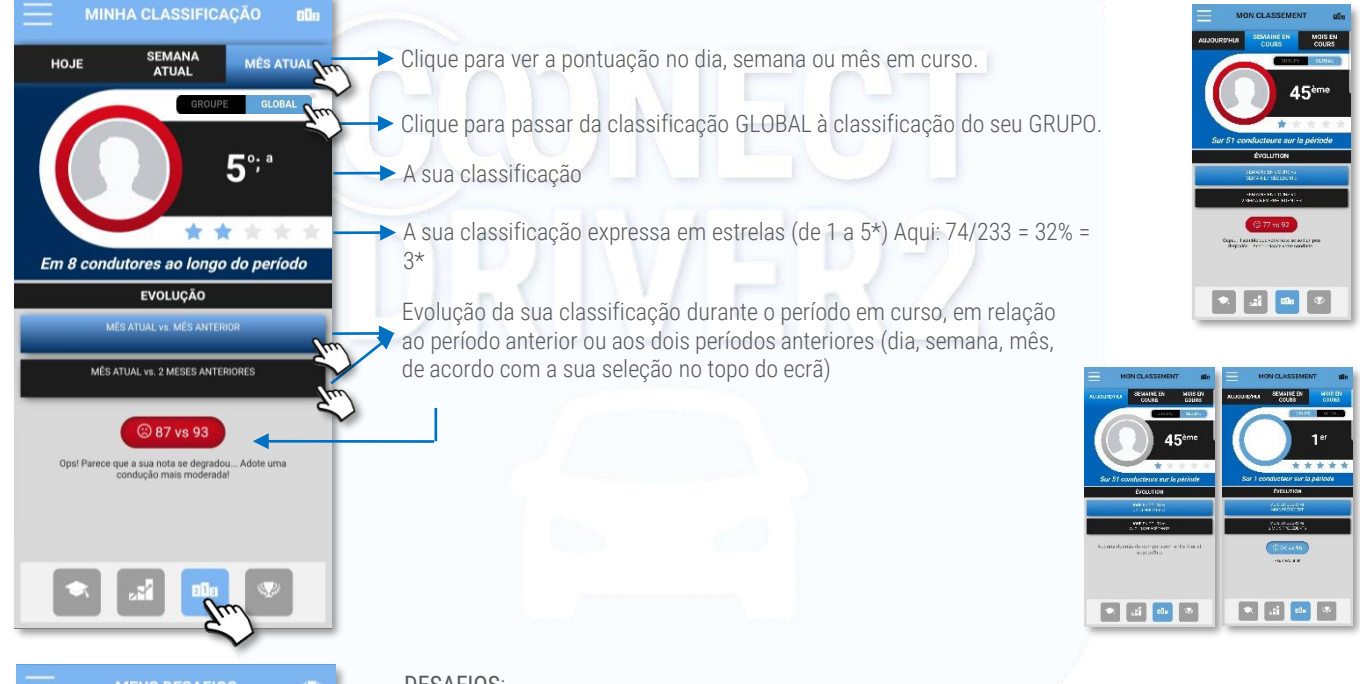

S VADIVELU

**FRANCK G** 

2019 Empreinte Carbone<br>do 01/01/2019 a; às 31/12/

 $\circ$  $\mathbf 0$ 

137 602 1352

200 85  $\rightarrow$  83 3934 1393 1519 862

 $96$ 4561 4606 5788

89 10346 2539 14838 400 1810

 $\bullet$ 

 $220$ 

1446 5423  $\rightarrow$  79 19459 7970 7206  $\rightarrow$  78 14157 8238 5026

#### DESAFIOS:

Quando um ou mais desafios em que participa são organizados, os encontrará nesta secção. Selecione o desafio na janela e a classificação é apresentada.

O princípio é apresentar o pódio (os 3 primeiros), bem como os 2 condutores situados à frente e atrás de si.

A sua classificação e as suas estatísticas

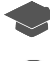

A sua pontuação/nota

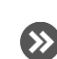

Número de acelerações violentas

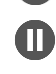

Número de travagens brutais

Número de curvas bruscas

(2/2)

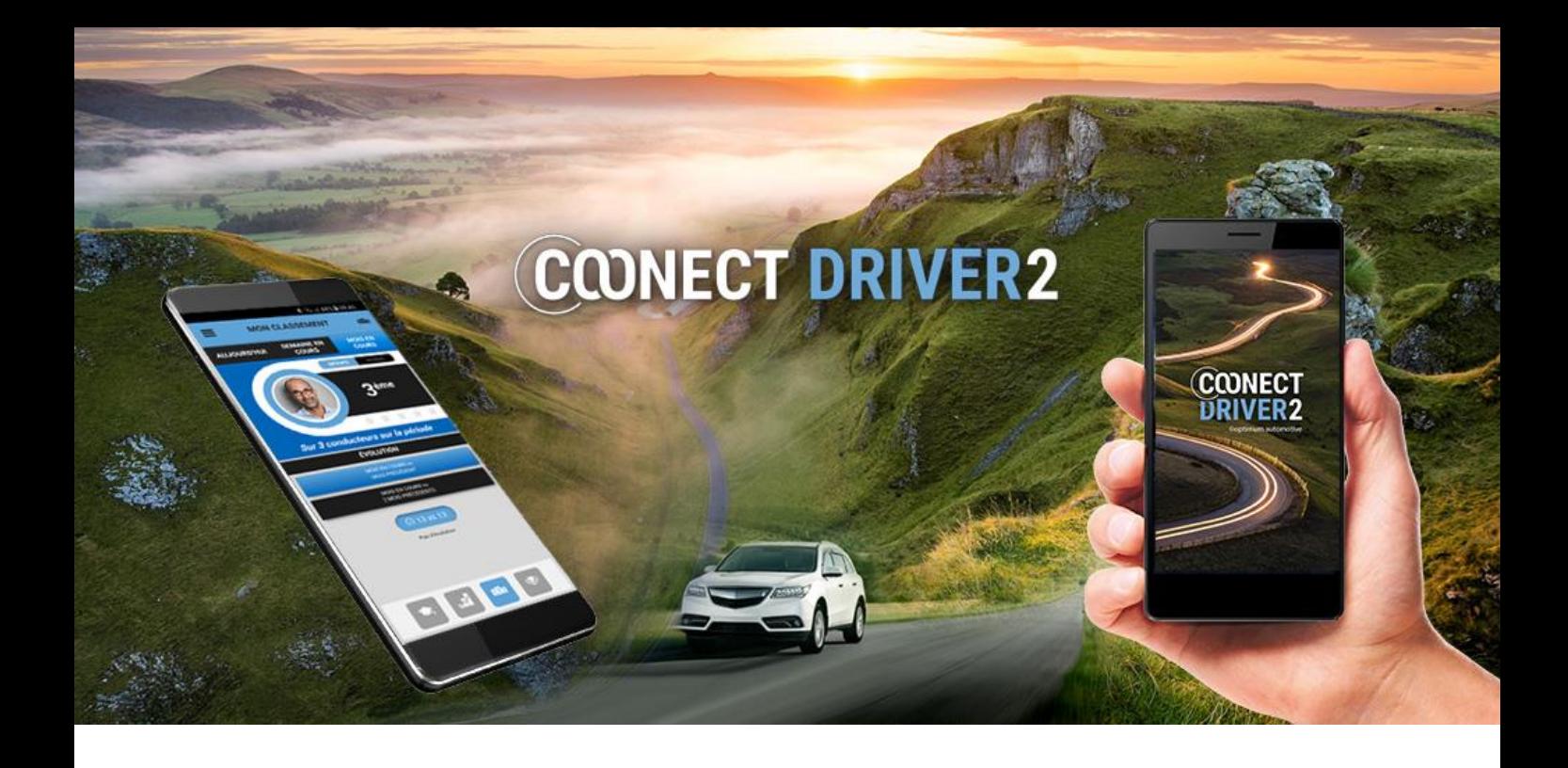

## vida privada

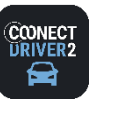

## **vida privada**

#### ₩ **PRIVADO / PRO**

Declare-se em modo Privado (ou Pro)

Pode declarar-se instantaneamente em modo "vida privada" durante um período à sua escolha.

Isto suspenderá a geolocalização do seu veículo. Para o cálculo das prestações em espécie, para os condutores em causa, a quilometragem percorrida passará ao modo privado.

O procedimento seguinte também se aplica quando se encontra em modo Privado (fim de semana, noite, férias, etc.) e pretende mudar para o modo Profissional (emergência, etc.).

- O estado atual é apresentado tanto no ecrã como no menu (pastilha colorida). Ex.: aqui o condutor está em modo PROFISSIONAL.
- **2** Arraste o cursor para passar ao modo PRIVADO. Valide.
- **B** Clique em SELEÇÃO DO PRAZO.
- <sup>●</sup> Selecione o prazo do período privado (de 15 min a 48 h). O período é apresentado no ecrã: ●
- **O** Valide.
- O 0 modo atual é agora PRIVADO. O prazo restante é exibido no ecrã.
- **8** Para voltar ao modo PROFISSIONAL, arraste o cursor e valide. Voltará então ao modo PRO.

O processo é o mesmo, se começar em modo PRIVADO e quiser passar ao modo PROFISSIONAL durante um certo prazo:

- ✓ Arraste o cursor (VERMELHO → AZUL).
- ✓ Selecione o prazo.
- ✓ Valide.

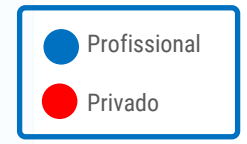

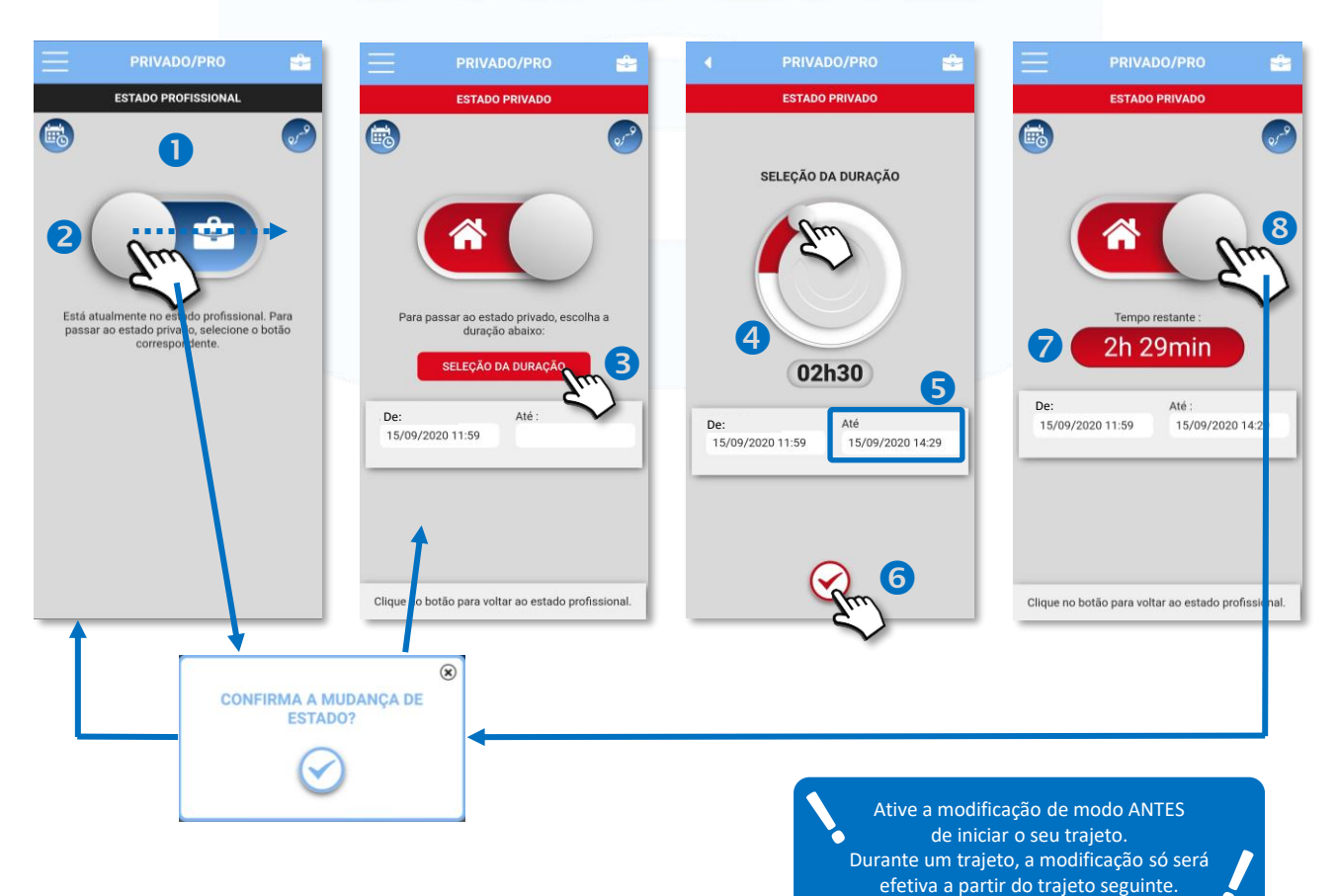

*34*

 $(1/3)$ 

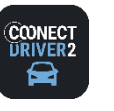

#### 金 **PRIVADO / PRO**

#### Declare um período Privado (ou Pro) futuro (ex.: férias).

É possível planear um período "privado" por um período mais longo da sua escolha: por exemplo, férias.

Isto suspenderá a geolocalização do seu veículo. Para o cálculo das prestações em espécie, para os condutores em causa, a quilometragem percorrida passará ao modo privado.

O procedimento seguinte também se aplica quando está em modo Privado (fim de semana, noite, férias, etc.) e pretende passar ao modo Profissional.

- **O** Clique no pictograma **es** para aceder à página dos períodos planeados.
- **2** Clique no pictograma + para planear um novo período.
- O cursor é posicionado em "Privado". Arraste o cursor, se pretender declarar um período "Profissional".
- 4 Clique no campo "data De" vazio.
- Selecione a data e a hora de início do período e clique em OK.
- A data e o horário são apresentados. Clique agora no campo "data Até" vazio. Proceda da mesma maneira para a data e a hora de fim do período e clique em OK.
- As datas e horários de início e fim do período são apresentados. GUARDE.
- O período é apresentado.

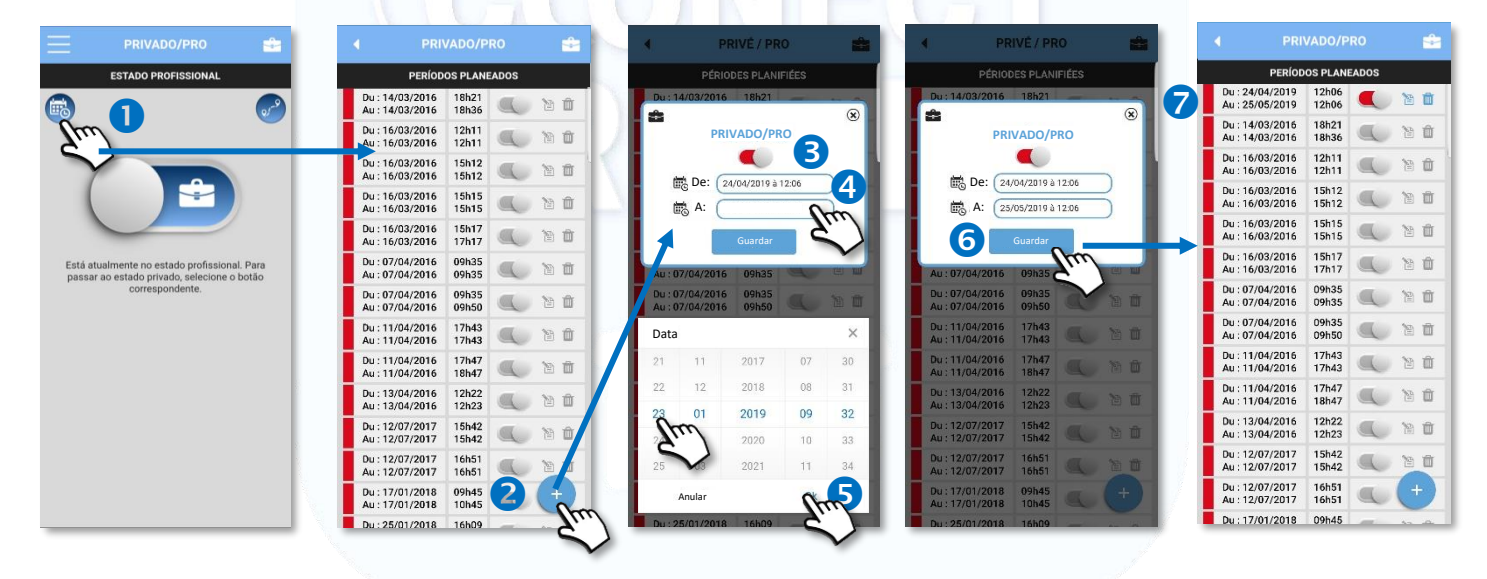

#### Modificar um período planeado

Clique no cursor para modificar o estado do período planeado:

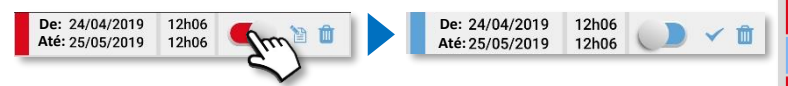

- Ou **c** clique no ícone **para modificar** os dias/horários do período.
	- Efetue as modificações e valide clicando em GUARDAR.

Clique em **continta anular** a sua modificação e voltar à lista.

#### Excluir um período planeado

**C** Clique no pictograma **mara excluir** o período.

**PERÍODOS PLANEADOS PERÍODOS PLANEADOS** O Du: 20/06/2019<br>Au: 20/06/2019 15h24<br>17h54 Du: 20/06/2019<br>Au: 20/06/2019 15h24<br>17h54 Du: 19/06/2019<br>Au: 19/06/2019 17h34<br>19h34 8 Du: 23/06/2019 à 15:24 岛 Au: 24/06/2019 à 17:54 Du: 18/06/2019 17h36 曾面 Au: 18/06/2019 17h37  $\frac{9}{17h34}$ Du: 17/06/2019<br>Au: 17/06/2019  $18h00$ 管面 19h12 Du: 19/06/2019<br>Au: 19/06/2019 Du: 17/06/2019 15h16  $19h34$  $\quad \qquad \text{if} \quad \qquad \text{if} \quad \qquad \text{if}$ Au: 17/06/2019 17h46 Du: 18/06/2019 17h36 而 Du: 16/06/2019<br>Au: 16/06/2019 16h21 Au: 18/06/2019 17h37 旨面  $\blacksquare$ 16h26 Du: 17/06/2019<br>Au: 17/06/2019 **18h00** Du: 23/05/2019 e e 12h57  $19h12$ 曾面  $15h55$ Du: 17/06/2019 15h16 習面 Du: 03/05/2019 13h41 Au: 17/06/2019 17h46 旨面 Au: 03/05/2019 13h42 Du: 16/06/2019<br>Au: 16/06/2019 16h21<br>16h26 Du: 29/04/2019<br>Au: 29/04/2019  $\blacksquare$ 管面 13h14<br>13h15  $\mathbb{B}$  0  $\mathbb{C}$ Du · 23/05/2010

PRIVADO/PRO

Uma vez transcorrido um período, este torna-se cinzento e não é mais possível modificá-lo ou suprimi-lo:

(2/3)

Profissional

Privado

PRIVADO/PRO

e.

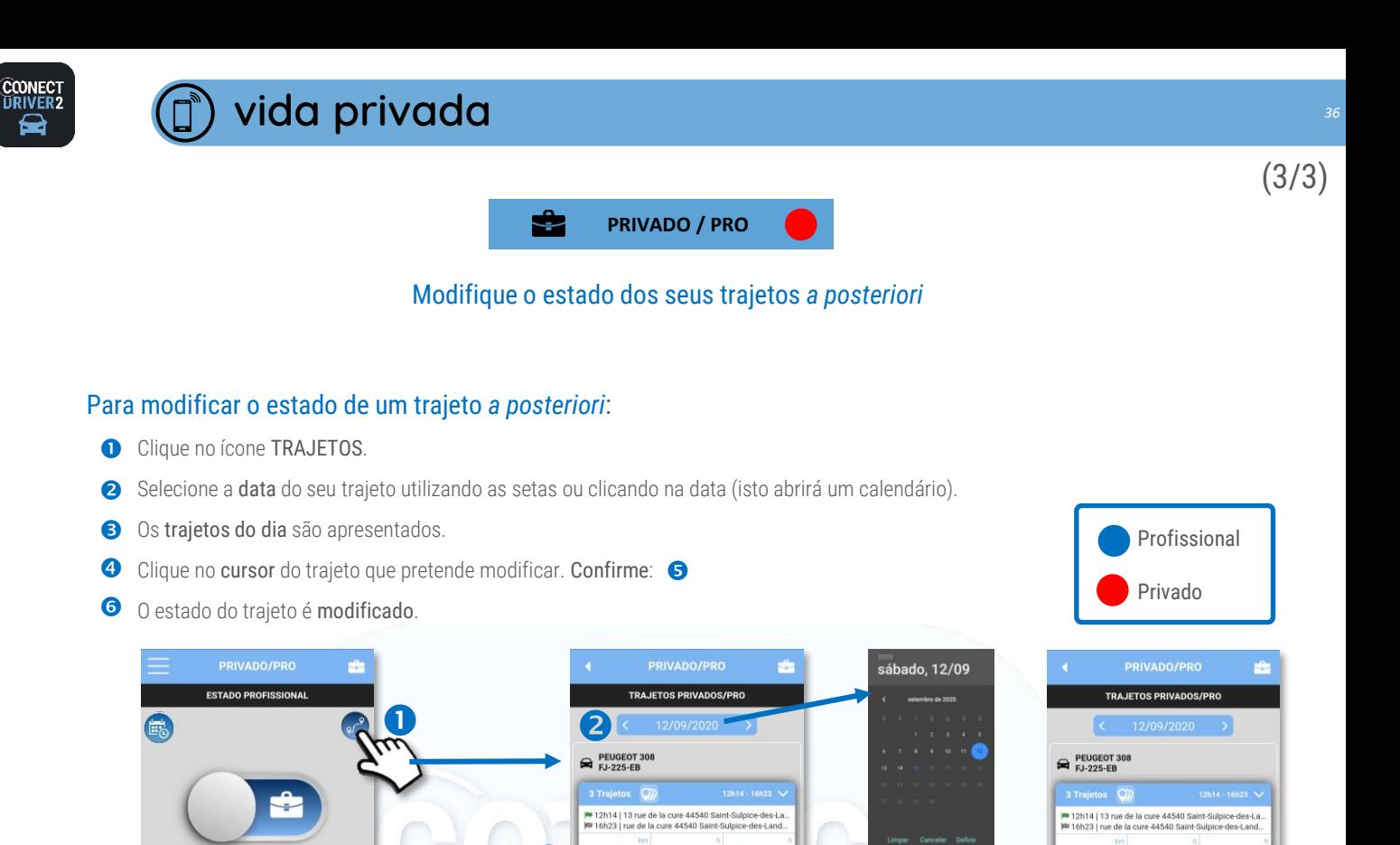

 $\overline{\mathbf{3}}$ 

64.7

 $5.0$ 

 $\overline{\ }$ 

 $\boxed{\circ}$ 

 $n3$  Q m  $\bullet$   $\bullet$ 

 $#2$ 

 $1:06$ 

58.8

**At** 

c

 $3:03$ 

124

4.12h39

 $13h40$  )

 $9 - 16h23$ 

 $\boldsymbol{A}$ 

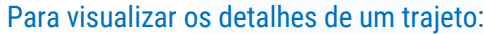

**O** Clique no pictograma.

Está atualmente no estado profissional. Para<br>passar ao estado privado, selecione o botão<br>correspondente

- <sup>2</sup> Os detalhes do trajeto são apresentados:
	- ✓ Data, horário e endereço de partida
	- ✓ Data, horário e endereço de chegada
	- ✓ Distância, tempo de condução e duração da parademento
	- ✓ Trajeto em mapa

Insira o seu texto na zona prevista.

Guarde clicando em

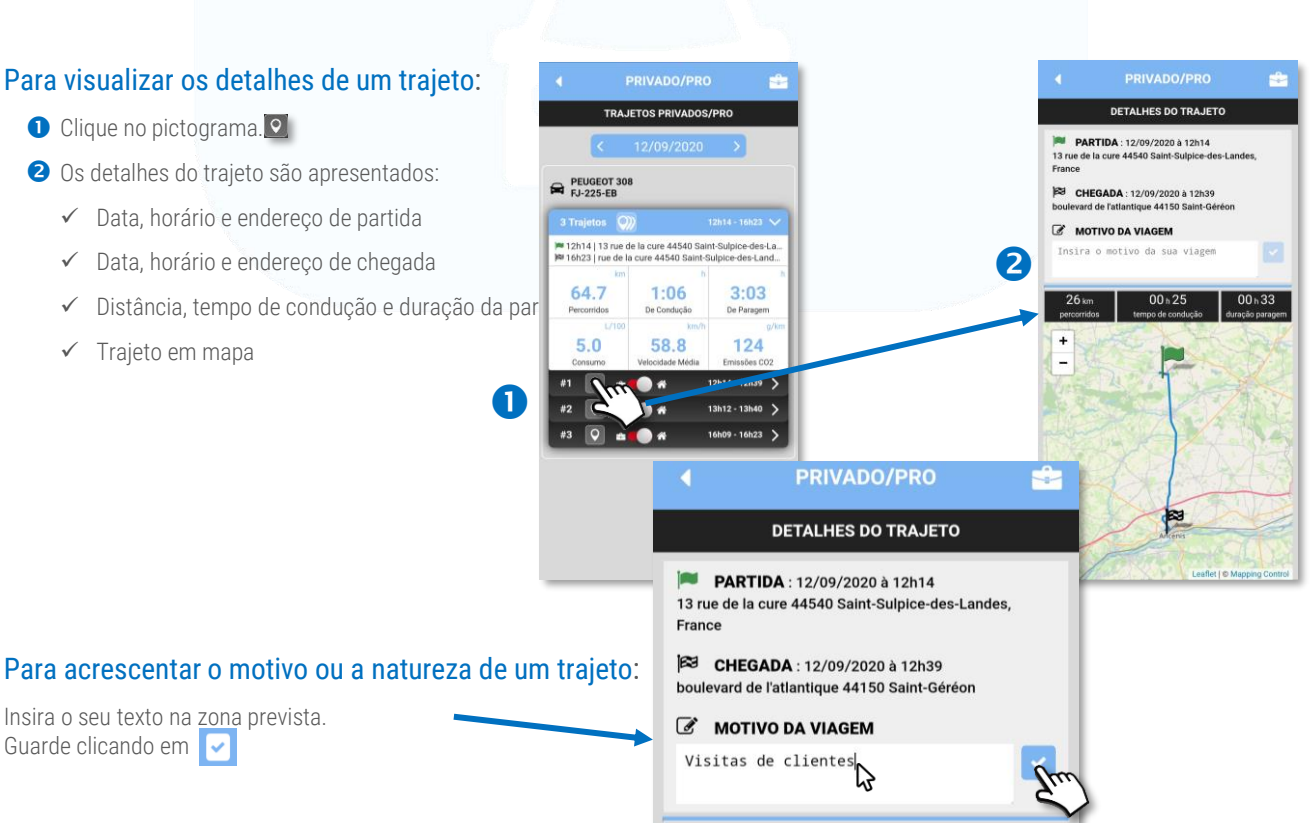

 $00 h 25$ 

tempo de condução

00<sub>h</sub>33

duração parag

26 km

percorridos

6

CONFIRMA A MUDANÇA DE ESTADO

**PARA ESTE TRAJETO?** 

64.7

 $5.0$ 

 $\boxed{\circ}$ 

 $\frac{1}{2}$ 

 $\circledast$  $\sqrt{2}$   $1:06$ 

58.8

a.

 $\sqrt{2}$  =  $\sqrt{2}$  +

**ASO** N

 $3:03$ 

124  $14 - 12h39$ 

 $12 - 12h40$ 

 $9 - 16h23$ 

 $\left( 6\right)$ 

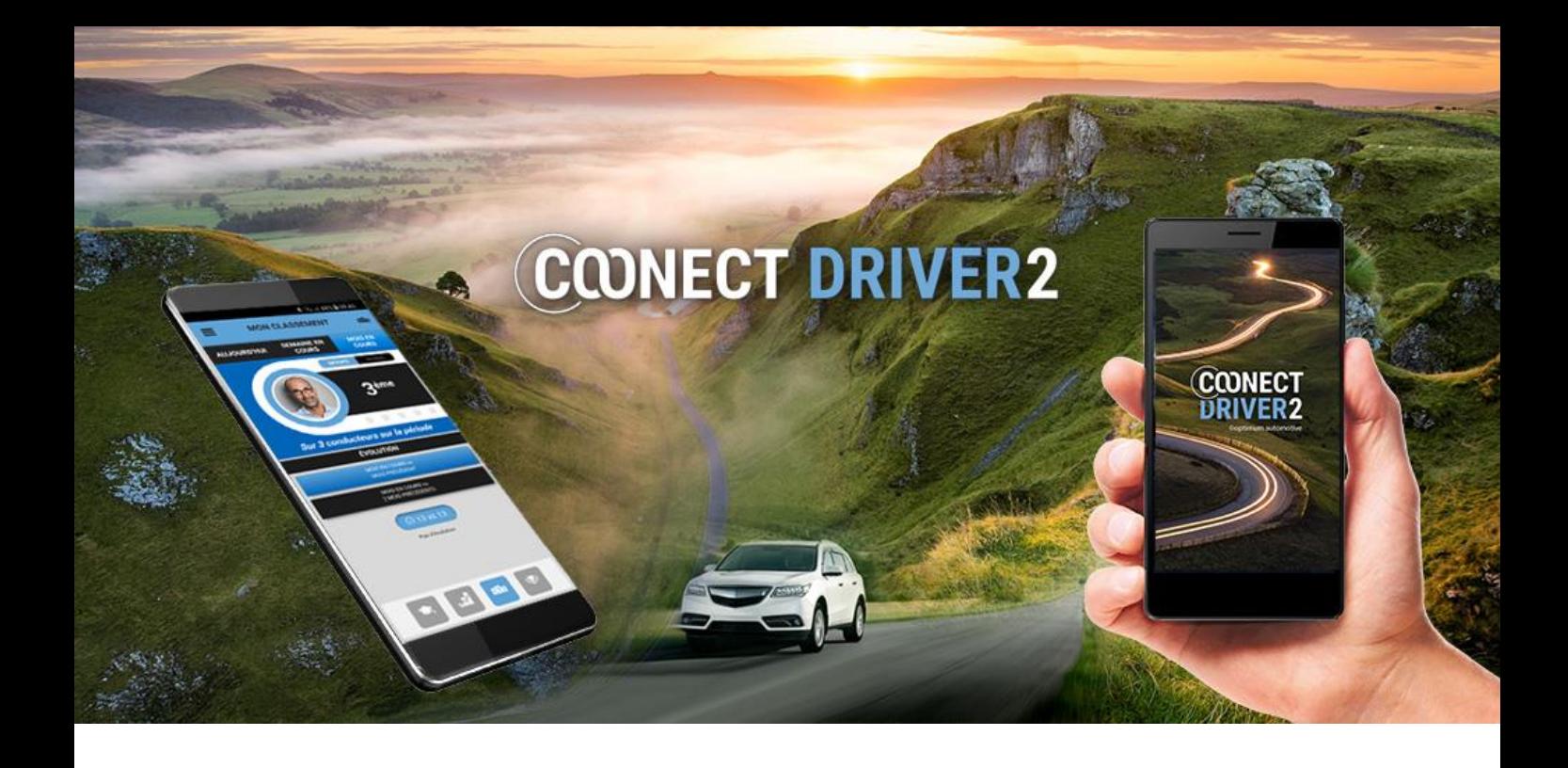

## meus trajetos

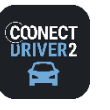

## **meus trajetos**

 $\mathcal{Q}$ **MEUS TRAJETOS**

#### Recupere os seus trajetos efetuados. Modifique o seu estado (privado/pro) *a posteriori.*

#### Para modificar o estado de um trajeto *a posteriori*:

- **O** Selecione a data do seu trajeto utilizando as setas ou clicando na data (isto abrirá um calendário).
- Os trajetos do dia são apresentados. 2
- Clique no cursor do trajeto que pretende modificar. Confirme: 4 8
- **S** O estado do trajeto é modificado.

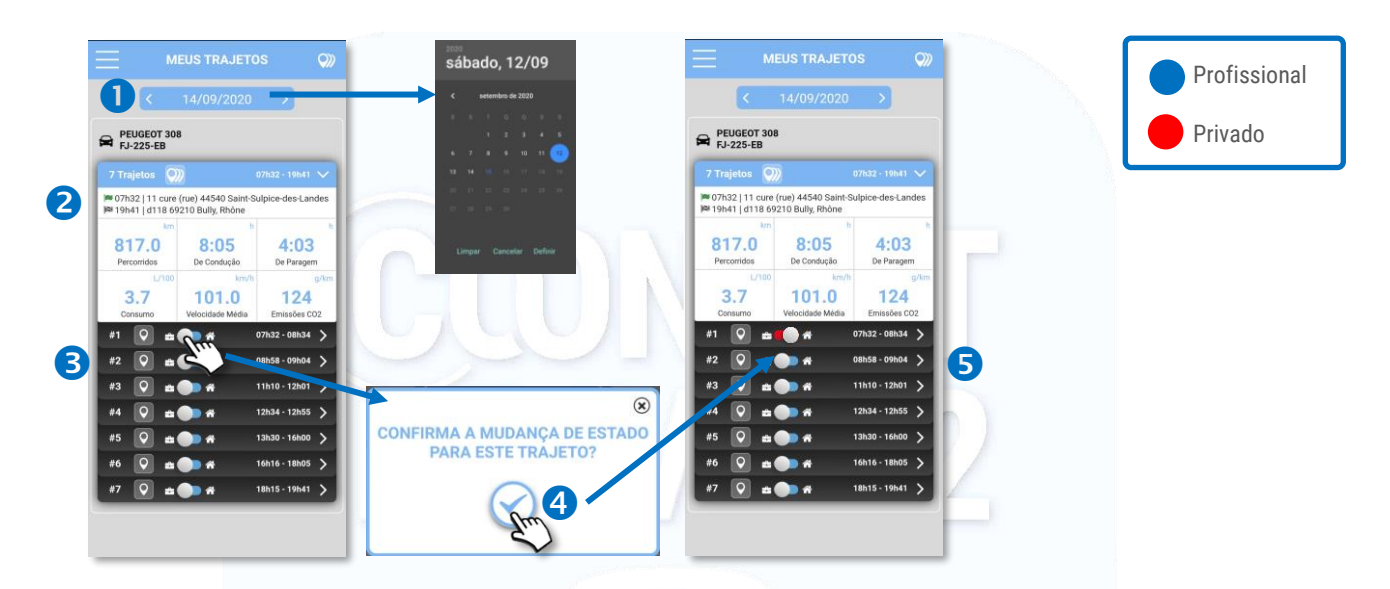

#### Para visualizar os detalhes de um trajeto ou a totalidade dos trajetos do dia:

- **O** Clique no pictograma ou
- **2** Os detalhes do trajeto são apresentados:
	- ✓ Data, horário e endereço de partida
	- ✓ Data, horário e endereço de chegada
	- ✓ Distância, tempo de condução e duração da paragem
	- ✓ Trajeto em mapa

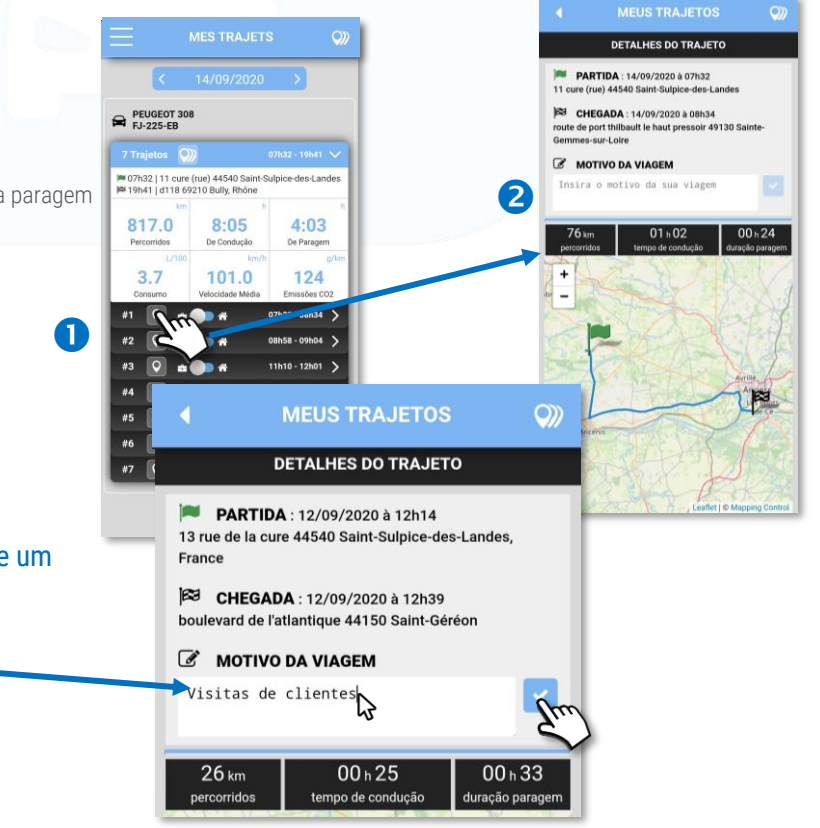

#### Para acrescentar o motivo ou a natureza de um

#### trajeto:

Insira o seu texto na zona prevista. Guarde clicando em

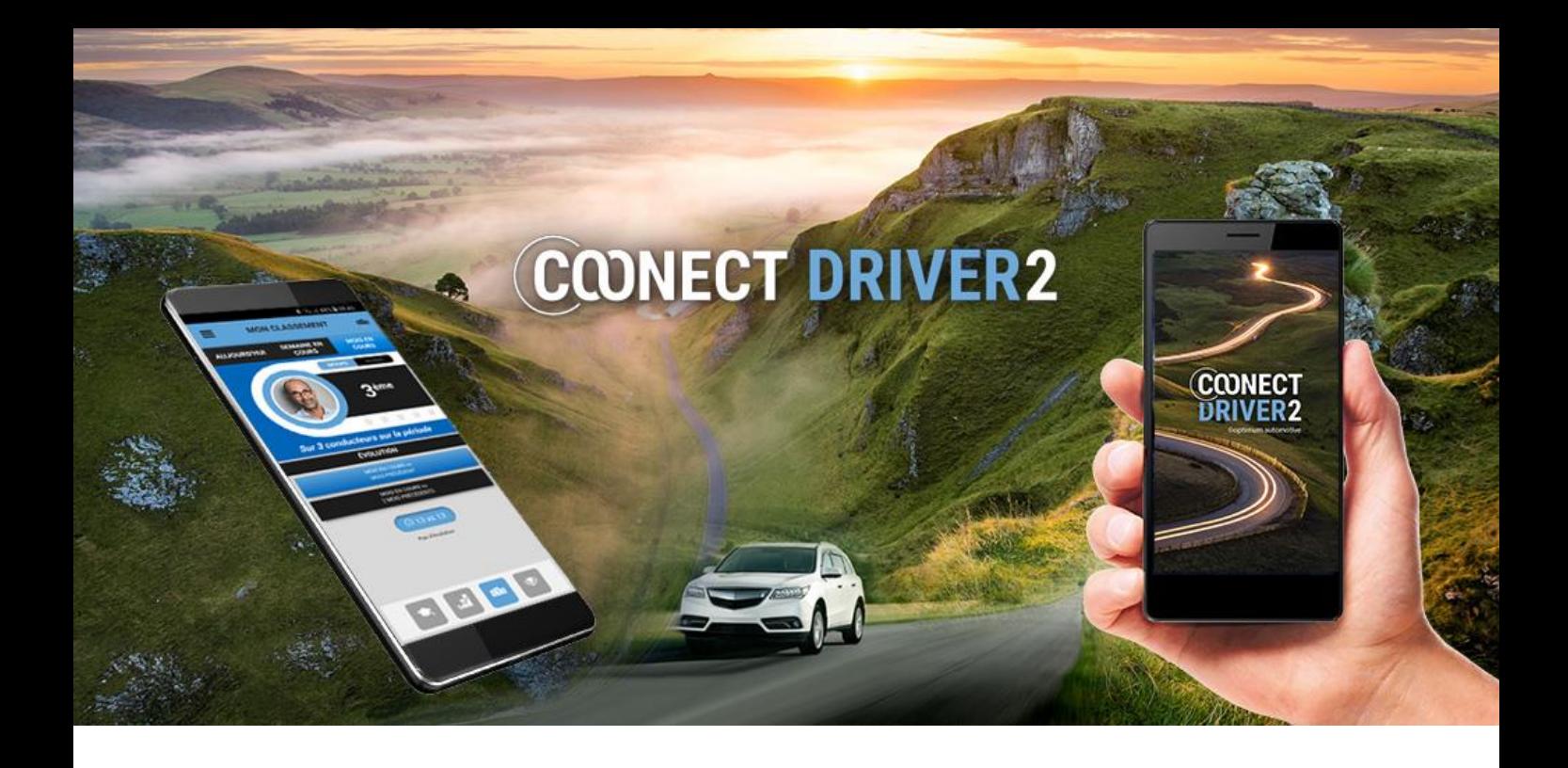

# declarar um incidente

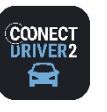

°্ৰী

INCIDENTES

#### Declarar um incidente junto da sua organização

#### A página INCIDENTES dá-lhe acesso:

- ✓ aos incidentes declarados mas ainda não validados pelo seu gestor
- ✓ Aos incidentes validados pelo seu gestor
- ✓ À declaração online de um incidente.
- O Separador NÃO VALIDADOS apresenta os incidentes que declarou mais que ainda não foram validados pelo seu gestor.
- **2** Pode modificá-los: clique em MODIFICAR.
- Modifique as informações desejadas e GUARDE. O seu gestor verá as suas modificações.

O O separador VALIDADOS apresenta os incidentes validados pelo seu gestor. Pode clicar neles para visualizá-los mas não pode mais modificá-los.

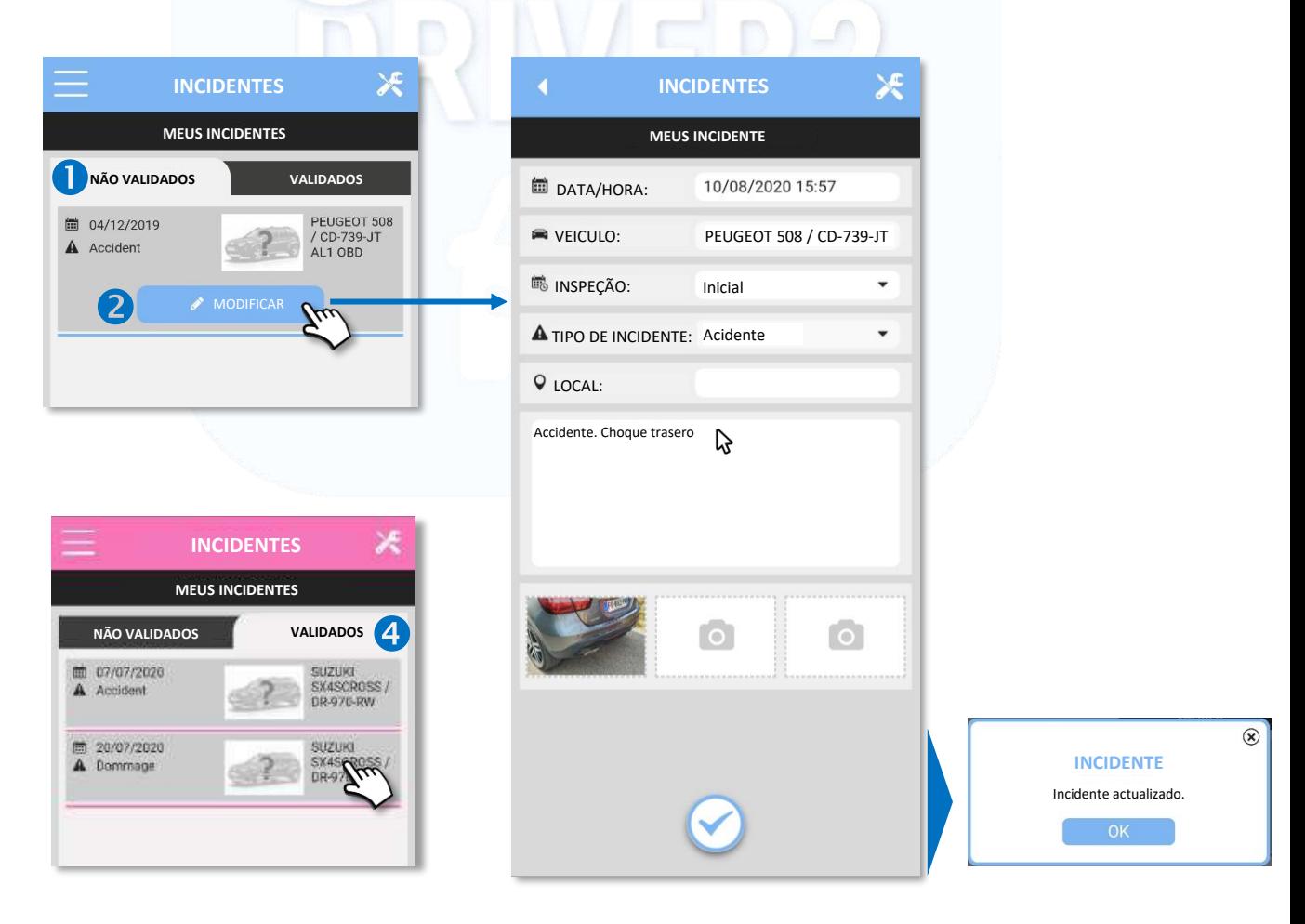

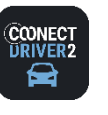

ן<br>|≧ן

**INCIDENTES** 

#### Declarar um incidente junto da sua organização

#### Declarar um incidente:

- **O** Clique em  $(+)$  e preencha o formulário no ecrã.
- VEÍCULO: é o veículo que lhe é atribuído que é apresentado.

**WE** VEÍCULO:

Vários veículos lhe são atribuídos. Queira selecionar o veículo implicado no incidente:

**VEÍCULOS AFETAD** Test Renault VF1RFE00856576716 CD-739-JT AL1 OBD

- Nenhum veículo lhe está atribuído. Não pode declarar incidentes. VEÍCULO: Nenhum veículo encontrado
- **B** INSPEÇÃO: selecione EM CURSO, INICIAL ou FINAL.
- **4** TIPO DE INCIDENTE: selecione o tipo.
- **S** LOCAL: clique no campo vazio. Aparece o mapa:
	- **⊙** Clique em ♥ se estiver no local do incidente: aparece o endereço. Clique no cursor ▼ e confirme ao clicar em <u>Eselecionar</u> Ou indique o endereço do incidente. Clique em  $\mathbf Q$  e clique no cursor  $\mathbf Q$  correspondente ao mais adequado. Confirme ao
- **a** clicar em **Selecionar**
- **8** Descreva as circunstâncias do incidente.
- Pode acrescentar fotografias do incidente ao clicar em
- <sup>O</sup> Clique para guardar o seu incidente
- 11 Clique em OK para confirmar.
- 12 O seu incidente foi guardado e aparece na lista. Pode modificá-lo enquanto este não foi validado pelo seu gestor. (ver página anterior)

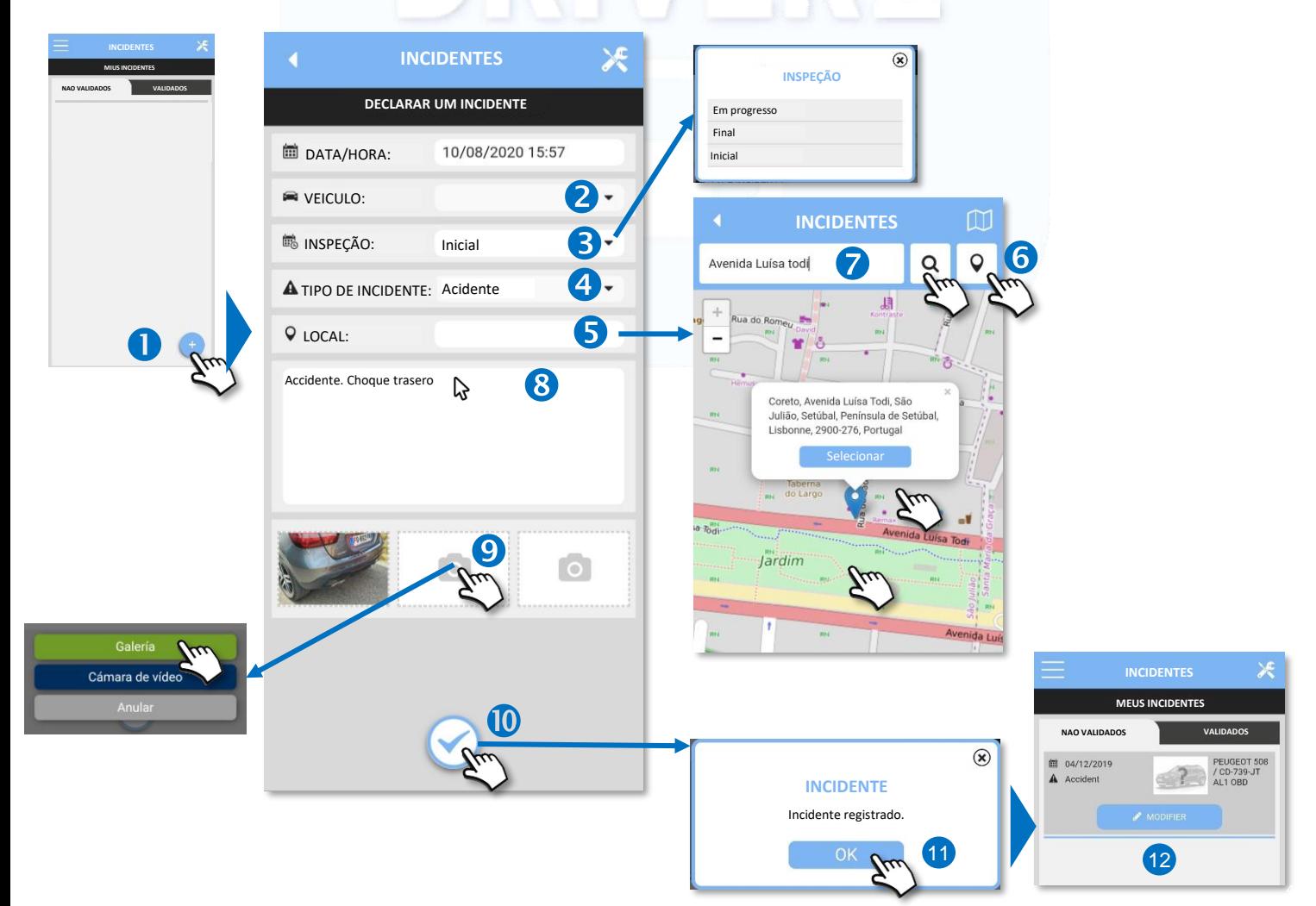

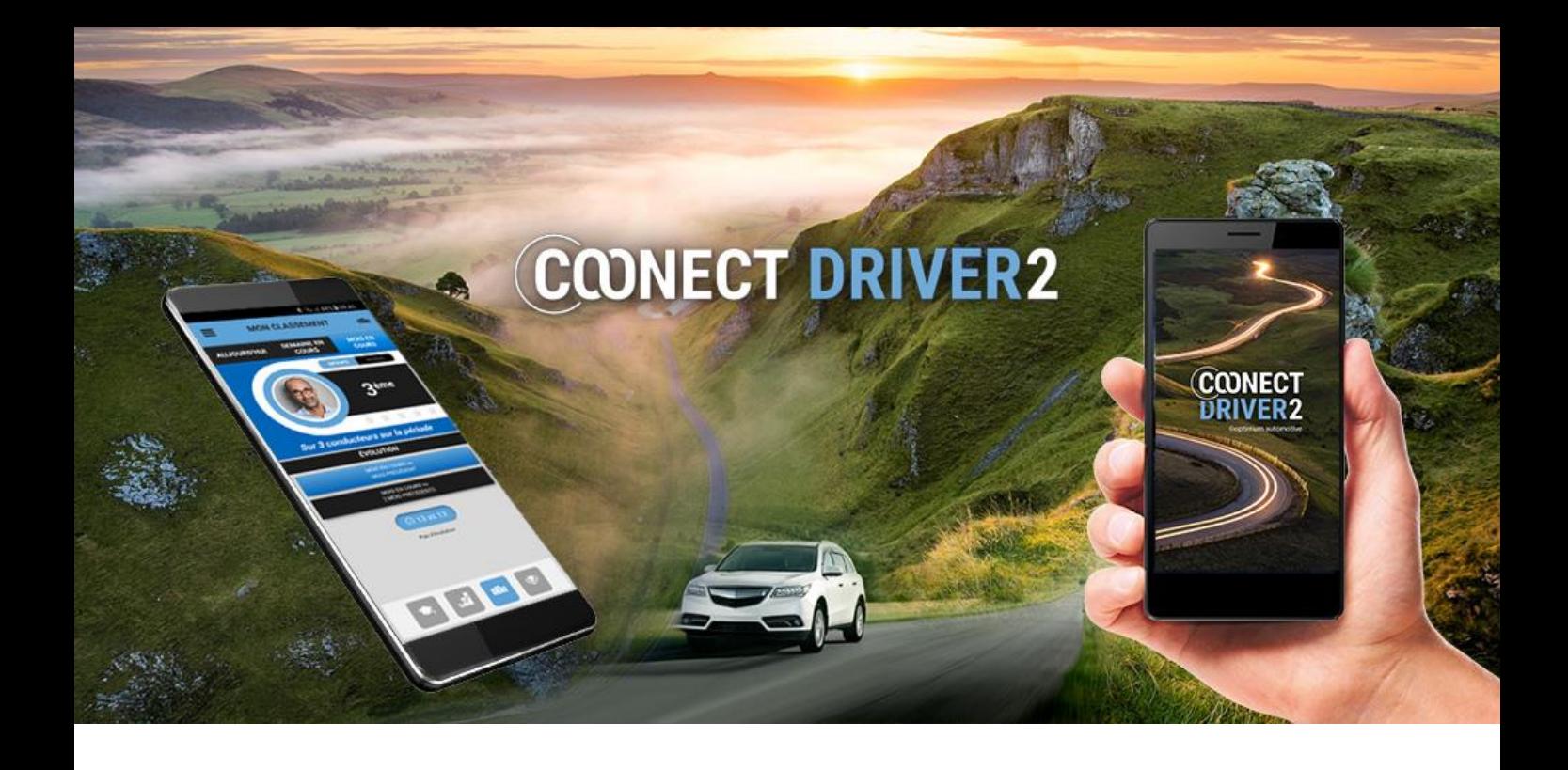

## dados do veículo

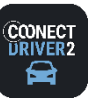

**DADOS DO VEÍCULO**

 $\mathbf{\Omega}$ 

#### Acesse informações relacionadas ao seu veículo: manutenção, documentos, quilometragem….

O aplicativo fornece informações sobre o veículo que foi atribuído a você. Essas informações estão agrupadas em 3 páginas que você acessa clicando nos ícones na parte inferior da tela.

 $\blacksquare$ **O** Se vários veículos forem atribuídos a você, várias guias estarão disponíveis para cada um. Selecione a guita qu corresponde aos veículos que você deseja exibir. FJ-147-EB Operações de manutenção: VERDE: por vir, LARANJA: iminente, VERMELHO = ultrapassado. Nenhuma manutenção é registrada Se a manutenção do seu veículo não for acompanhada na plataforma, a página fica vazia. para este veículo X

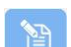

Documentos eletrônicos. Se o seu gerente digitalizou documentos (certificado de registro, seguro, etc.), você pode visualizá-los aqui. Clique no documento relevante:  $\bullet$ 

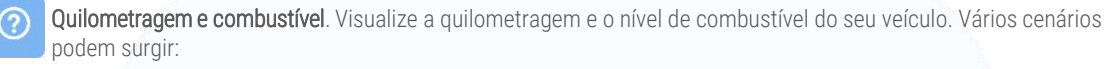

- Caixa CAN: as informações são do painel. O display de combustível pode variar dependendo dos dados transmitidos pela caixa (litros ou%)
- Unidade GPS: a quilometragem é aquela registrada pela unidade. O nível de combustível não está disponível.
- Sem caixa: a quilometragem é aquela registrada nas contas de combustível ou pelo seu gerente. Você pode atualizá-lo clicando em: Validar clicando em: A nova milhagem aparece. O nível de combustível não está disponível.

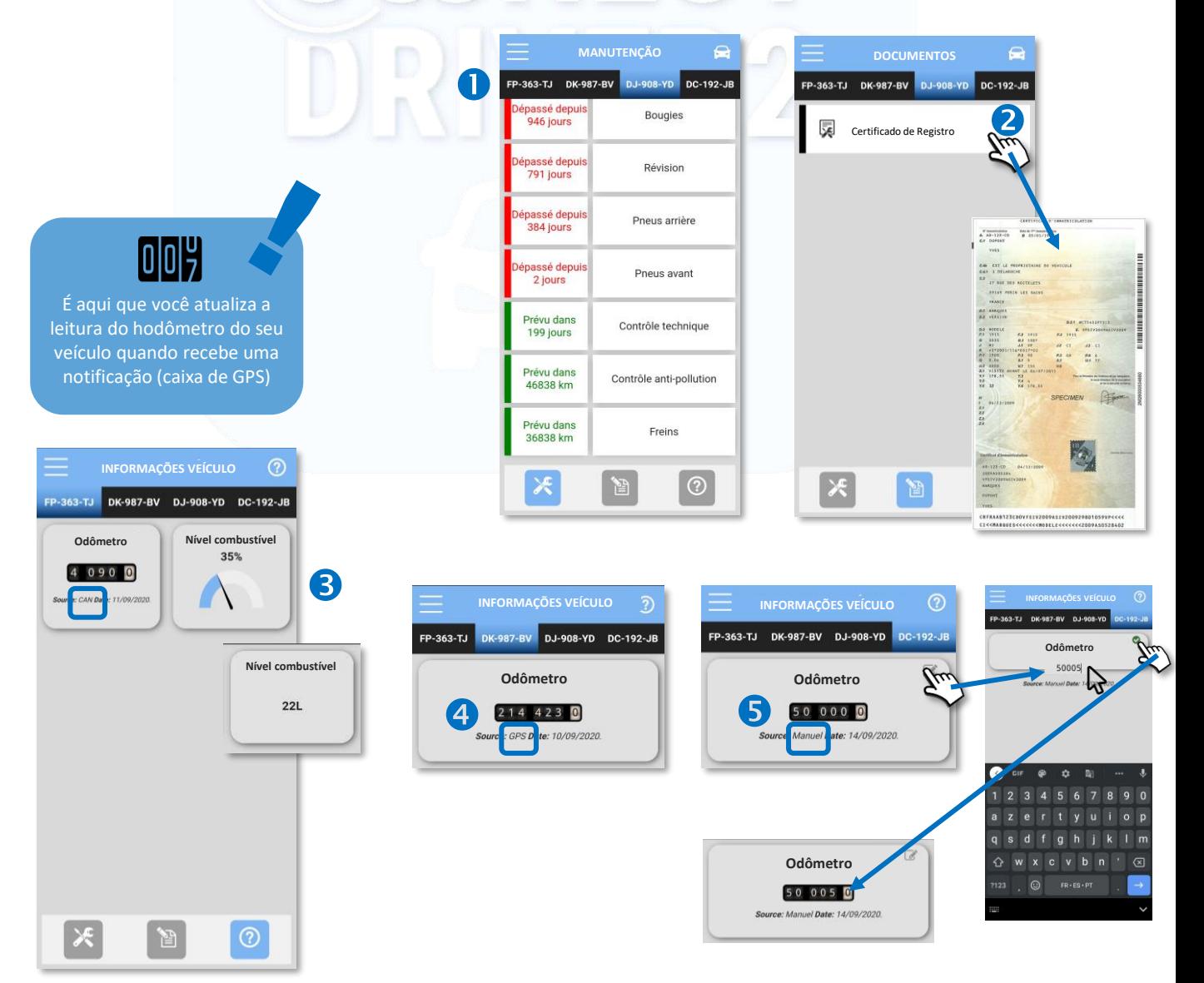

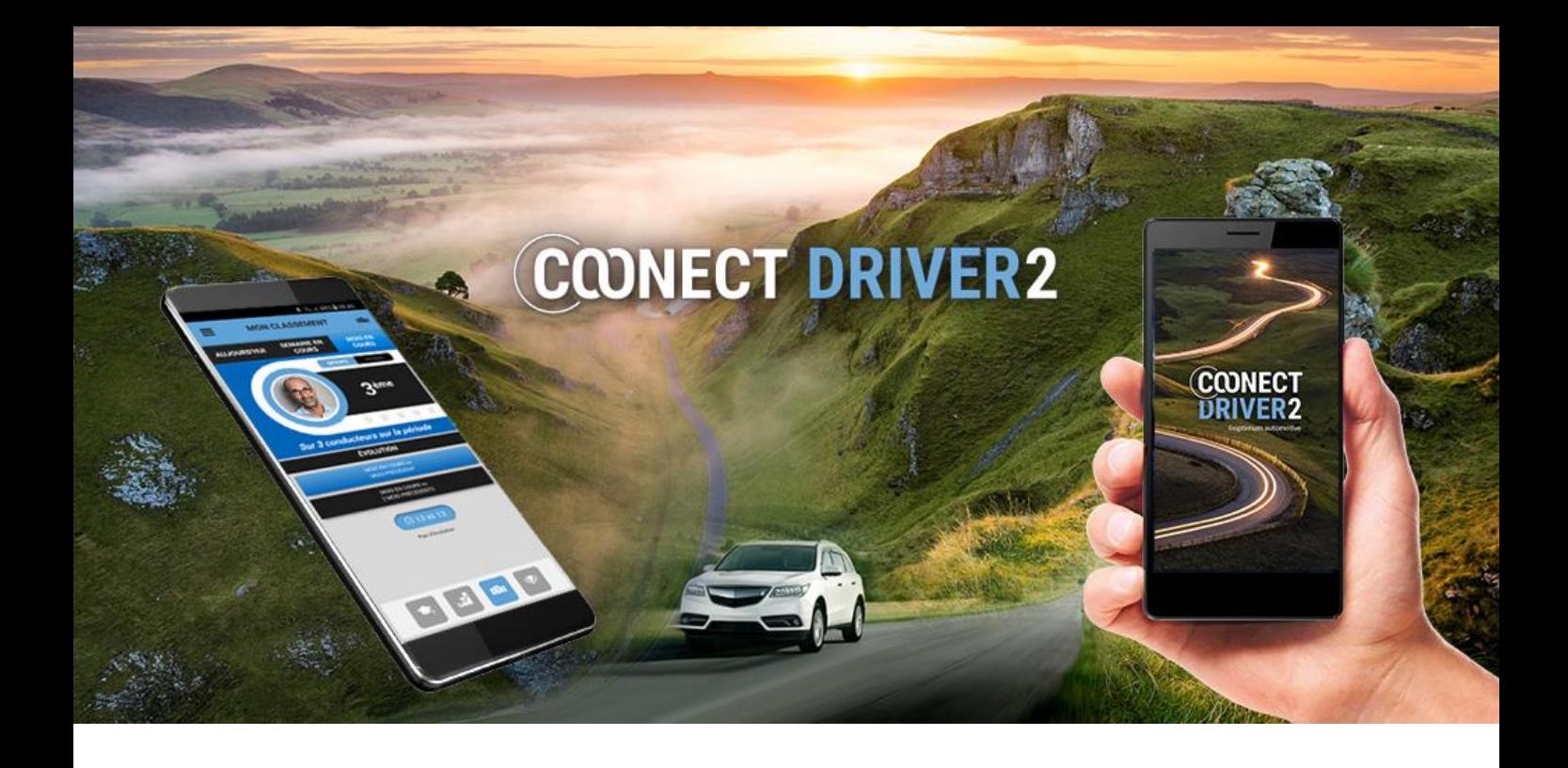

## parques de estacionamento

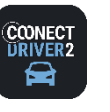

## **parques de estacionamento**

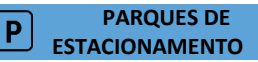

#### Encontre os parques de estacionamento mais próximos e/ou mais baratos à sua volta

A aplicação lhe propõe as vagas de estacionamento mais próximas da sua localização.

Pode tratar-se de estacionamento gratuito ou pago, ao ar livre ou subterrâneo. A pesquisa pode ser filtrada por faixa de preços.

A aplicação lhe fornece uma descrição de cada vaga (número de vagas, restrições, horários, serviços, etc.) e a tarifa para a duração de estacionamento pretendida.

 $\bullet$ 

- Clique em OK para efetuar a pesquisa (é possível que os parques de estacionamento sejam apresentados automaticamente).
- Os parques de estacionamento são apresentados.
- Clique no ícone  $\bigcirc$  para centrar na sua posição. ❸
- Clique numa faixa de preços para filtrar a pesquisa nesta categoria de preços.
- Clique num parque de estacionamento para visualizar uma apresentação sucinta. 6
- Clique no ícone  $\bullet$  para visualizar uma apresentação detalhada deste parque de estacionamento. 6
- **O** Clique no ícone **para efetuar o trajeto** até ao parque de estacionamento. A aplicação de navegação do seu telefone assumirá o controlo.
- <sup>8</sup> Clique no ícone  $\mathbf{r}$  para definir os seus critérios de pesquisa. O ecrã será atualizado.
- **O** Selecione um prazo de estacionamento para visualizar o preço total a pagar.

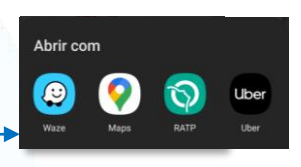

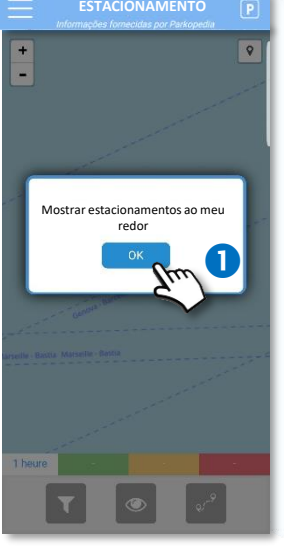

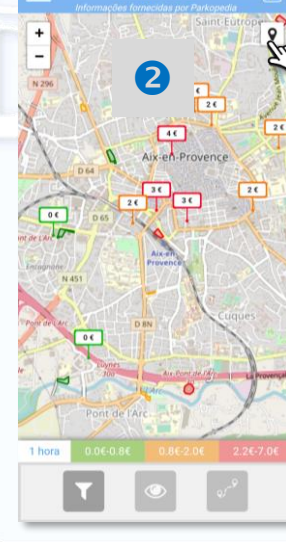

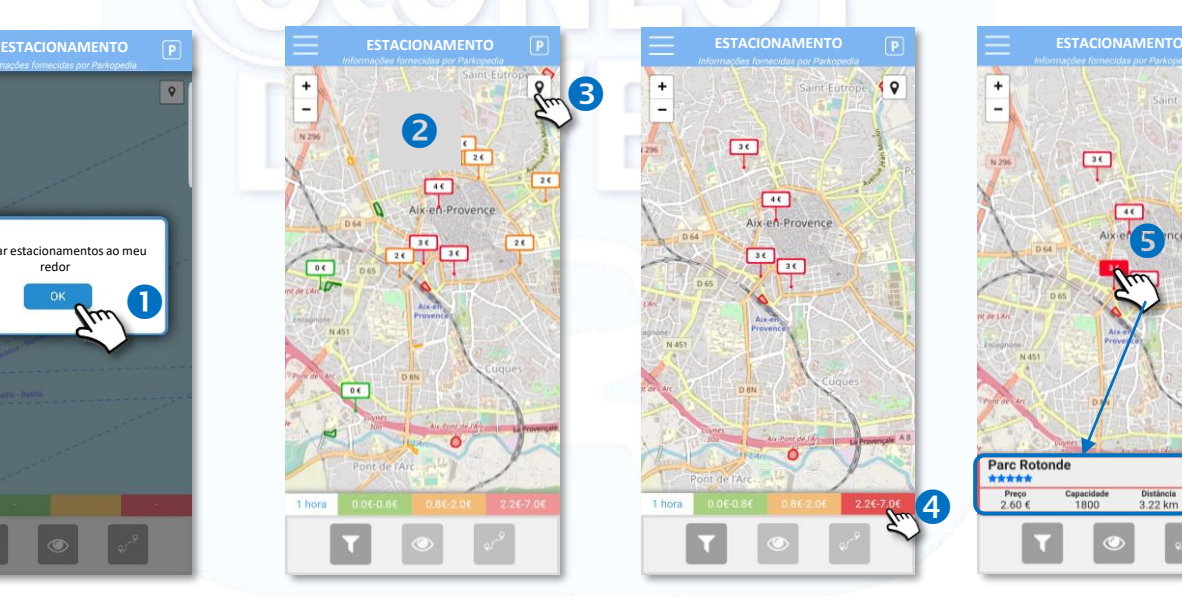

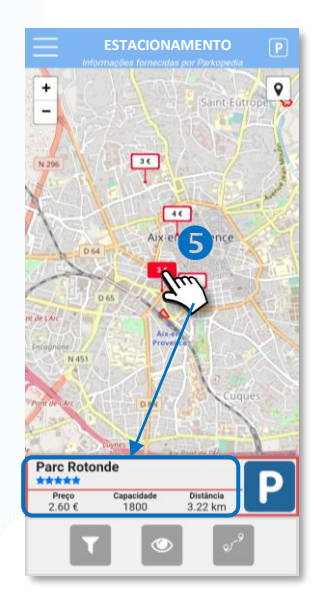

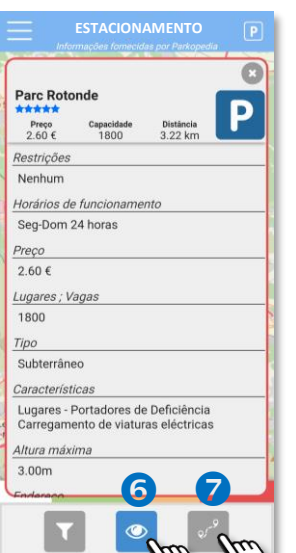

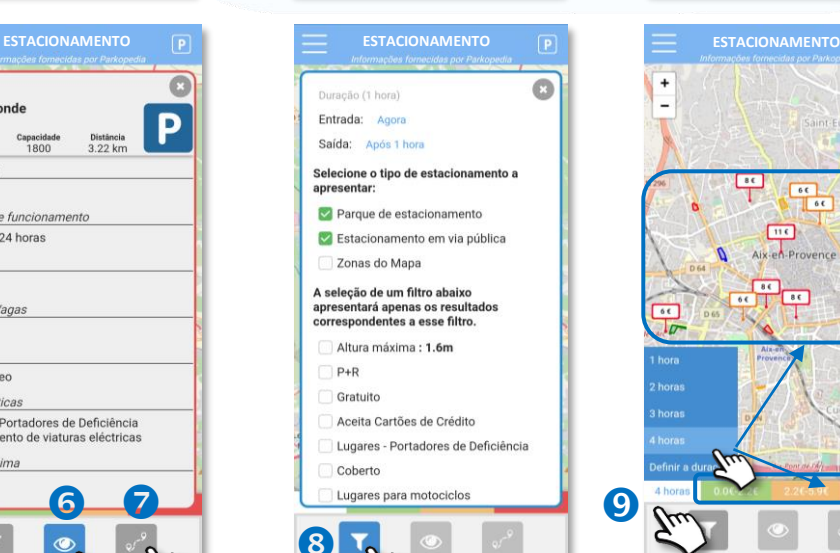

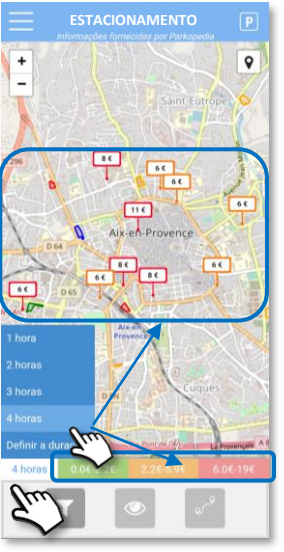

(9

#### Legenda:

Parques de estacionamento ao ar livre

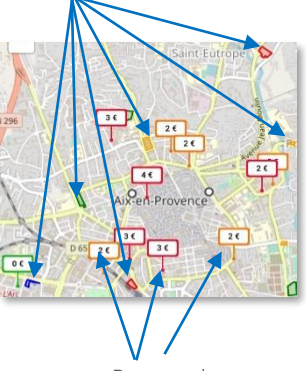

Parques de estacionamento subterrâneos

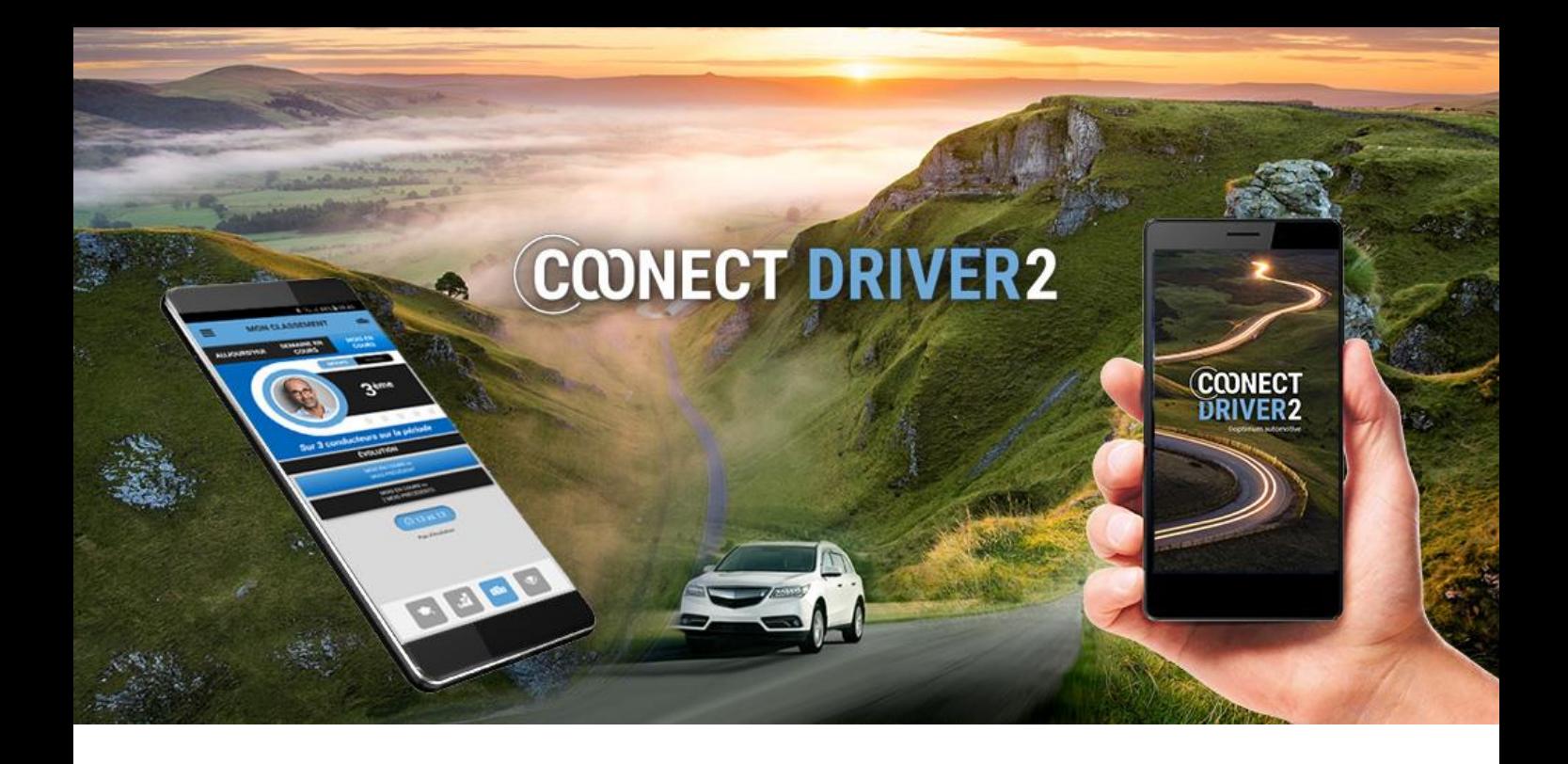

# gestão das missões intervenções

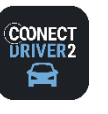

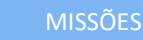

#### Faça a gestão das missões/intervenções que lhe foram atribuídas e preste contas em direto

Foram-lhe atribuídas missões ou intervenções pelo seu gestor ou pelo seu supervisor.

#### A aplicação permite-lhe:

- ✓ Gerir o seu estatuto (disponível/indisponível)
- ✓ Tomar conhecimento das missões do dia
- ✓ Visualizar o conteúdo de uma missão
- ✓ Prestar contas da progressão da missão
- ✓ Preencher e enviar um relatório para cada missão
- ✓ Localizar o endereço de um cliente num mapa a navegar até este endereço
- Chamar o cliente

#### Gerir o seu estatuto

Por defeito, o seu estatuto é "indisponível", foram-lhe atribuídas missões e não pode aceitar outras.

Arraste o cursor para o estatuto "disponível" para que o seu supervisor possa lhe atribuir novas missões.

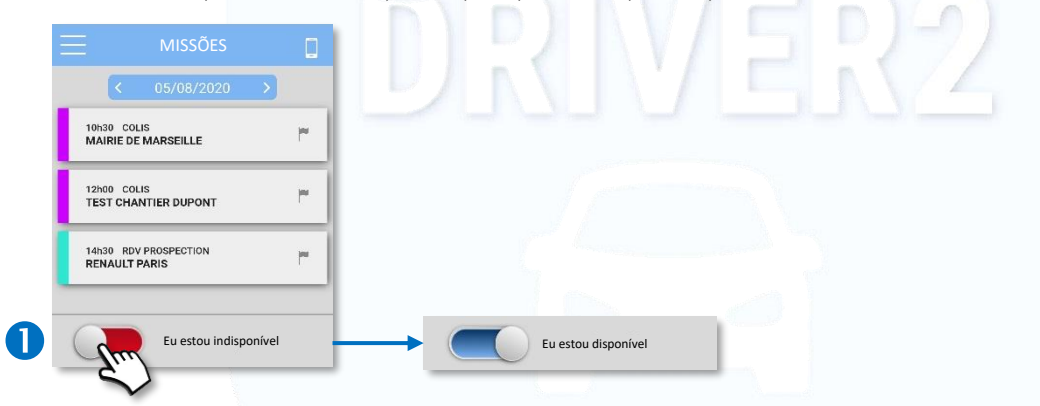

#### Visualize as missões do dia

Por defeito, são as missões do dia que aparecem.

- **2** Contudo, pode passar para o dia anterior/seguinte ao clicar nas setas ou ao clicar na data para selecionar um dia diretamente a partir do calendário.
- Se nenhuma missão lhe foi atribuída, a página está vazia.
- Para cada missão, você visualiza:
	- ✓ a sua hora prevista de realização,
	- $\checkmark$  o seu tipo: nome + cor,
	- ✓ o cliente em questão
	- ✓ o estado da missão (=cor da bandeira. CINZENTO: não iniciada, VERDE: em curso, AZUL: terminada)

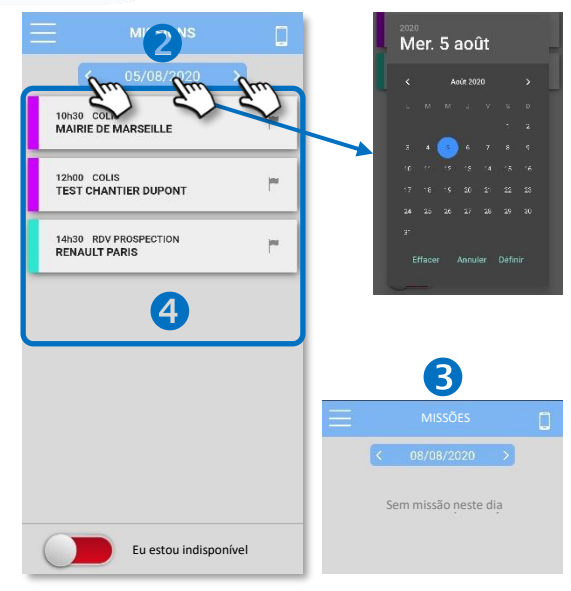

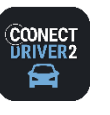

MISSÕES

П

Faça a gestão das missões/intervenções que lhe foram atribuídas e preste contas em direto

#### Visualizar o detalhe de uma missão

- **O** Clique na missão em questão.
- Você visualiza os detalhes da missão (não pode modificar estas informações):
	- ✓ A data e a hora prevista da missão
	- ✓ O tipo de missão (+ a sua cor) e o seu estatuto de progressão
	- ✓ A duração prevista (se a missão estiver "não iniciada" ou "em curso" / a duração realizada (se a missão estiver terminada)
	- ✓ O nome do cliente e o seu endereço
	- ✓ Os eventuais comentários deixados aquando da criação da missão.
- **B** Pode consultar a missão anterior/seguinte com as setas.

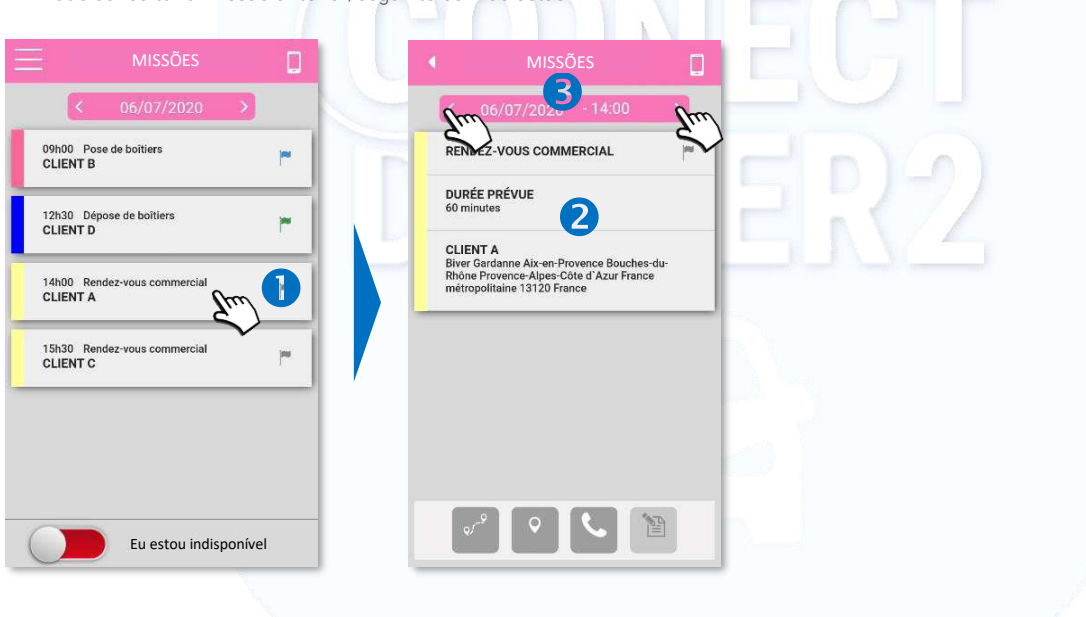

#### Começar uma missão

- Clique na bandeira CINZENTA para passar a missão do estatuto "não iniciada" para "EM CURSO".
- Confirme a sua ação (SIM). A ação é definitiva.
- A bandeira passa para VERDE. A ação não é retroativa.

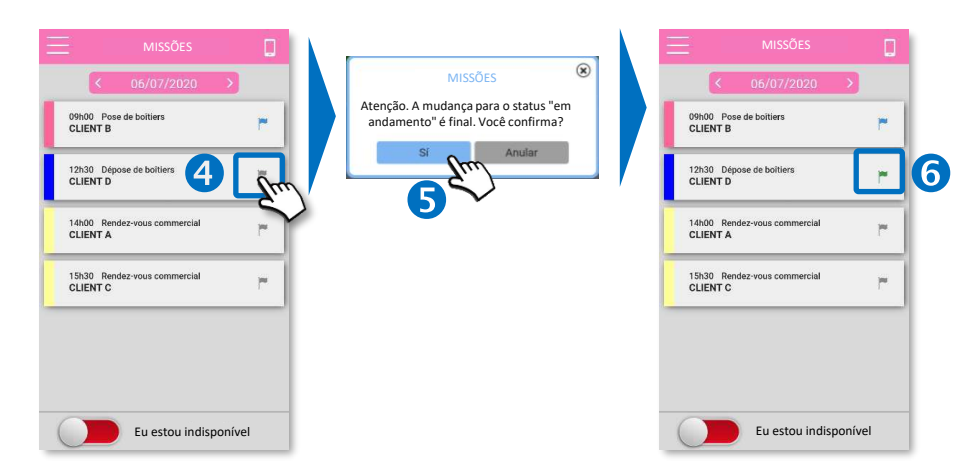

### Estados de missão

**Não iniciada**

i.

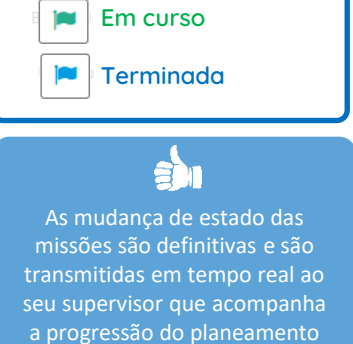

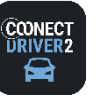

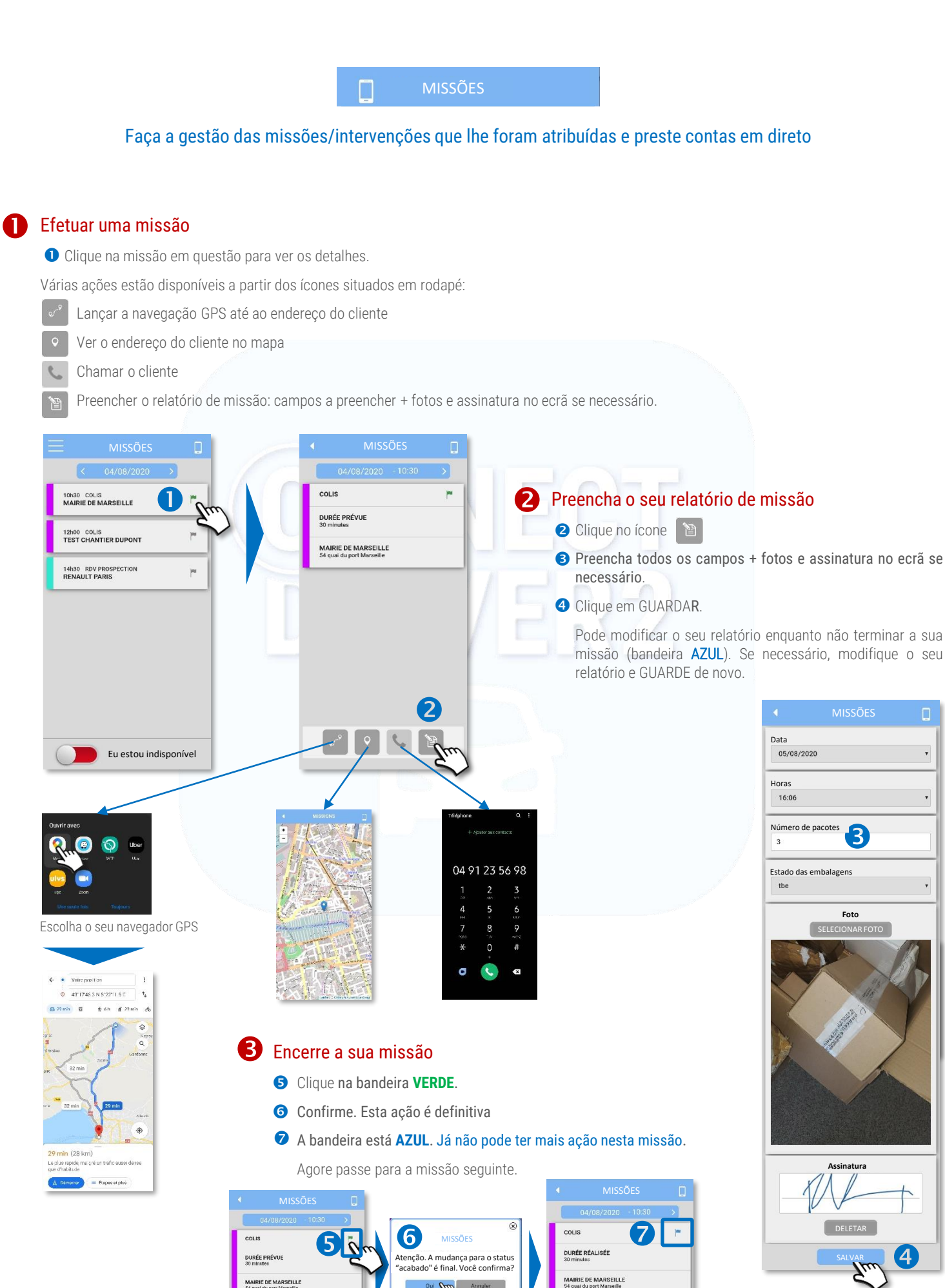

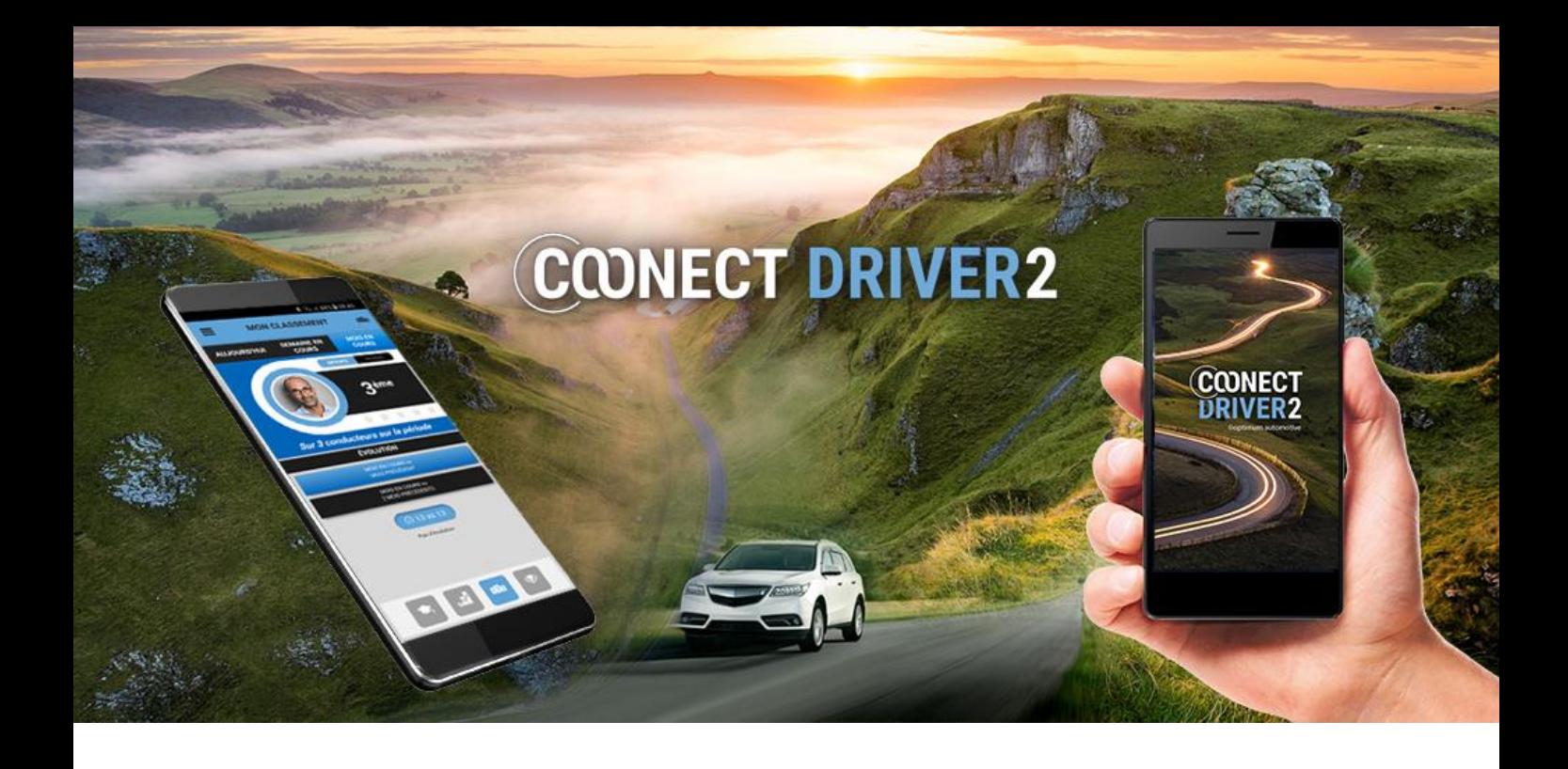

## Correio eletrónico

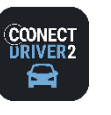

## **correio eletrónico**

MENSAGENS  $\blacktriangleleft$ 

#### Visualizar e responder às mensagens do seu supervisor/gestor.

A aplicação permite-lhe receber mensagens enviadas pelo seu supervisor ou pelo seu gestor e responder a estas diretamente.

#### Notificação de novas mensagens

Foi notificado da chegada de novas mensagens no seu telefone e na aplicação (pastilha vermelha no menu).

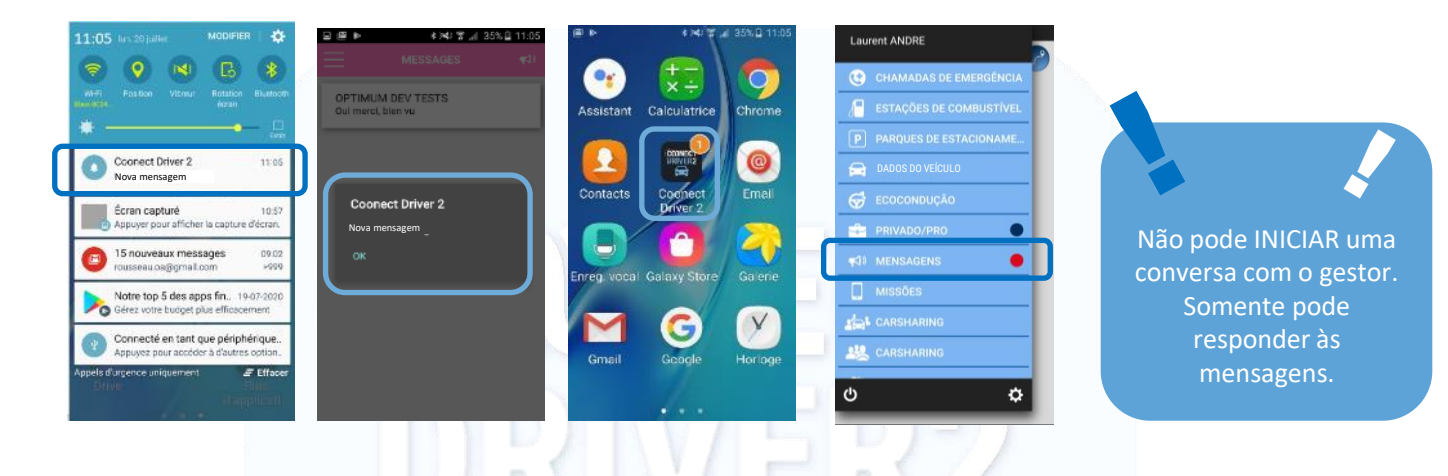

#### Ver as mensagens

- **O** Clique no menu MENSAGENS.
- As mensagens não lidas são facilmente visíveis a partir do próprio menu (pastilha vermelha) e a partir da lista de conversas (a negrito).
- As diferentes conversas com supervisores/gestores/administradores distinguem-se umas das outras: o nome do remetente assim como o início da última mensagem aparecem.

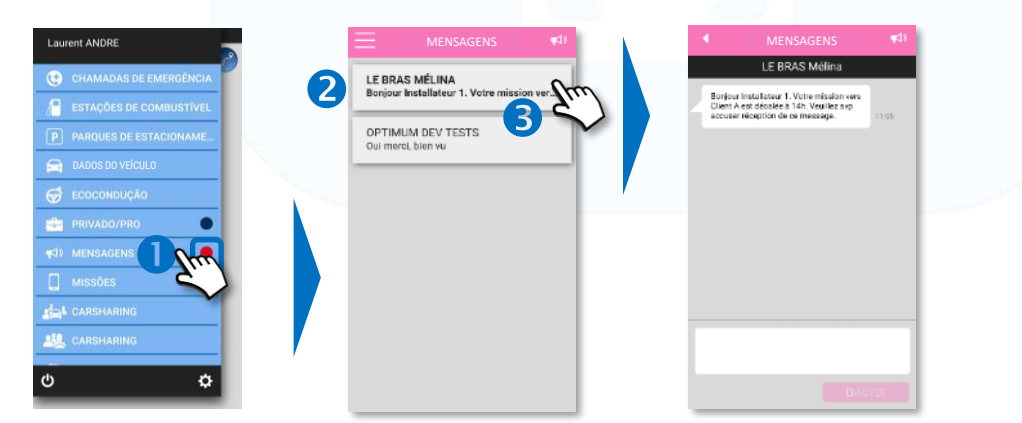

#### Responder às mensagens

- Clique no espaço de resposta e escreva a sua mensagem. Depois clique em ENVIAR.
- **S** Pode visualizar a sua mensagem na conversa.

O supervisor/gestor recebe a sua mensagem na sua aplicação web ou móvel e pode deste modo conversar.

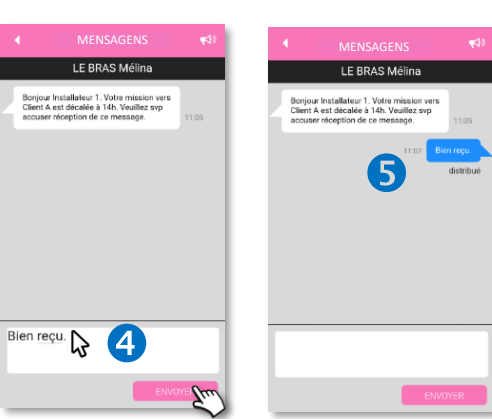

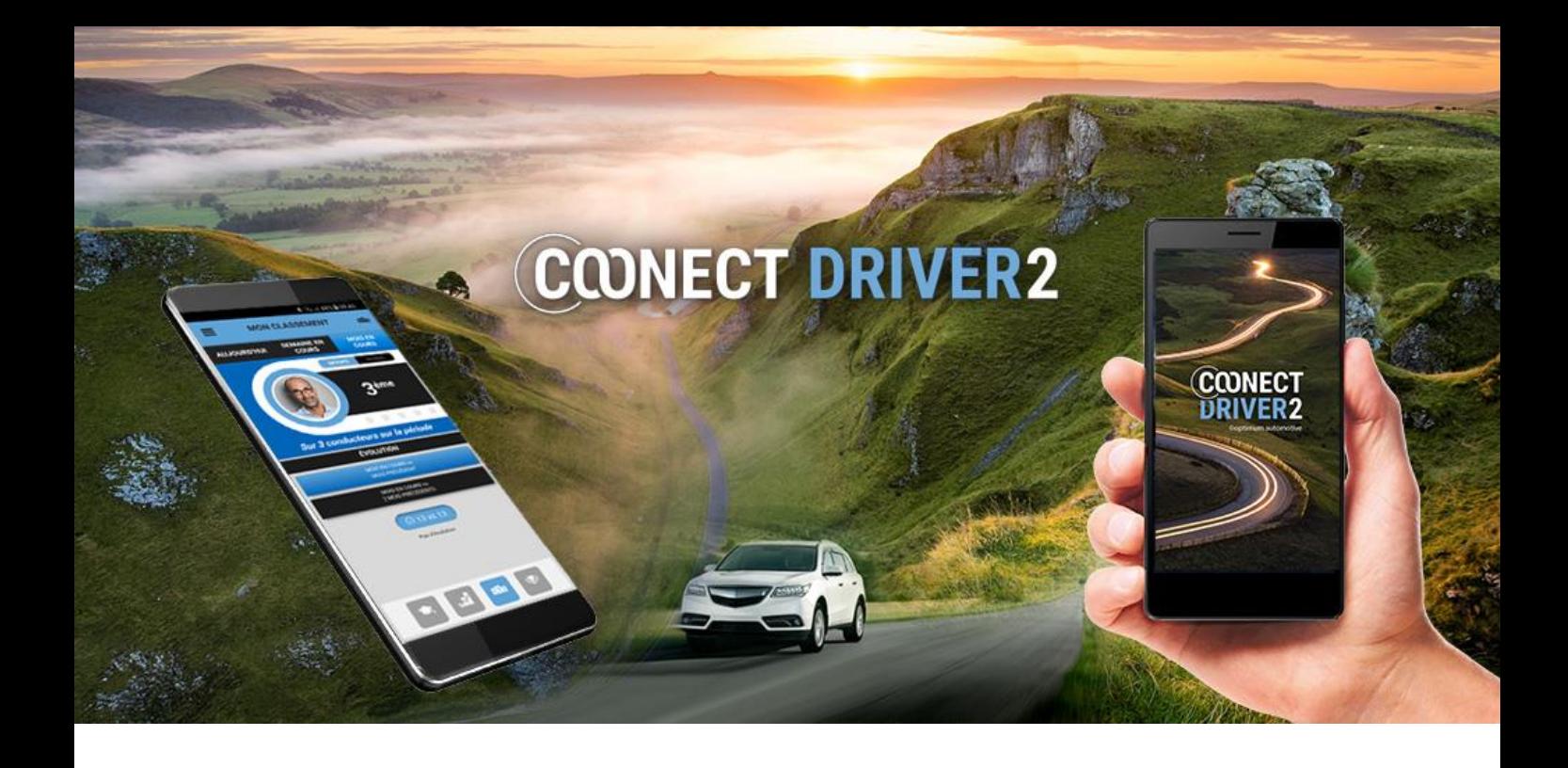

## parâmetros

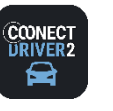

## **parâmetros**

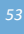

#### Informações pessoais, fotografia e palavra-passe

 $\boldsymbol{\varphi}$ 

Verifique e modifique, se necessário, o seu número de telemóvel e o seu endereço de correio eletrónico, para o bom funcionamento dos serviços. Com efeito, as confirmações e alertas podem ser-lhe enviados no seu telefone ou e-mail.

**O** Selecione o campo pretendido e insira as suas informações de contacto. **2** Clique para guardar.

#### Foto de perfil:

- **8** Clique para selecionar uma foto.
- Selecione a fonte da foto. Redimensione e valide.  $\bullet$
- **a** Clique para guardar.

#### Modificação da palavra-passe:

- Clique para modificar a sua palavra-passe de conexão à aplicação.
- **6** Insira a sua palavra-passe atual.
- Insira a sua nova palavra-passe e confirme-a: mínimo de 8 caracteres, incluindo minúsculas, maiúsculas, números e caracteres especiais  $\bullet$
- **8** Clique para guardar.

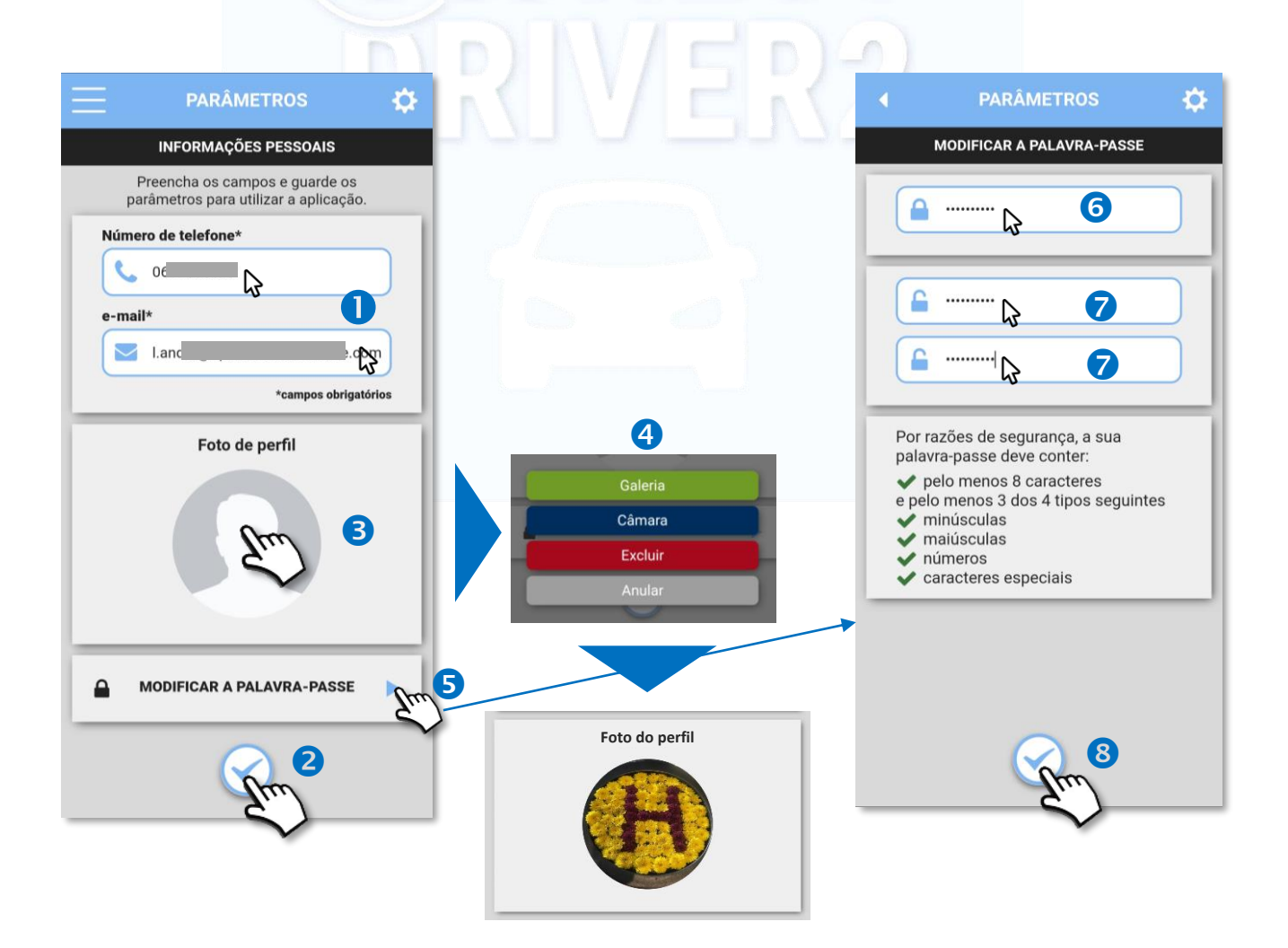

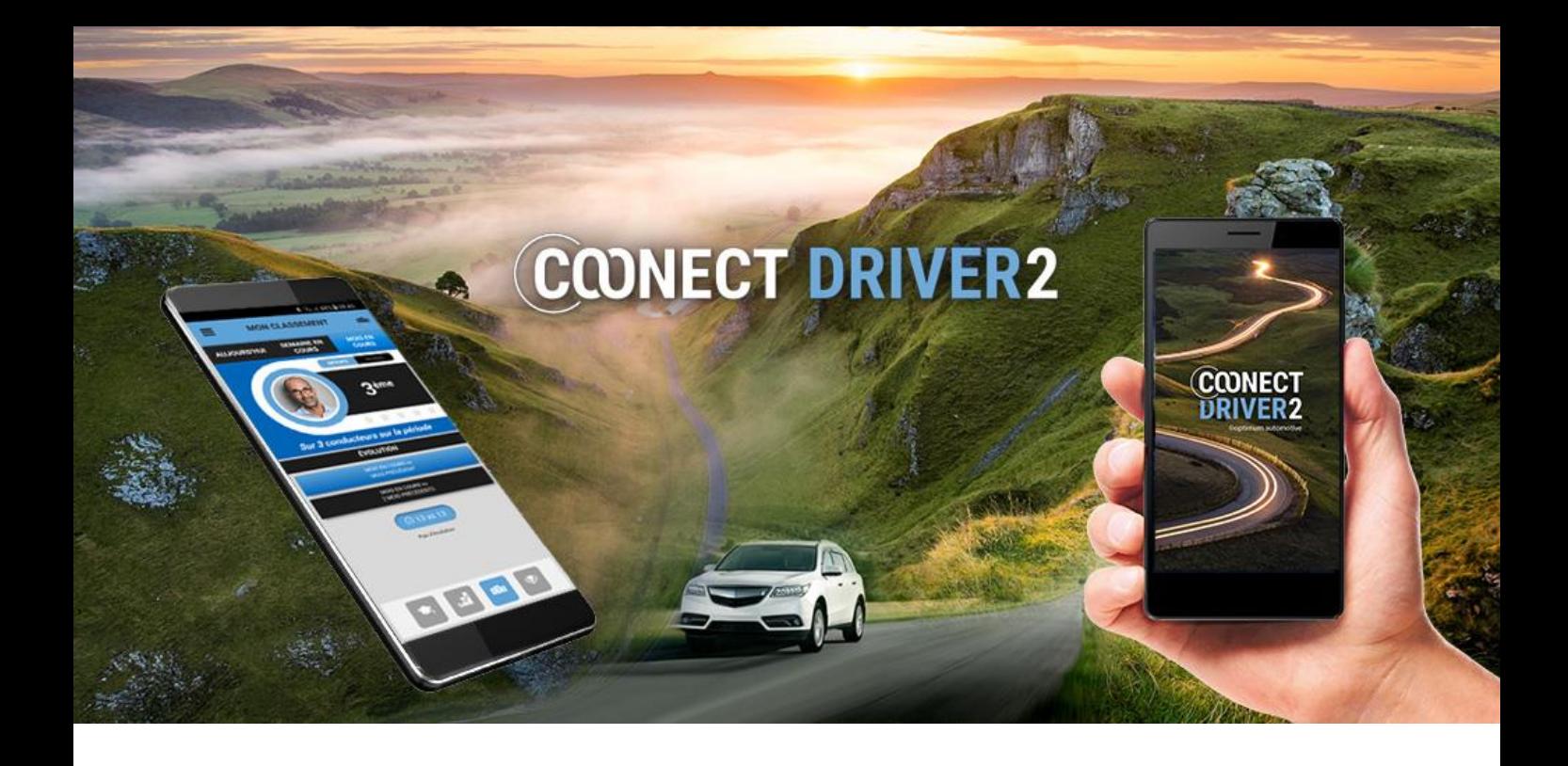

## Atendimento ao Cliente

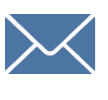

support@optimum-automotive.com

213 420 865 seguido da opção nº 2.